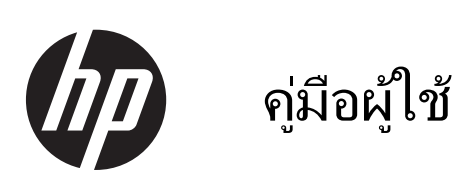

© Copyright 2013 Hewlett-Packard Development Company, L.P.

AMD เป็นเครื่องหมายการค้าของ Advanced Micro Devices, Inc., Bluetooth เป็น ้ เครื่องหมายการค้าของเจ้าของกรรมสิทธิ์ โดย Hewlett-Packard Company นำมาใช้ภายใต้การ อนุญาตใช้งานของเจ้าของลิขสิทธิ์ Intel เป็น เครื่องหมายการค้าของ Intel Corporation ใน ี สหรัฐอเมริกาและประเทศอื่นๆ Microsoft และ Windows เป็นเครื่องหมายการค้าในสหรัฐอเมริกา ของ Microsoft Corporation SD Logo เป็น ี เครื่องหมายการค้าของเจ้าของกรรมสิทธิ์

ข้อมลที่ระบในที่นี้อาจมีการเปลี่ยนแปลงโดยไม่จำเป็น ี่ ต้องแจ้งให้ทราบล่วงหน้า การรับประกันสำหรับ ี ผลิตภัณฑ์และบริการของ HP ระบไว้อย่างชัดเจนใน ่ ใบรับประกันที่ให้มาพร้อมกับผลิตภัณฑ์และบริการดัง ึ กล่าวเท่านั้น ข้อความในที่นี้ไม่ถือเป็นการรับประกัน ี่ เพิ่มเติมแต่อย่างใด HP จะไม่รับผิดชอบต่อข้อผิด พลาดทางเทคนิคหรือภาษาหรือการละเวนข อความใน ทีน่ ี้

้พิมพ์ครั้งที่หนึ่ง: สิงหาคม 2013

หมายเลขเอกสาร: 730399-281

#### ประกาศเกี่ยวกับผลิตภัณฑ์

ี เอกสารนี้อธิบายเกี่ยวกับคณลักษณะทั่วไปที่มีอยู่ใน ี่ รุ่นส่วนใหญ่ของคอมพิวเตอร์ คณลักษณะบางอย่าง ื่อาจไม่พร้อมใช้งานบนคอมพิวเตอร์ของคณ

ึ คณสมบัติการใช้งานบางส่วนอาจมีเฉพาะใน Windows 8 บางรุ่น คอมพิวเตอร์เครื่องนี้อาจต้องมี ึการอัพเกรดและ/หรือจัดซื้อฮาร์ดแวร์ ไดร์เวอร์และ/ หรือซอฟต์แวร์เพิ่มเพื่อรองรับฟังก์ชั่นทั้งหมดของ Windows 8 ดูรายละเอียดเพิ่มเติมที่ <http://www.microsoft.com>

#### เงื่อนไขสำหรับซอฟต์แวร์

หากคณติดตั้ง คัดลอก ดาวน์โหลด หรือใช้งาน ้ผลิตภัณฑ์ซอฟต์แวร์ใดๆ ที่ติดตั้งไว้ในคอมพิวเตอร์ ี่ เครื่องนี้ แสดงว่าคณตกลงที่จะปฏิบัติตามเงื่อนไขของ ข้อตกลงการอนญาตใช้งานสำหรับผู้ใช้ (EULA) ของ HP หากคณไม่ยอมรับเงื่อนไขของใบอนญาตใช้งาน ้ วิธีแก้ไขเพียงอย่างเดียวที่คณจะทำได้ก็คือ ้ส่งคืน ผลิตภัณฑ์ทั้งหมดที่ไม่ได้ใช้งาน (ฮาร์ดแวร์และ ี ซอฟต์แวร์) ภายใน 14 วันเพื่อขอรับเงินคืน โดยจะ ต้องเป็นไปตามนโยบายการคืนเงินของสถานที่ที่คุณ ซื้อผลิตภัณฑ์นั้นมา

ี่ สำหรับข้อมลเพิ่มเติมหรือการขอคืนเงินค่า ์ คอมพิวเตอร์แบบเต็มจำนวน โปรดติดต่อ ณ จดขาย ในพื้นที่ (ผู้จำหน่าย) ของคุณ

## <u>ประกาศคำเตือนเรื่องความปลอดภัย</u>

 $\bigwedge$  กำเตือน! เพื่อป้องกันการบาดเจ็บที่เกี่ยวเนื่องกับความร้อนหรือปัญหาความร้อนสูงเกินของคอมพิวเตอร์ อย่าวาง ์ คอมพิวเตอร์ไว้บนตักของคุณโดยตรง หรืออย่ากีดขวางช่องระบายอากาศของคอมพิวเตอร์ ใช้คอมพิวเตอร์บนพื้นผิวที่แข็ง ้ และราบเรียบเท่านั้น อย่าให้พื้นผิวที่แข็ง เช่น เครื่องพิมพ์ที่วางไว้ข้างๆ หรือพื้นผิวที่นุ่ม เช่น หมอน หรือพรม หรือเสื้อผ้า ี ปิดกั้นทางระบายอากาศ นอกจากนี้ อย่าให้อะแดปเตอร์ AC สัมผัสกับผิวหนังหรือพื้นผิวที่นุ่ม เช่น หมอน หรือพรม หรือ ี เสื้อผ้า ในขณะที่ใช้งาน คอมพิวเตอร์และอะแดปเตอร์ AC เป็นไปตามขีดจำกัดอุณหภูมิของพื้นผิวที่ผู้ใช้เข้าถึงได้ ตามที่ ึ กำหนดไว้โดยมาตรฐานสากลเพื่อความปลอดภัยของอปกรณ์เทคโนโลยีสารสนเทศ (International Standard for Safety of Information Technology Equipment) (IEC 60950)

# สารบัญ

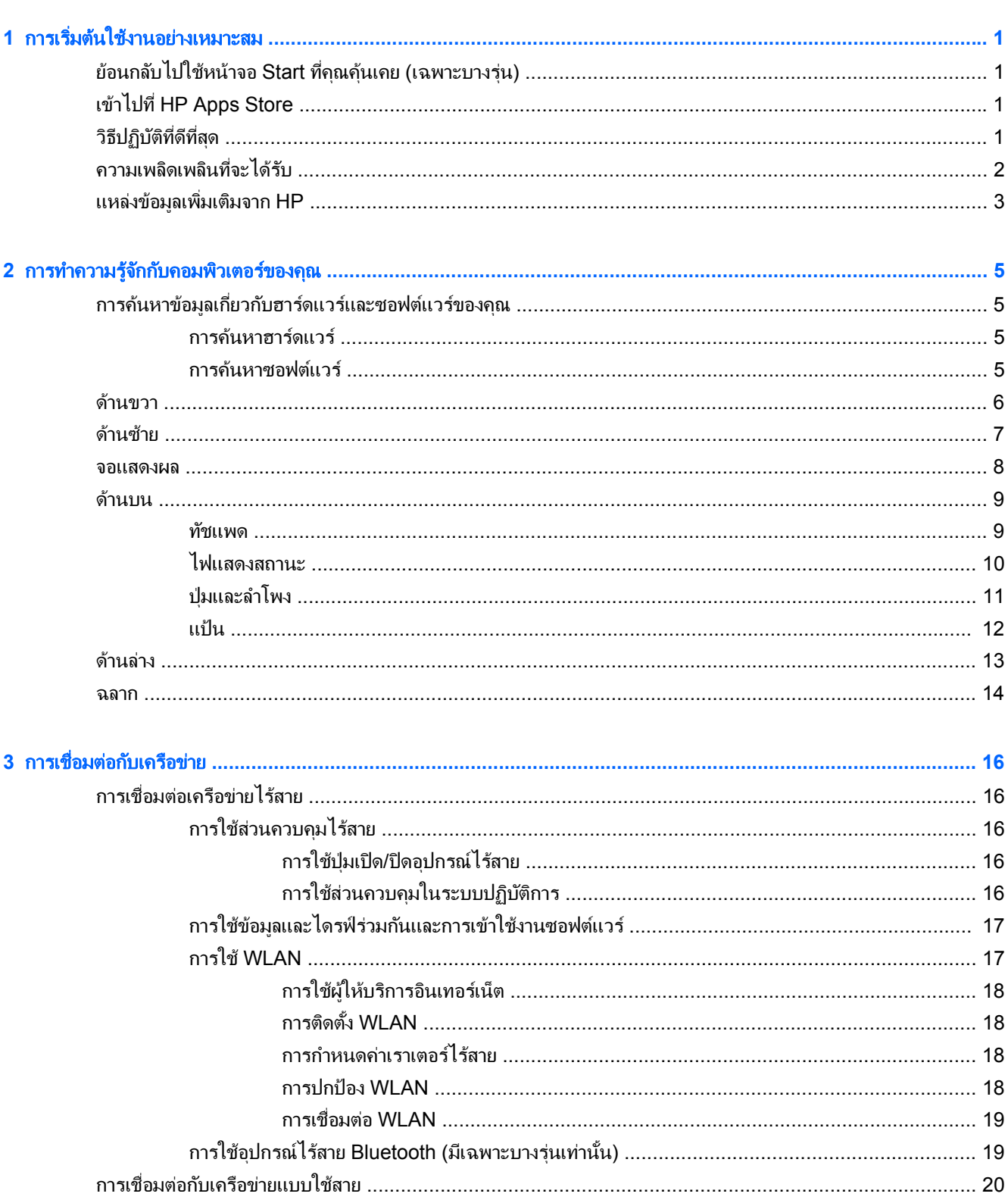

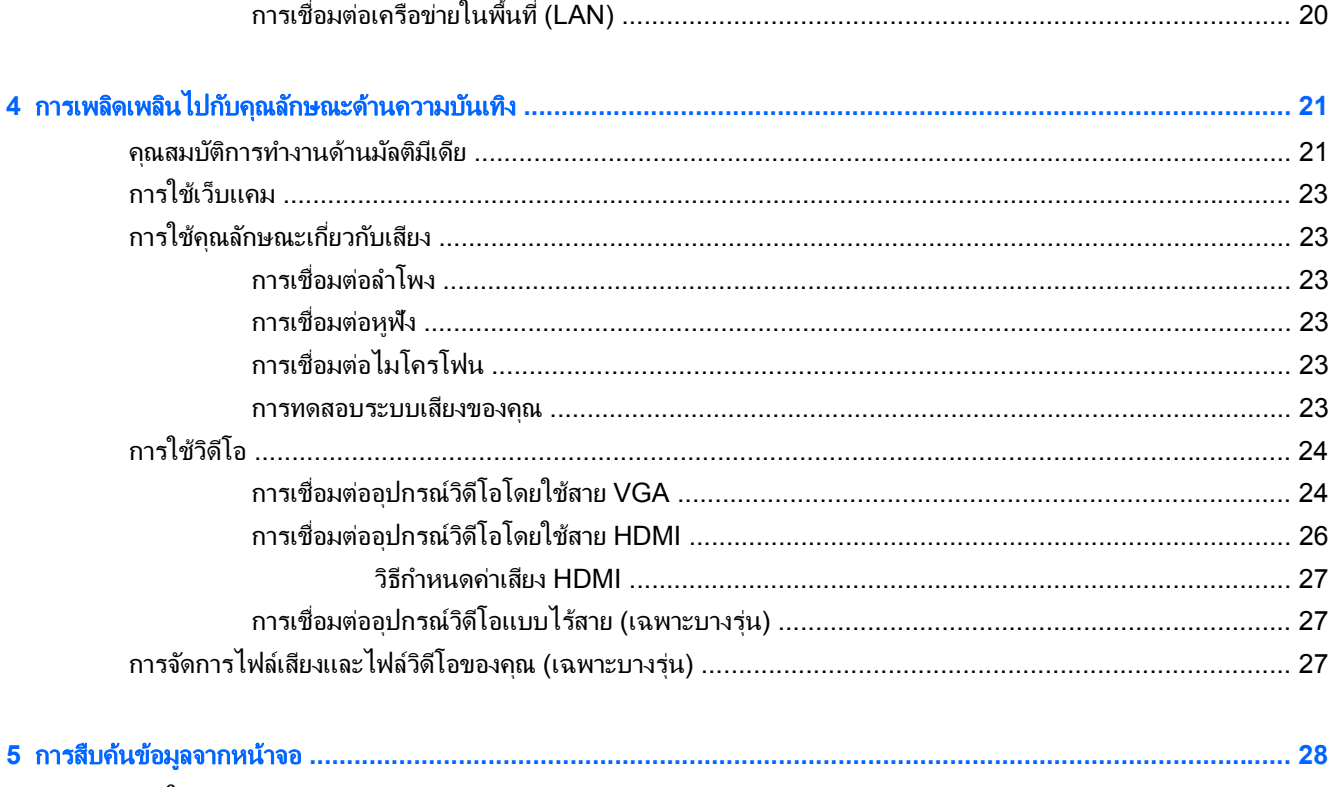

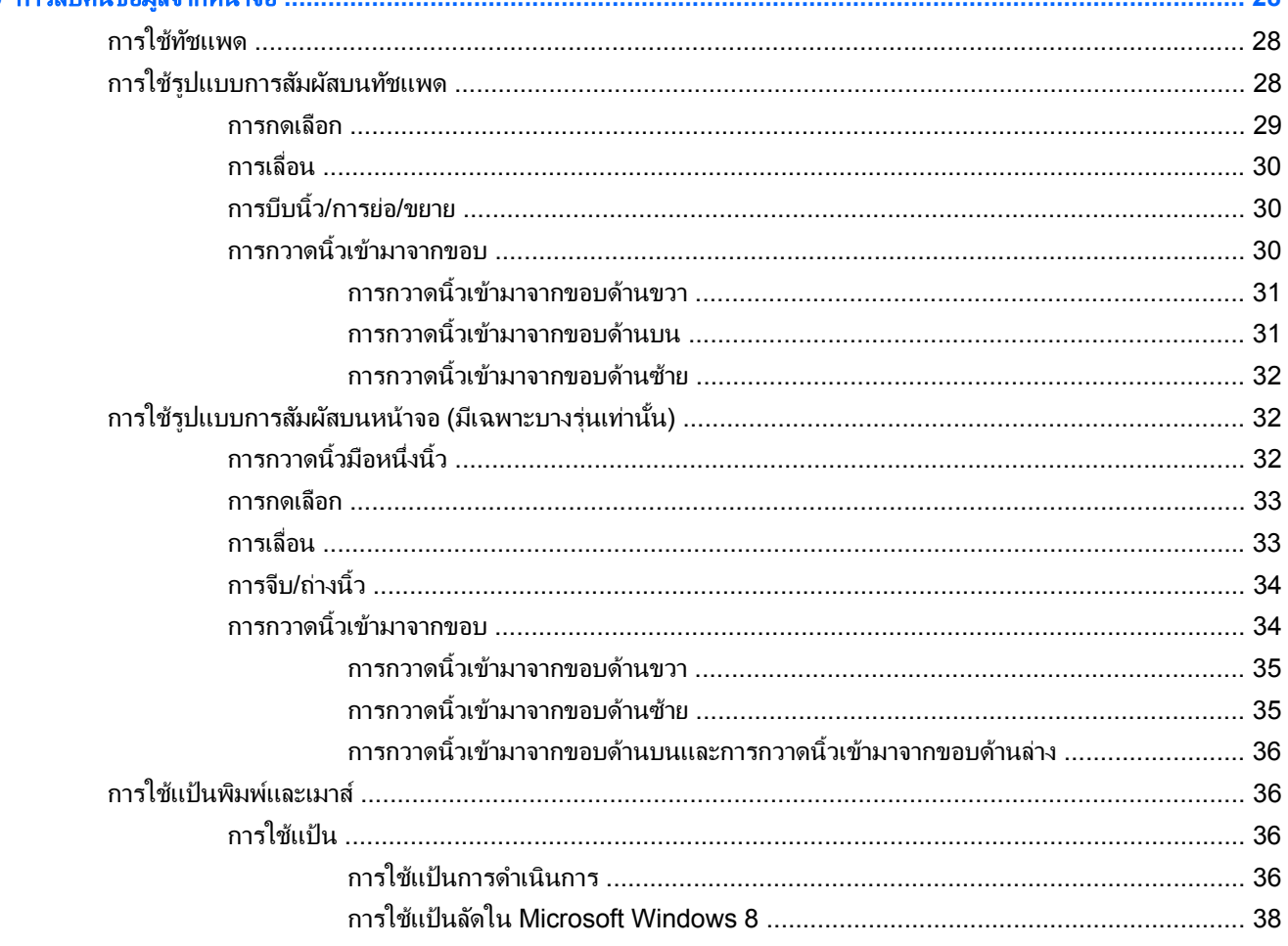

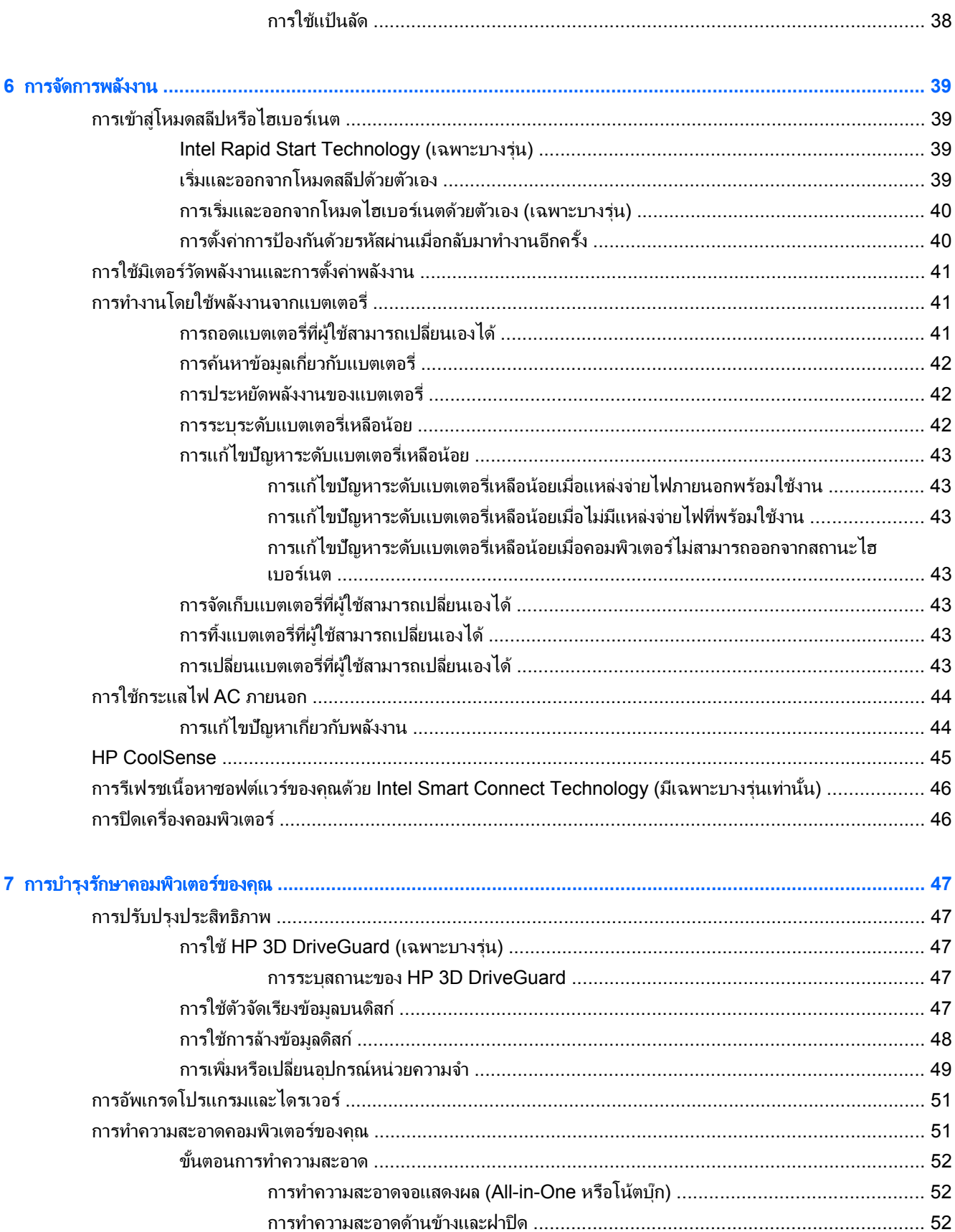

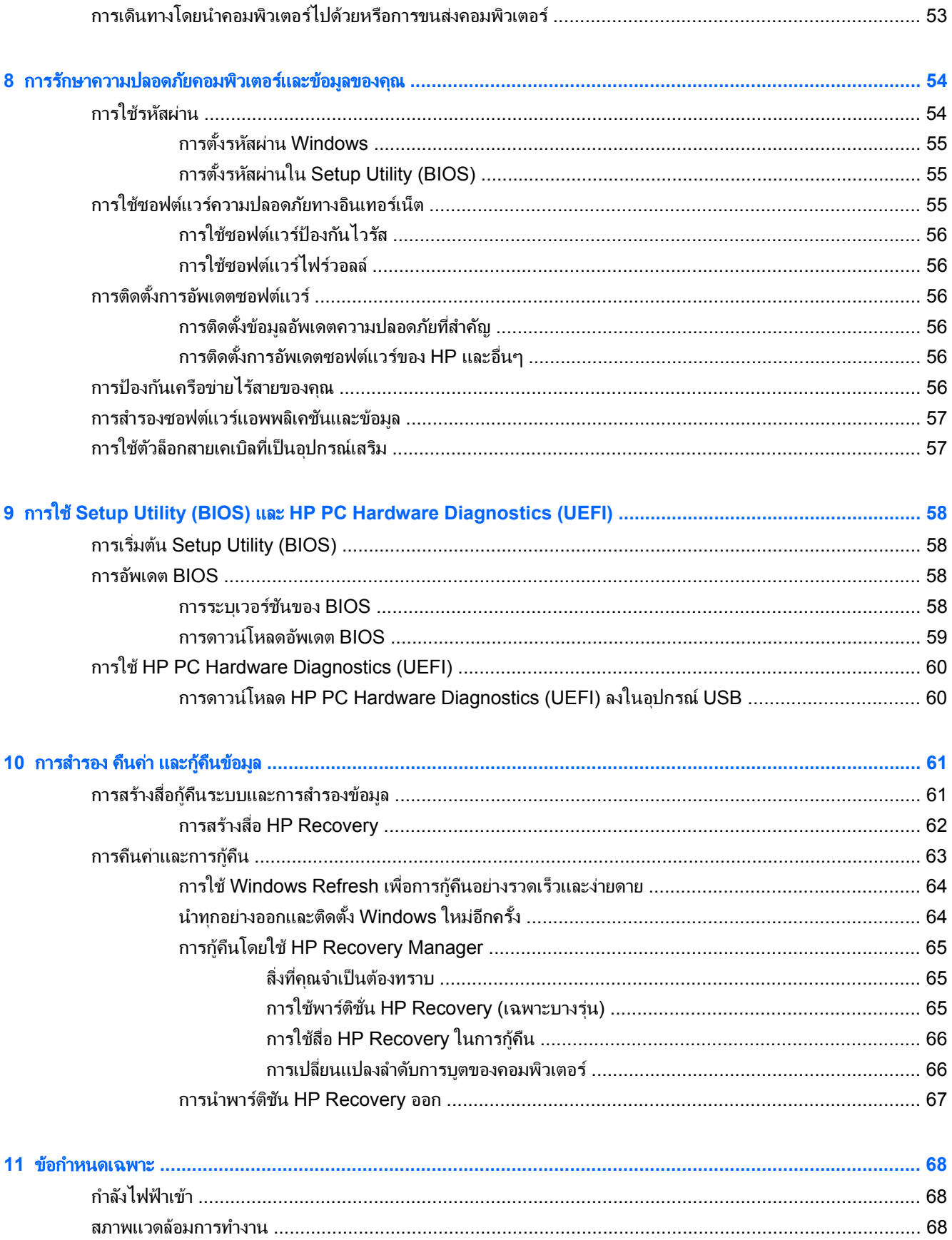

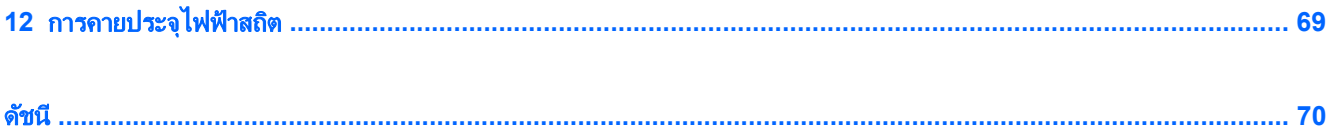

#### <span id="page-10-0"></span>**1 การเริ่มต้นไช้งานอย่างเหมาะสม**  ֚֚֬

ึ คอมพิวเตอร์เครื่องนี้เป็นเครื่องมือทรงประสิทธิภาพที่ออกแบบมาเพื่อเสริมความสามารถในการทำงานและความบันเทิงให้ ึกับคณ อ่านเนื้อหาในบทนี้เพื่อเรียนร้เกี่ยวกับแนวทางที่เหมาะสมในการตั้งค่าคอมพิวเตอร์ และประเด็นที่น่าสนใจในการใช้ ิ คอมพิวเตร์ รวมทั้งแหล่งข้อมลเพิ่มเติมจาก HP

# ยอนกล บไปใช ั หน าจอ **Start** ทคี่ ณค ุ นเคย ุ **(**เฉพาะบางรุน **)**

HP Quick Start ทำให้คุณสามารถเลือกใช้เมน Start ที่ค้นเคยจากเดสก์ท็อปของ Windows ได้ Quick Start ทำงาน ี เหมือนกับเมน Windows Start ทั่วไป และทำให้คณสามารถเปิดไฟล์และโปรแกรมโดยใช้เดสก์ท็อปของ Windows ได้ อยางสะดวก

▲

ในการเปิด HP Quick Start จากเดสกท็อปของ Windows ใหคล กไอคอน ิ บนทาสกบาร

# เขาไปท ี่ **HP Apps Store**

HP Apps Store มีเกมยอดนิยม สื่อความบันเทิง แอพเพลง แอพสำหรับทำงาน และแอพเฉพาะจาก HP มากมายที่คุณ ี สามารถดาวน์โหลดไปยังหน้าจอ Start รายการนำเสนอจะมีการอัพเดตเป็นประจำโดยครอบคลมเนื้อหาเฉพาะพื้นที่และข้อ ู้เสนอในแต่ละประเทศ ตรวจสอบข้อมูลอัพเดตและคณสมบัติการใช้งานใหม่ ๆ ได้จาก HP Apps Store

<mark>ปี "ิ» สิ่งสำคัญ:</mark> คุณจะต้องเชื่อมต่ออินเทอร์เน็ตเพื่อเข้าไปยัง HP App Store

การดและดาวน ู โหลดแอพ:

- **1**. จากหนาจอ Start เลือกแอพ **Store**
- **2. เลือก HP Picks เพื่อดูแอพที่มีให้เลือกทั้งหมด**
- ี**่ 3.** เลือกแอพที่คณต้องการดาวน์โหลด จากนั้นทำตามคำแนะนำบนหน้าจอ หลังจากดาวน์โหลดเสร็จสิ้น แอพจะปรากฏขึ้น ที่หน้าจอ Start

# วิธีปฏิบัติที่ดีที่สุด

ู เพื่อให้ได้รับประโยชน์สงสดจากการลงทนที่ชาญฉลาดของคณ หลังจากตั้งค่าและลงทะเบียนคอมพิวเตอร์แล้ว เราขอแนะนำ ให้คณทำตามขั้นตอนต่อไปนี้:

- เชื่อมต่อคอมพิวเตอร์ของคณกับเครือข่ายแบบใช้สายหรือไร้สาย หากคณยังไม่ได้ดำเนินการดังกล่าว โปรดดราย ี ละเอียดใน การเชื่อมต่อกับเครือข่าย ในหน้า 16
- $\bullet$  ใช้เวลาสักครในการเรียกดค่มือ *ข้อมลเบื้องต้นเกี่ยวกับ* Windows 8 ฉบับพิมพ์เพื่อตรวจสอบคณสมบัติการใช้งาน ใหม ๆ ของ Windows® 8
- ี ทำความค้นเคยกับฮาร์ดแวร์และซอฟต์แวร์ในคอมพิวเตอร์ ดรายละเอียดเพิ่มเติมได้จาก การทำความรู้จักกับ ิ คอมพิวเตอร์ของคณ ในหน้า 5 และ การเพลิดเพลินไปกับคณลักษณะด้านความบันเทิง ในหน้า 21
- ่ อัพเดตหรือซื้อซอฟต์แวร์ป้องกันไวรัส เรียนรู้เพิ่มเติมได้ที่ <u>การใช้ซอฟต์แวร์ป้องกันไวรัส ในหน้า 56</u>
- ี สำรองข้อมลในฮาร์ดไดรฟ์ของคณโดยการสร้างดิสก์ก้คืนระบบหรือแฟลชไดรฟ์ก้คืนระบบ โปรดดู การสำรอง คืนค่า ี และก้คืนข้อมล ในหน้า 61

# <span id="page-11-0"></span>ความเพลิดเพลินที่จะได้รับ

- คณร้อย่แล้วว่าสามารถดวิดีโอใน YouTube บนคอมพิวเตอร์ได้ แต่คณร้หรือไม่ว่าคณยังสามารถเชื่อมต่อ ี คอมพิวเตอร์กับโทรทัศน์หรือเครื่องเล่นเกมได้อีกด้วย สำหรับข้อมูลเพิ่มเติม โปรดดู <u>การเชื่อมต่ออปกรณ์วิดีโอโดยใช้</u> สาย HDMI [ในหนา](#page-35-0) 26
- คุณทราบอยู่แล้วว่าสามารถฟังเพลงในคอมพิวเตอร์ได้ แต่คุณรู้หรือไม่ว่าคุณยังสามารถสตรีมรายการวิทยุสดไปยัง ี คอมพิวเตอร์ และฟังเพลงหรือรายการวิทยุที่มีการสนทนาพูดคุยจากทั่วโลกได้อีกด้วย โปรดดู <u>การใช้คณลั[กษณะเก](#page-32-0)ี่ยว</u> ึกับเสียง ในหน้า 23
- คุณทราบอยู่แล้วว่าสามารถสร้างผลงานนำเสนอที่น่าสนใจได้ผ่านแอพพลิเคชั่นจาก Microsoft® แต่คุณรู้หรือไม่ว่า ี คุณยังสามารถเชื่อมต่อเครื่องกับโปรเจคเตอร์เพื่อแลกเปลี่ยนไอเดียของคุณกับคนอื่นๆ ในกลุ่มได้อีกด้วย โปรดดู <u>[การ](#page-35-0)</u> เชื่อมต่ออุปกรณ์วิดีโอโดยใช้สาย HDMI ในหน้า 26

# <span id="page-12-0"></span>แหลงข อม ลเพู มเต ิ่ มจาก ิ **HP**

ี คุณได้ใช้ *คำแนะนำในการติดตั้ง* ในการเปิดใช้คอมพิวเตอร์และค้นหาคู่มือนี้ไปแล้วก่อนหน้านี้ หากต้องการค้นหาราย ี่ ละเอียดเกี่ยวกับผลิตภัณฑ์ ข้อมูลแสดงวิธีการ และข้อมูลอื่น ๆ โปรดใช้ตารางนี้

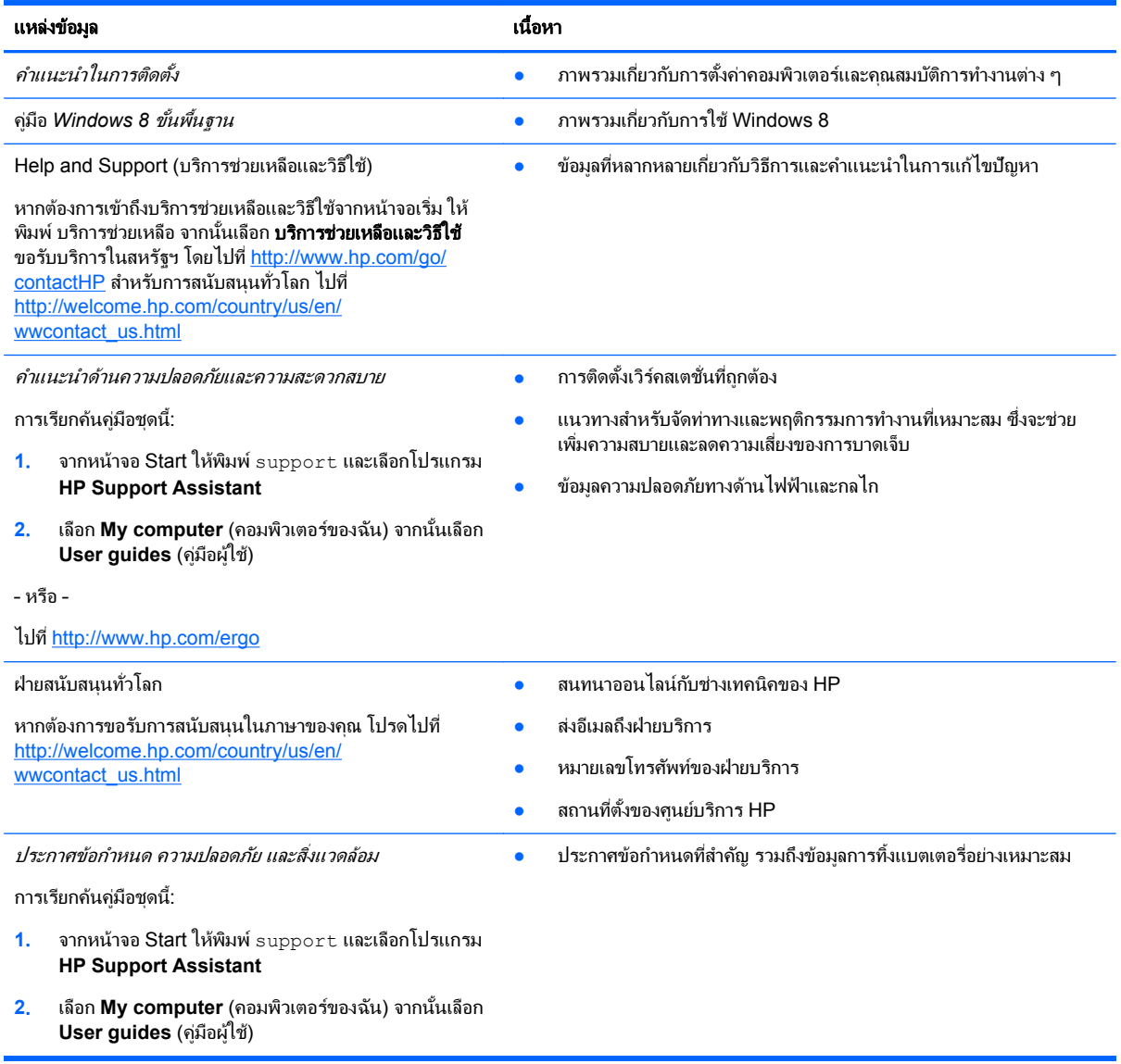

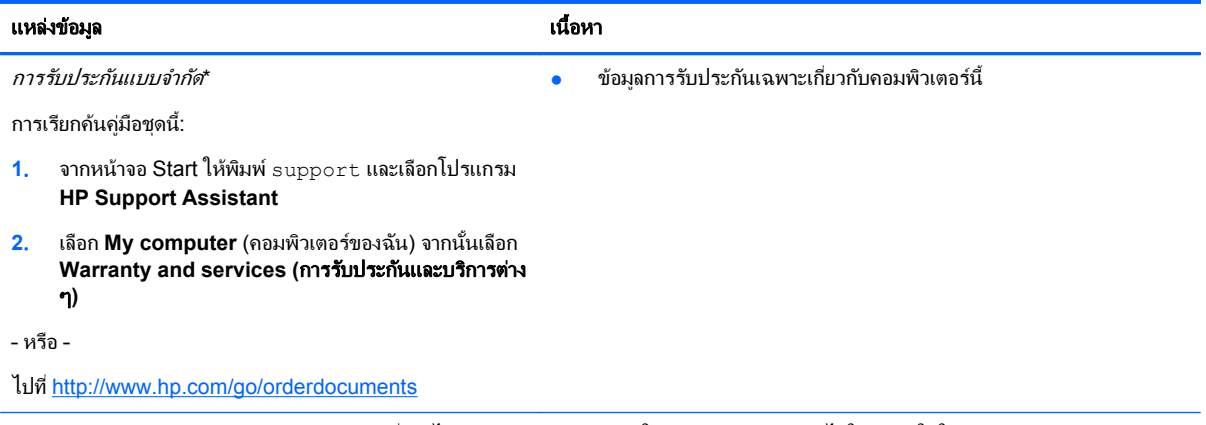

\*คณสามารถดการรับประกันแบบจำกัดของ HP ที่ระบไว้อย่างชัดเจนและสามารถใช้กับผลิตภัณฑ์ของคณได้ในคมีอผ้ใช้ในคอมพิวเตอร์ของคณและ/ หรือในซีดี/ดีวีดีที่ให้มาในกล่องบรรจ บางประเทศ/พื้นที่อาจมีการรับประกันแบบจำกัดของ HP พิมพ์เป็นเอกสารให้มาในกล่อง ในประเทศ/พื้นที่หรือ ภูมิภาคที่ไม่มีเอกสารฉบับพิมพ์สำหรับข้อมูลการรับประกัน คุณสามารถร้องขอสำเนาฉบับพิมพ์ได้จาก <u><http://www.hp.com/go/orderdocuments></u> หรือเขียนจดหมายไปที่:

- อเมริกาเหนือ: Hewlett-Packard, MS POD, 11311 Chinden Blvd., Boise, ID 83714, USA
- ยุโรป ตะวนออกกลาง ั แอฟรกา ิ **:** Hewlett-Packard, POD, Via G. Di Vittorio, 9, 20063, Cernusco s/Naviglio (MI), Italy
- เอเชียแปซฟิิก: Hewlett-Packard, POD, P.O. Box 200, Alexandra Post Office, Singapore 911507

เมื่อคุณแจ้งขอรับเอกสารการรับประกันของคุณ โปรดระบุหมายเลขผลิตภัณฑ์ ระยะเวลารับประกัน (ระบุไว้ที่ฉลากข้อมูลบริการ) ชื่อ และที่อยู่

<mark>สิ่งสำคัญ:</mark> ห้ามส่งคืนผลิตภัณฑ์ HP ของคุณไปที่ที่อยู่ด้านบน ขอรับบริการในสหรัฐฯ โดยไปที่ <u><http://www.hp.com/go/contactHP></u> สำหรับการ สนับสนนทั่วโลก ไปที่ [http://welcome.hp.com/country/us/en/wwcontact\\_us.html](http://welcome.hp.com/country/us/en/wwcontact_us.html)

#### <span id="page-14-0"></span>2 การทำความรู้จักกับคอมพิวเตอร์ของคุณ ั ั

# การค้นหาข้อมูลเกี่ยวกับฮาร์ดแวร์และซอฟต์แวร์ของคุณ

## การค้นหาฮาร์ดแวร์

ึ การดูรายการฮาร์ดแวร์ที่ติดตั้งในคอมพิวเตอร์:

- ี**่ 1. จากหน้าจอเริ่ม ให้พิมพ์ แผง จากนั้นเลือก <b>แผงควบคม**
- **2**. เลือก **System and Security** (ระบบและความปลอดภยั) และจาก **System** (ระบบ) คลกเล ิ ือก **Device Manager** (ตัวจัดการอุปกรณ์)

ิ จะมีการแสดงรายการอปกรณ์ทั้งหมดที่ติดตั้งอย่ในคอมพิวเตอร์ของคณ

### การค้นหาซอฟต์แวร์

ี การค้นหาซอฟต์แวร์ที่ติดตั้งในคอมพิวเตอร์ของคุณ:

**1. จากหน้าจอ Start ให้คลิกขวาที่เมาส์** 

– หรือ –

ึกวาดนิ้วจากด้านบนของทัชแพดเพื่อเปิดดูแอพทั้งหมด

**2. เ**ลือกไอคอน **All apps** (แอพทั้งหมด)

## <span id="page-15-0"></span>ดานขวา

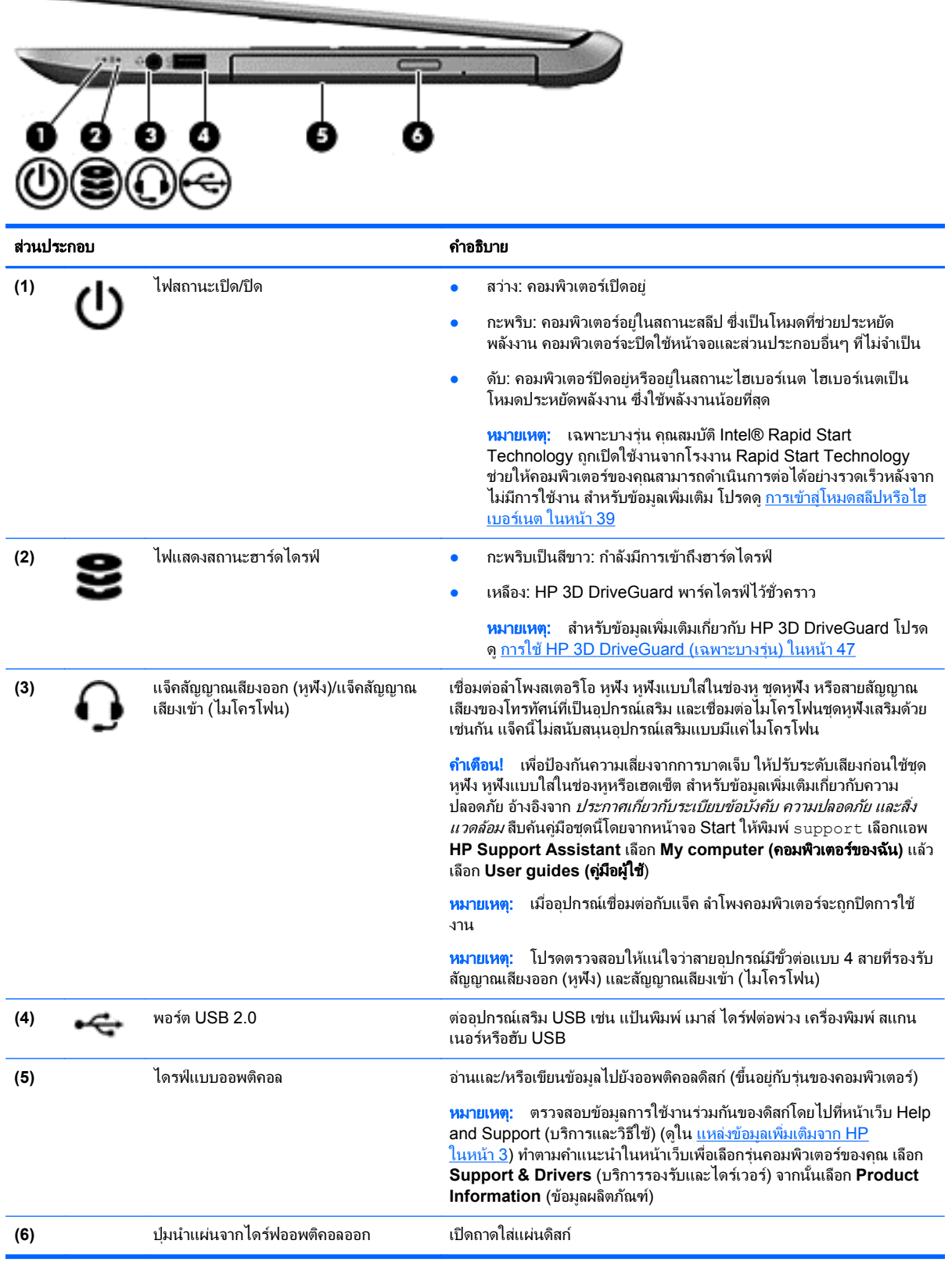

# <span id="page-16-0"></span>ด้านข้าย

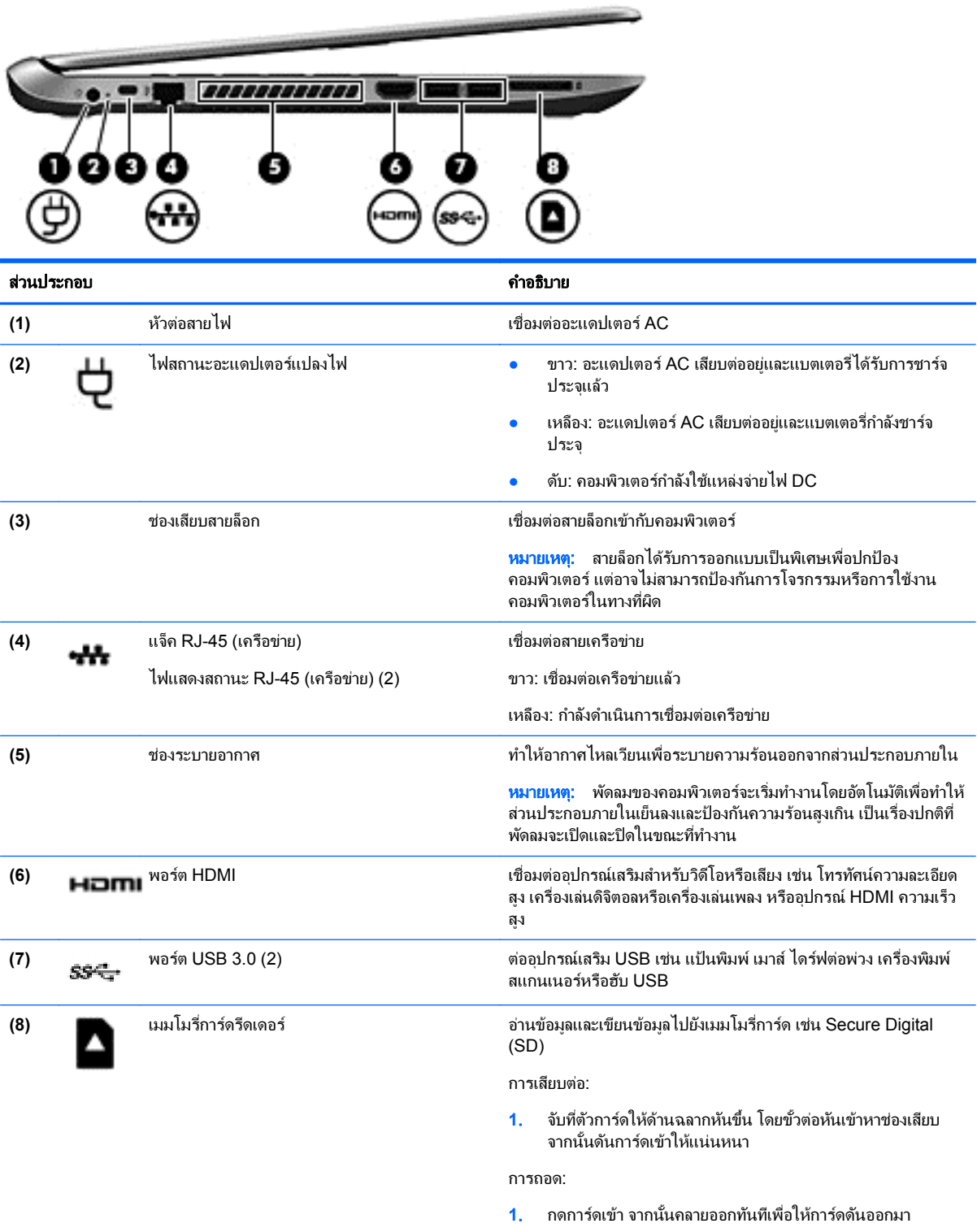

### <span id="page-17-0"></span>จอแสดงผล

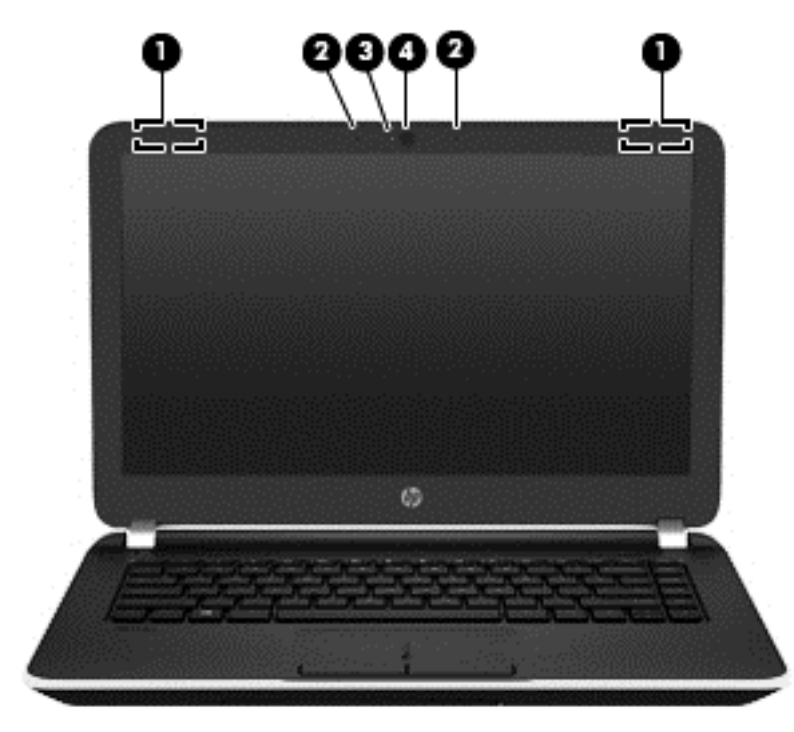

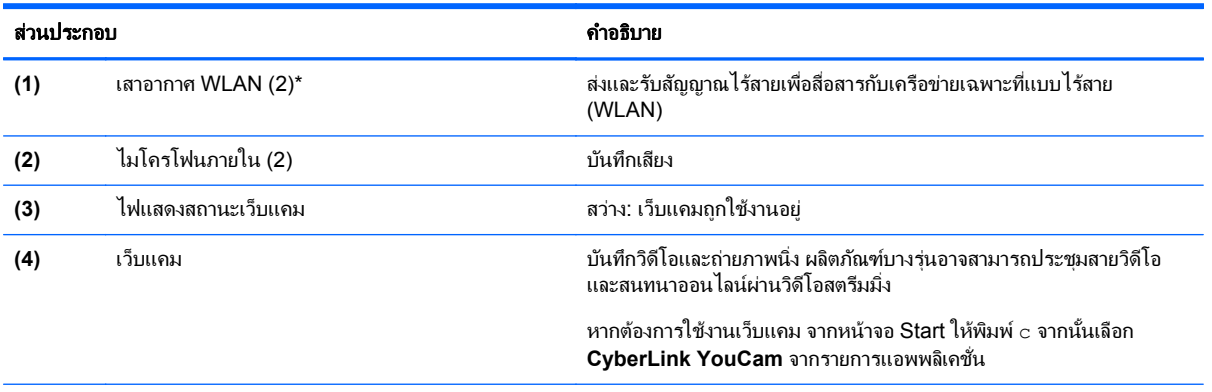

\*ไม่สามารถมองเห็นเสาอากาศได้จากภายนอกเครื่องคอมพิวเตอร์ เพื่อการรับส่งสัญญาณที่ดีที่สุด พื้นที่รอบๆ เสาอากาศควรจะปราศจากสิ่งกีดขวาง สำหรับประกาศข้อกำหนดระบบไร้สาย โปรดดูหัวข้อ*ประกาศข้อกำหนด ความปลอดภัย และสิ่งแวดล้อม* ที่มีผลบังคับใช้กับประเทศหรือภูมิภาคของคุณ สืบค้นคู่มือชุดนี้โดยจากหน้าจอ Start ให้พิมพ์ support เลือกแอพ **HP Support Assistant** เลือก **My computer (คอมพิวเตอร์ของฉัน)** แล้ว เลือก **User guides (**คมู ือผใชู )

# <span id="page-18-0"></span>ดานบน

## ทัชแพด

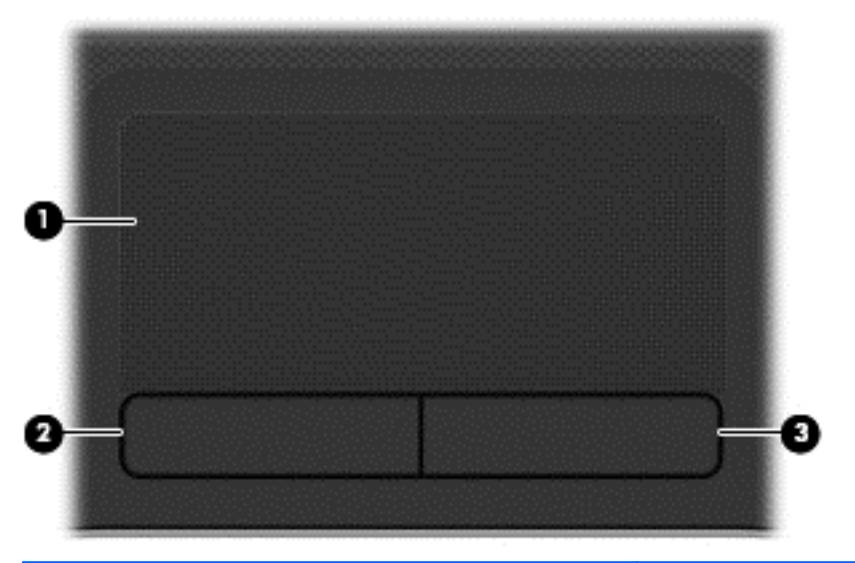

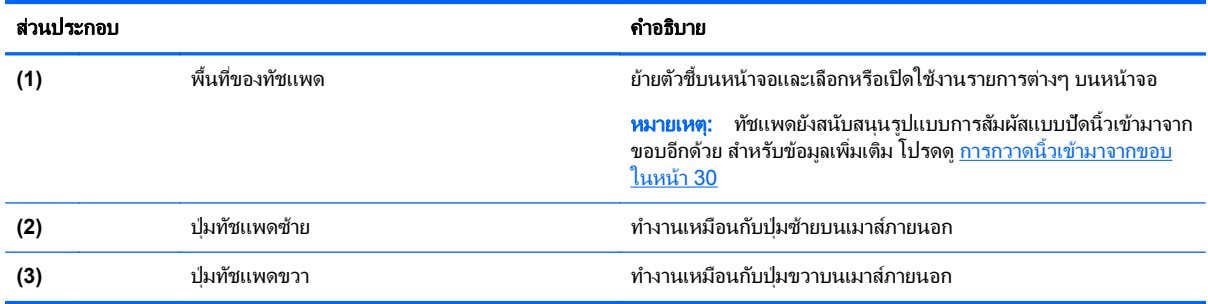

## <span id="page-19-0"></span>ไฟแสดงสถานะ

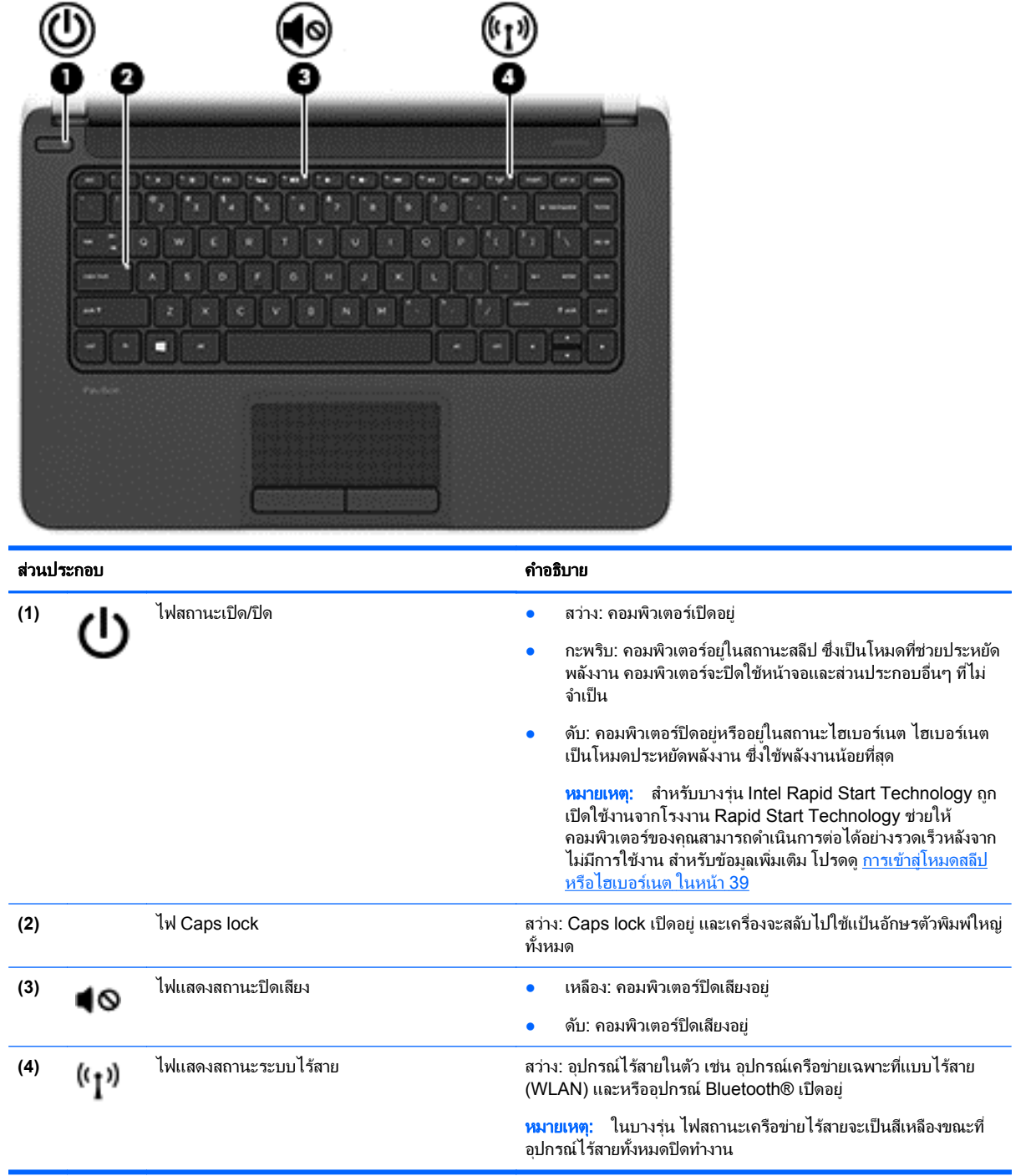

## <span id="page-20-0"></span>ปุ่มและลำโพง

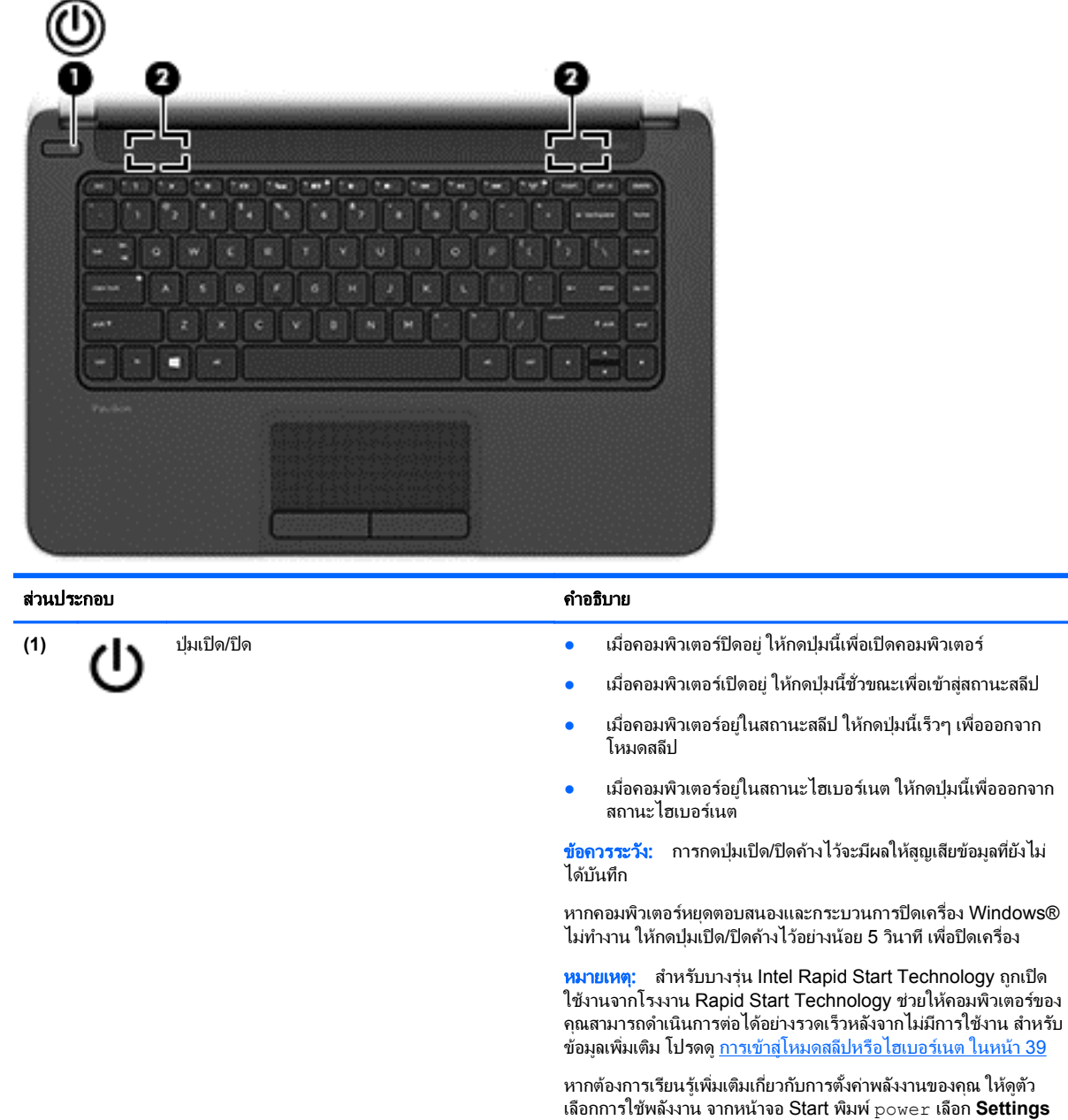

**(2)** ลำโพง (2) ถ้าโพง (2) ทำให้เกิดเสียง

้รายการแอพพลิเคชั่น

(ค่าปรับตั้ง) จากนั้นเลือก **Power Options** (ค่าจัดการพลังงาน) จาก

## <span id="page-21-0"></span>แปน

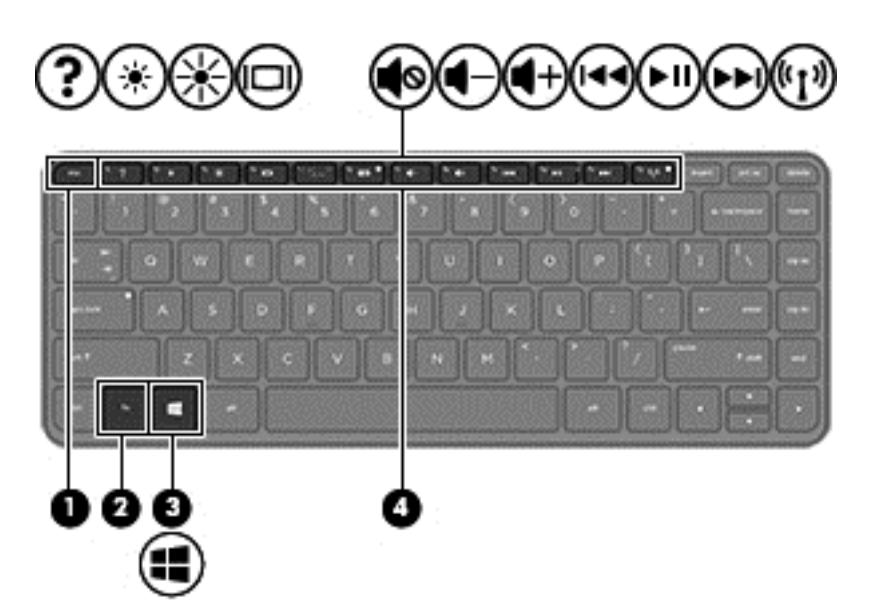

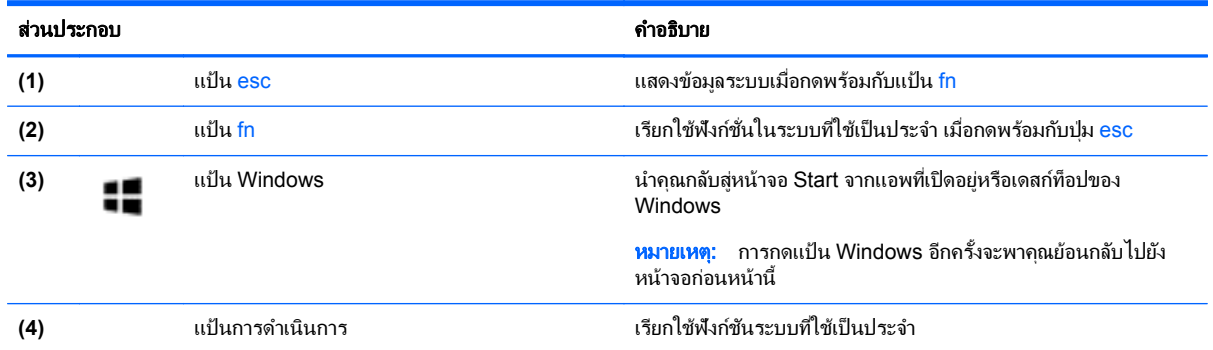

# <span id="page-22-0"></span>ด้านล่าง

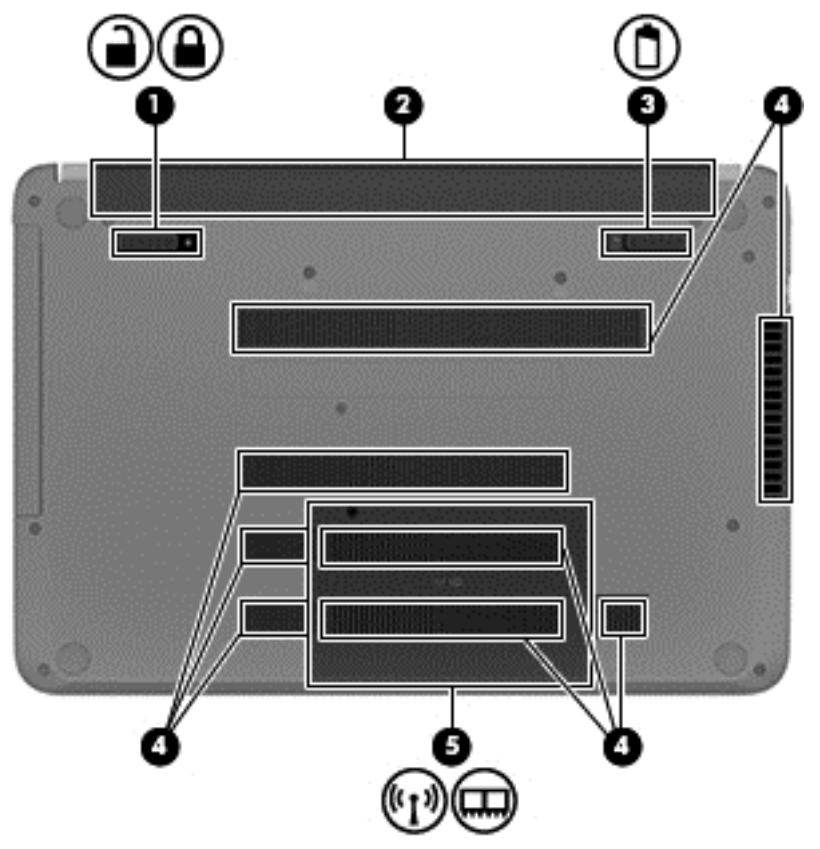

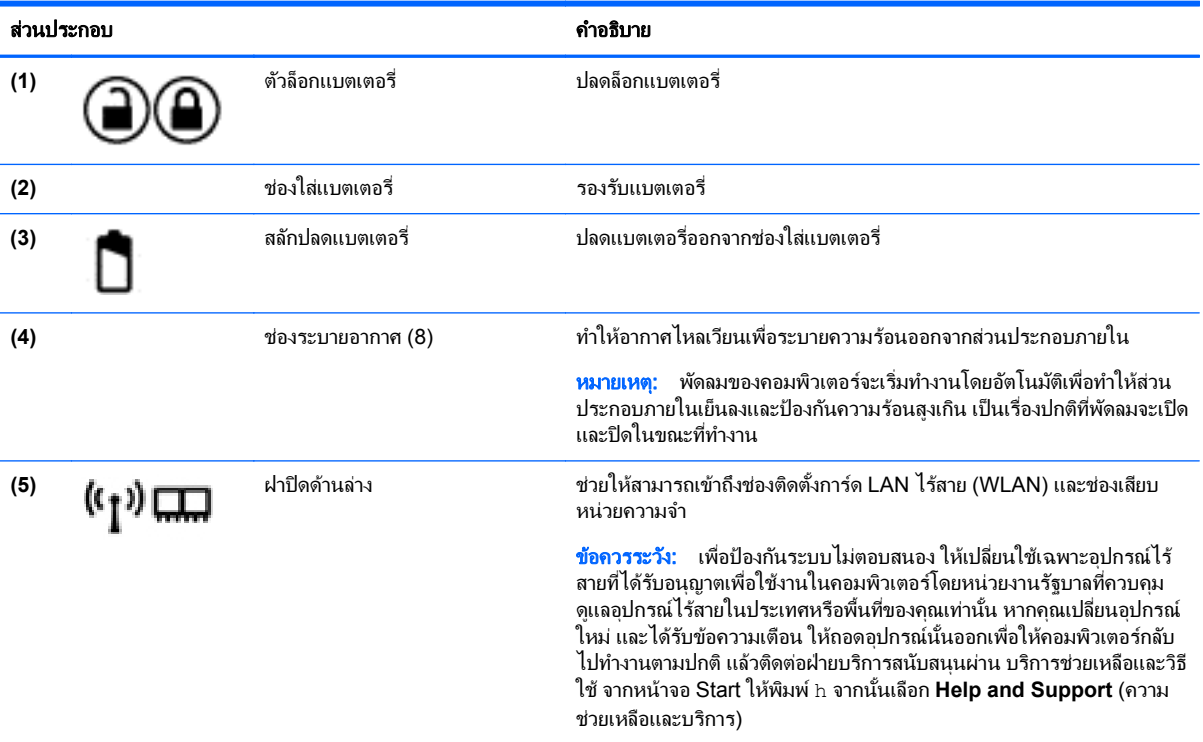

## <span id="page-23-0"></span>ฉลาก

ุฉลากที่ติดอยู่กับคอมพิวเตอร์จะแสดงข้อมูลที่คุณอาจต้องใช้ในการแก้ ไขปัญหาของระบบหรือเมื่อคุณเดินทางไปต่างประเทศ และนําคอมพวเตอร ิ ไปดวย

 $\prod_{i=1}^{n}$  สิ่งสำคัญ: ฉลากข้อมูลทั้งหมดที่กล่าวถึงในหัวข้อนี้จะแสดงอยู่ 3 จุดตามรุ่นของคอมพิวเตอร์ที่คุณใช้ เช่น ติดอยู่ด้านล่าง ี คอมพิวเตอร์ ที่ช่องใส่แบตเตอรี่หรือด้านล่างช่องบริการ

ิ ดคำแนะนำในการหาฉลากข้อมลเหล่านี้ได้จาก การทำความร้จักกับคอมพิวเตอร์ของคณ ในหน้า 5

ิ ฉลากข้อมูลบริการ - ระบุข้อมูลที่สำคัญในการพิจารณารายละเอียดสำหรับคอมพิวเตอร์ของคุณ ขณะติดต่อขอรับ ิ บริการ คุณอาจได้รับแจ้งให้ระบุซีเรียลนัมเบอร์ หรือหมายเลขผลิตภัณฑ์หรือเลขรุ่น ค้นหาข้อมูลตัวเลขเหล่านี้ก่อน ติดต่อฝ่ายบริการ

[<u>\*\*</u>2 <mark>หมายเหตุ:</mark> ฉลากข้อมูลการให้บริการจะคล้ายกับตัวอย่างด้านล่าง โปรดดูที่ภาพประกอบที่ใกล้เคียงกับฉลากข้อมูล ี การให้บริการในคอมพิวเตอร์ของคณมากที่สด

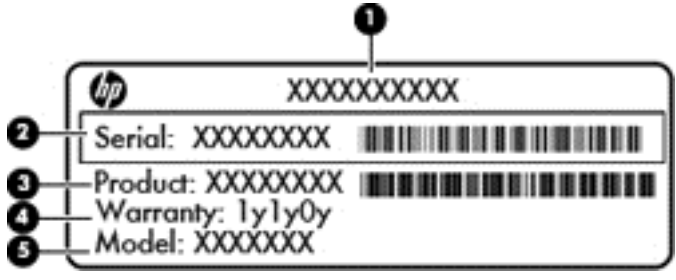

#### สวนประกอบ

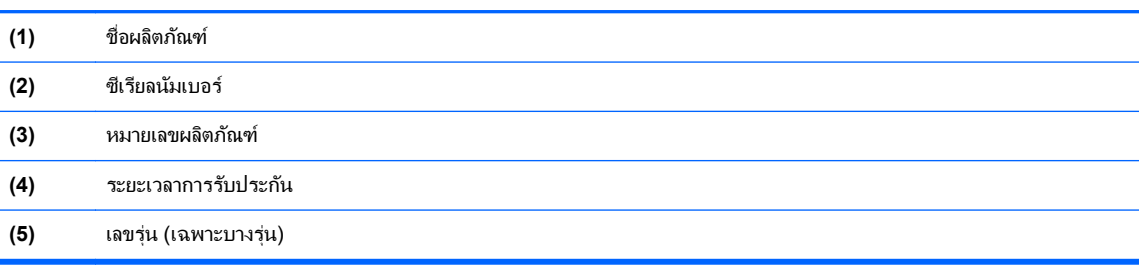

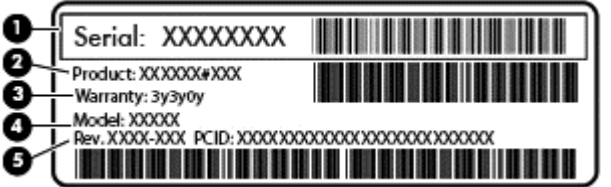

#### สวนประกอบ

**(1)** ซีเรียลนมเบอร ั **(2)** หมายเลขผลตภิ ณฑั **(3)** ระยะเวลาการรับประกัน

#### สวนประกอบ

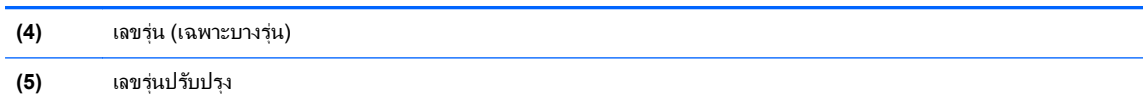

- ป้ายระบุข้อกำหนด–ระบุระเบียบข้อบังคับเกี่ยวกับคอมพิวเตอร์
- ป้ายระบุการรับรองอุปกรณ์ไร้สาย–ระบุข้อมูลเกี่ยวกับอุปกรณ์ไร้สายเสริมและเครื่องหมายรับรองในประเทศหรือท้อง ถิ่นที่มีการรับรองการใช้งานอุปกรณ์ดังกล่าว

#### <span id="page-25-0"></span>**3 การเชื่อมต่อกับเครือข่าย**  $\ddot{\phantom{a}}$ ֧֚֚֝

คณสามารถเดินทางโดยนำคอมพิวเตอร์ไปด้วยได้ทกที่ แต่ถึงแม้ว่าคณจะใช้งานที่บ้าน คณก็สามารถท่องโลกและเข้าถึง ข้อมลจากเว็บไซต์กว่าหลายล้านเว็บได้โดยใช้คอมพิวเตอร์ของคณและเครือข่ายแบบใช้สายหรือแบบไร้สาย ข้อมลในบทนี้จะ ี ช่วยให้คณสามารถเชื่อมต่อกับโลกใบนั้นได้

# การเชื่อมต่อเครือข่ายไร้สาย

เทคโนโลยีไร้สายถ่ายโอนข้อมลผ่านคลื่นวิทย แทนที่จะใช้สายสัญญาณ คอมพิวเตอร์ของคณอาจมีอปกรณ์ไร้สายดังต่อไปนี้:

- ื่อปกรณ์เครือข่ายเฉพาะที่แบบไร้สาย (WLAN)–เชื่อมต่อคอมพิวเตอร์กับเครือข่ายเฉพาะที่แบบไร้สาย (โดยทั่วไปมัก ี่ เรียกว่าเครือข่าย Wi-Fi, LAN ไร้สาย หรือ WLAN) ในสำนักงาน บ้านของคุณและสถานที่สาธารณะ เช่น สนามบิน ภัตตาคาร ร้านกาแฟ โรงแรม และมหาวิทยาลัย ใน WLAN อุปกรณ์ไร้สายเคลื่อนที่ในคอมพิวเตอร์ของคณจะสื่อสาร กับเราเตอร์ไร้สายหรือจดเข้าใช้งานไร้สาย
- อุปกรณ์ Bluetooth (มีเฉพาะบางร่นเท่านั้น)–จัดทำเครือข่ายพื้นที่ส่วนบคคล (PAN) เพื่อเชื่อมต่อกับอุปกรณ์ Bluetooth อื่น ๆ เช่น คอมพิวเตอร์ โทรศัพท์ เครื่องพิมพ์ ชุดหฟ้ง ลำโพงและกล้อง ในเครือข่าย PAN อปกรณ์แต่ละ ตัวจะสื่อสารกับอปกรณ์อื่นๆ โดยตรง และอปกรณ์จะต้องอยใกล้กัน ปกติแล้วอย่ภายในระยะห่าง 10 เมตร (ประมาณ 33 ฟุต)

สำหรับข้อมลเพิ่มเติมเกี่ยวกับเทคโนโลยีไร้สาย โปรดดข้อมลและลิงค์เว็บไซต์ในบริการช่วยเหลือและวิธีใช้ จากหน้าจอ  $\mathsf{Start}\$ ให้พิ่มพ์  $\mathtt{h}\mathsf{ an}$ นั่นเลือก <code>Help</code> and  $\mathsf{Support}\left($ ความช่วยเหลือและบริการ $\bm{\mathsf{h}}$ 

## การใช้ส่วนควบค<sub>ุ</sub>มไร้สาย

ุ คณสามารถควบคมอปกรณ์ไร้สายในคอมพิวเตอร์โดยใช้คณสมบัติเหล่านี้

- ู ป่มเปิด/ปิดอปกรณ์ไร้สาย สวิตช์เปิด/ปิดอปกรณ์ไร้สาย หรือแป้นเปิด/ปิดอปกรณ์ไร้สาย (ในบทนี้จะเรียกรวมกันว่าป่ม เปิด/ปิดอปกรณ์ไร้สาย)
- ี ส่วนควบคมในระบบปฏิบัติการ

### การใชป มเป ุ ิด**/**ปิดอปกรณ ุ ไรสาย

คอมพิวเตอร์เครื่องนี้มีปุ่มเปิด/ปิดอุปกรณ์ไร้สาย อุปกรณ์ไร้สายอย่างน้อยหนึ่งตัว และไฟแสดงสถานะอุปกรณ์ไร้สายหนึ่ง หรือสองดวง ทั้งนี้ขึ้นอย่กับร่นของคอมพิวเตอร์ อปกรณ์ไร้สายทั้งหมดบนคอมพิวเตอร์ของคณเปิดใช้งานมาจากโรงงาน ดัง นั้น ไฟแสดงสถานะอปกรณ์ไร้สายจึงติดสว่าง (ขาว) เมื่อคณเปิดคอมพิวเตอร์

ไฟแสดงสถานะอปกรณ์ไร้สายระบสถานะเปิด/ปิดโดยรวมของอปกรณ์ไร้สาย ไมใช่สถานะของอปกรณ์ตัวใดตัวหนึ่ง หากไฟ แสดงสถานะอปกรณ์ไร้สายเป็นขาวแสดงว่ามีอปกรณ์ไร้สายเปิดอย่อย่างน้อยหนึ่งตัว หากไฟแสดงสถานะอปกรณ์ไร้สายดับ แสดงว่าอปกรณ์ไร้สายทั้งหมดปิดอย<u>่</u>

<del>[""∕</del> <mark>หมายเหตุ: ใ</mark>นเครื่องบางรุ่น ไฟแสดงสถานะอุปกรณ์ไร้สายจะเป็นเหลืองเมื่ออุปกรณ์ไร้สายทั้งหมดปิดอยู่

ู เนื่องจากอปกรณ์ไร้สายเปิดใช้งานมาจากโรงงาน คณจึงสามารถใช้ปมเปิด/ปิดอปกรณ์ไร้สายเพื่อเปิดหรือปิดอปกรณ์ไร้สาย ได้ในเวลาเดียวกัน

### ี การใช้ส่วนควบคุมในระบบปฏิบัติการ

Network and Sharing Center (ศูนย์เครือข่ายและการแชร์) ใช้เพื่อตั้งค่าการเชื่อมต่อหรือเครือข่าย เชื่อมต่อกับเครือ ข่าย และวินิจฉัยปัญหา รวมทั้งแก้ไขปัญหาเครือข่าย

<span id="page-26-0"></span>วิธีใช้การควบคมของระบบปฏิบัติการ

- **1. จากหน้าจอเริ่ม ให้พิมพ์ เครือข่าย จากนั้นเลือก <b>การตั้งค่า**
- **2**. พมพิ network and sharing จากกลองค นหา จากนนเล ้ั อกื **Network and Sharing Center** (ศนยู เครอื ข่ายและการแชร์ข้อมูล)

ี่ สำหรับข้อมลเพิ่มเติม จากหน้าจอเริ่ม ให้พิมพ์ บริการช่วยเหลือ จากนั้นเลือก **บริการช่วยเหลือและวิธีใช้** 

## ึ การใช้ข้อมลและไดรฟ์ร่วมกันและการเข้าใช้งานซอฟต์แวร์

่ เมื่อคอมพิวเตอร์ของคุณเป็นส่วนหนึ่งของเครือข่าย คุณจะไม่ถูกจำกัดแค่เพียงการใช้ข้อมูลที่จัดเก็บอยู่ในคอมพิวเตอร์ของ ุ คุณ คอมพิวเตอร์ที่อยู่ในเครือข่ายสามารถแลกเปลี่ยนซอฟต์แวร์และข้อมูลระหว่างกันได้

1<mark>\*\* หมายเหตุ:</mark> หากแผ่นดิสก์ เช่น ภาพยนตร์ DVD หรือเกมมีการป้องกันการคัดลอก จะไม่สามารถใช้ร่วมกันได้

วิธีการใช้โฟลเดอร์หรือไลบรารีร่วมกันในเครือข่ายเดียวกัน:

- **1**. จากเดสกท็อปของ Windows ใหเป ิด **File Explorer**
- **2**. คลกเมน ิ ู**Share** (แชร) บนหนาตาง **Libraries** (ไลบรารี) จากนนคล ้ั กิ **Specific people** (บุคคลทเจาะจง ี่ )
- **3**. พมพิ ชือลงในช ่ อง **File Sharing** (การแชรไฟล) แลวคล กิ **Add (**เพมิ่ **)**
- **4. คลิก Share** (แชร์) แล้วปฏิบัติตามคำแนะนำบนหน้าจอ

้วิธีการใช้ข้อมลจากดิสก์ภายในร่วมกัน:

- **1**. จากเดสกท็อปของ Windows ใหเป ิด **File Explorer**
- **2**. คลกิ **Local Disk** (C:) (ดสกิ ภายใน) จากหนาตาง **Libraries** ไลบรารี่
- ี**3. คลิกที่แท็บ Share** (แชร์) จากนั้นคลิก **Advanced sharing** (การแชร์ขั้นสง)
- **4**. จากหนาตาง **Local Disk (C:) Properties** (คณสมบ ุ ตัดิ สกิ ภายใน) เลือก **Advanced Sharing** (การแชรขน้ั สูง)
- **5**. เลือก **Share this folder** (แชรโฟลเดอรนี้)

้วิธีการใช้ไดรฟ์ร่วมกันภายในเครือข่ายเดียวกัน:

- **1.** จากเดสก์ท็อปของ Windows ให้คลิกขวาที่ไอคอนสถานะเครือข่ายในพื้นที่แจ้งเตือนที่ด้านขวาสดของแถบงาน
- **2**. เลือก **Open Network and Sharing Center** (เปิดศนยู เครอขื ายและการแชร ขอม ูล)
- ี**3. จากหัวข้อ<b>ดเครือข่ายใช้งาน** ให้เลือกเครือข่ายใช้งานที่ต้องการ
- **4**. เลือก **Change advanced sharing settings** (เปลียนแปลงค ่ าการแชร ขนส้ั งู ) เพือก่ าหนดค ํ าการแชร ความเป็น ี่ ส่วนตัว การสืบค้นเครือข่าย การแชร์ไฟล์และเครื่องพิมพ์หรือตัวเลือกอื่น ๆ สำหรับระบบเครือข่าย

### การใช **WLAN**

ู้ด้วยอปกรณ์ WLAN คณจะสามารถเข้าถึงเครือข่ายเฉพาะที่แบบไร้สาย (WLAN) ซึ่งประกอบด้วยคอมพิวเตอร์และอปกรณ์ ้ เสริมอื่นๆ ที่เชื่อมต่อเข้าด้วยกันผ่านเราเตอร์ไร้สายหรือจดเข้าใช้งานได้

<del>[\*\*\*}? <mark>หมายเหต</mark>: คำว่า *เราเตอร์ไร้สาย* และ *จุดเข้าใช้งานระบบไร้สาย* จะใช้เรียกแทนกันอยู่บ่อยๆ</del>

- ์ โดยปกติแล้ว เครือข่าย WLAN ขนาดใหญ่ เช่น WLAN ในองค์กรหรือสาธารณะ ใช้จุดเข้าใช้งานระบบไร้สายที่ ี่ สามารถรองรับคอมพิวเตอร์และอุปกรณ์เสริมจำนวนมาก และสามารถแยกฟังก์ชันเครือข่ายสำคัญๆ ได้
- โดยทั่วไปแล้ว WLAN ภายในบ้านหรือสำนักงานขนาดเล็กใช้เราเตอร์ไร้สาย ซึ่งทำให้คอมพิวเตอร์แบบไร้สายและ ้ แบบใช้สายหลายเครื่องสามารถใช้การเชื่อมต่ออินเทอร์เน็ต เครื่องพิมพ์ และไฟล์ต่างๆ ร่วมกันได้ โดยไม่จำเป็นต้อง ใช้สาร์ดแวร์หรือซอฟต์แวร์เพิ่มเติม

เมื่อต้องการใช้อปกรณ์ WLAN ในคอมพิวเตอร์ของคณ คณจะต้องเชื่อมต่อกับโครงสร้างพื้นฐาน WLAN (จัดหาให้โดยผ่าน ทางผ้ให้บริการหรือเครือข่ายสาธารณะหรือเครือข่ายขององค์กร)

### <span id="page-27-0"></span>การใช้ผู้ให้บริการอินเทอร์เน<mark>็</mark>ต

ุ ขณะที่คณตั้งค่าการเข้าถึงอินเทอร์เน็ตภายในบ้าน คณจะต้องสร้างบัญชีที่มีข้อมลผ้ให้บริการอินเทอร์เน็ต (ISP) ขอซื้อ บริการอิ่นเทอร์เน็ตและโมเด็มโดยติดต่อ ISP ในพื้นที่ ISP จะให้ความช่วยเหลือในการตั้งค่าโมเด็ม ติดตั้งสายเครือข่ายเพื่อ ่ เชื่อมต่อเราเตอร์ไร้สายของคณเข้ากับโมเด็ม และทดสอบบริการอินเทอร์เน็ต

[<del>"\* พมายเหตุ</del>: ISP จะให้ ID ผู้ใช้และรหัสผ่านเพื่อใช้สำหรับการเข้าถึงอินเทอร์เน็ต จดบันทึกข้อมูลนี้และเก็บไว้ในที่ที่ ปลอดภัย

### การตดติ ง้ั **WLAN**

เมื่อต้องการตั้งค่า WLAN และเชื่อมต่ออินเทอร์เน็ต คณจะต้องใช้อปกรณ์ต่อไปนี้:

- โมเด็มบรอดแบนด(DSL หรือเคเบลิ) **(1)** และบรการอ ิ นเทอร ิ เน็ตความเร็วสงทู ซี่ ื้อจากผใหู บร การอ ิ นเทอร ิ เน็ต
- เราเตอรไรสาย **(2)** (ซื้อแยกตางหาก )
- คอมพวเตอร ิ ไรสาย **(3)**

[<del>"</del> <mark>พมายเหตุ:</mark> โมเด็มบางรุ่นมีเราเตอร์ไร้สายแบบในตัว ตรวจสอบกับ ISP ของคุณเพื่อระบฺว่าคุณมีโมเด็มชนิดใด

ภาพประกอบด้านล่างนี้แสดงตัวอย่างการติดตั้งเครือข่ายไร้สายที่เชื่อมต่อกับอินเทอร์เน็ต

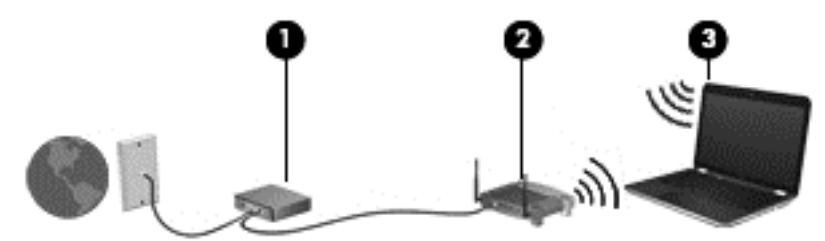

เมื่อเครือข่ายของคณขยายใหญ่ขึ้น ก็จะสามารถเชื่อมต่อคอมพิวเตอร์แบบไร้สายและแบบใช้สายเพิ่มเติมเข้ากับเครือข่ายเพื่อ เข้าถึงอินเทอร์เน็ต

สำหรับความช่วยเหลือในการตั้งค่า WLAN โปรดดข้อมลจากผ้ผลิตเราเตอร์หรือ ISP ของคณ

#### การกำหนดค่าเราเตอร์ไร้สาย

สำหรับความช่วยเหลือในการตั้งค่า WLAN โปรดดข้อมลจากผ้ผลิตเราเตอร์หรือ ISP ของคณ

[<mark>\*\*\*)? หมายเหตุ:</mark> ฺ ขอแนะนำให้คุณเชื่อมต่อคอมพิวเตอร์ไร้สายเครื่องใหม่เข้ากับเราเตอร์ โดยใช้สายเครือข่ายที่ให้มาพร้อมกับ ้ เราเตอร์ เมื่อคอมพิวเตอร์เชื่อมต่ออินเทอร์เน็ตได้สำเร็จ ให้ถอดสายเชื่อมต่อ แล้วเข้าถึงอินเทอร์เน็ตผ่านทางเครือข่ายไร้สาย

#### การปกปอง **WLAN**

เมื่อคณติดตั้ง WLAN หรือเข้าใช้งาน WLAN ที่มีอย่ ให้เปิดใช้งานคณสมบัติความปลอดภัยเสมอ เพื่อป้องกันเครือข่ายของ คณจากการเข้าใช้งานโดยไม่ได้รับอนฌาต เครือข่าย WLAN ในพื้นที่สาธารณะ (ฮอตสปอต) เช่น ร้านกาแฟ และสนามบิน ้อาจไม่มีการรักษาความปลอดภัย หากคณร้สึกกังวลเกี่ยวกับความปลอดภัยของคอมพิวเตอร์ในบริเวณฮอตสปอต ให้จำกัด กิจกรรมเครือข่ายของคณไว้ที่การรับส่งอีเมลที่ไม่เป็นความลับและการท่องอินเทอร์เน็ตพื้นรานเท่านั้น

<span id="page-28-0"></span>ี สัญญาณวิทยไร้สายเดินทางออกไปนอกเครือข่าย ดังนั้นอปกรณ์ WLAN อื่นๆ จึงอาจรับสัญญาณที่ไม่มีการป้องกันได้ คณ ิสามารถดำเนินมาตรการป้องกัน WLAN ของคณล่วงหน้าได้ด้วยวิธีต่อไปนี้

ใช้ไฟร์วอลล์

ไฟร์วอลล์จะตรวจสอบทั้งข้อมูลและคำร้องขอข้อมูลที่ส่งไปยังเครือข่ายของคุณ และละทิ้งรายการที่น่าสงสัย ไฟร์วอลล์มี ให้บริการทั้งแบบซอฟต์แวร์และฮาร์ดแวร์ บางเครือข่ายใช้ไฟร์วอลล์ทั้งสองแบบ

ใช้การเข้ารหัสลับแบบไร้สาย

การเข้ารหัสลับแบบไร้สายใช้การตั้งค่าความปลอดภัยเพื่อเข้ารหัสและถอดรหัสข้อมลที่รับส่งผ่านเครือข่าย สำหรับ ์ ข้อมลเพิ่มเติม จากหน้าจอเริ่ม ให้พิมพ์ บริการช่วยเหลือ จากนั้นเลือก **บริการช่วยเหลือและวิธีใช้** 

#### การเชือมต ่ อ **WLAN**

ู้เมื่อต้องการเชื่อมต่อ WLAN ให้ปภิบัติตามขั้นตอนต่อไปนี้:

ี**่ 1.** ตรวจสอบว่าอุปกรณ์ WLAN เปิดอยู่ หากอุปกรณ์เปิดอยู่ ไฟแสดงสถานะระบบไร้สายจะติดสว่าง หากไฟแสดงสถานะ ระบบไร้สายดับ ให้กดป่มเปิด/ปิดอปกรณ์ไร้สาย

<mark># พมายเหตุ:</mark> หากไฟแสดงสถานะอุปกรณ์ไร้สายสว่างเป็นสีเหลือง แสดงว่าอุปกรณ์ไร้สายทั้งหมดปิด

- <mark>2.</mark> จากเดสก์ท็อปของ Windows ให้กดหรือคลิกที่ไอคอนสถานะเครือข่ายในพื้นที่แจ้งเตือนที่ด้านขวาสดของแถบงาน
- **3. เลือก WLAN ของคณจากรายการ**
- **4. คลิก เชื่อมต่อ**

หากเป็นเครือข่าย WLAN ที่มีการรักษาความปลอดภัย คณจะได้รับพรอมต์ให้ป้อนรหัสความปลอดภัย พิมพ์รหัส แล้ว คลกิ **OK** (ตกลง) เพือท่ าการเช ํ ือมต ่ อ

f<u>\*\*</u> หมายเหตุ: หากไม่มี WLAN แสดงอยู่ในรายการ แสดงว่าคุณอาจอยู่นอกระยะการเชื่อมต่อของเราเตอร์ไร้สายหรือ ิ จดเข้าใช้งาน

่∣<mark>ு ทมายเหตุ:</mark> หากไม่พบ WLAN ที่ต้องการเชื่อมต่อ จากเดสก์ทอป Windows ให้คลิกขวาทีไอคอนเครือข่าย จากนั้น เลือก **Open Network and Sharing Center** (เปิดศูนย์เครือข่ายและการแชร์ข้อมูล) คลิก **ติดตั้งการเชื่อมต่อ หรือเครือข่ายใหม่** รายการตัวเลือกจะปรากฏขึ้น และคณจะสามารถค้นหาด้วยตนเองและเชื่อมต่อกับเครือข่ายหรือ ี สร้างการเชื่อมต่อเครือข่ายใหม่

ี**5.** ปฏิบัติตามคำแนะนำบนหน้าจอเพื่อดำเนินการเชื่อมต่อให้เสร็จสิ้น

้หลังจากที่ทำการเชื่อมต่อ ให้วางตัวขึ้นมาส์ไว้เหนือไอคอนสถานะเครือข่ายในพื้นที่แจ้งเตือนที่ด้านขวาสดของแถบงาน เพื่อ ตรวจสอบชื่อและสถานะของการเชื่อมต่อ

<del>|"</del>" <mark>หมายเหตุ: ระยะการทำงาน (ระยะทา</mark>งสำหรับการรับส่งสัญญาณไร้สาย) ขึ้นอยู่กับการปรับใช้ WLAN ผู้ผลิตเราเตอร์ คลื่น รบกวนจากอปกรณ์อิเล็กทรอนิกส์อื่นๆ หรือสิ่งกีดขวาง เช่น ผนังและพื้น

## การใชอ ุปกรณไรสาย **Bluetooth (**มเฉพาะบางร ี ุนเท าน น้ั**)**

ื่อปกรณ์ Bluetooth รองรับการสื่อสารไร้สายระยะสั้นที่ทดแทนการเชื่อมต่อด้วยสายเคเบิลซึ่งโดยปกติแล้วเชื่อมต่ออปกรณ์ ้อิเล็กทรอนิกส์ดังต่อไปนี้:

- คอมพวเตอร ิ (เดสกท็อป, โนตบกุ , PDA)
- ์ โทรศัพท์ (โทรศัพท์เคลื่อนที่, โทรศัพท์ไร้สาย, สมาร์ทโฟน)
- ือปกรณ์ด้านภาพ (เครื่องพิมพ์, กล้องถ่ายรป)
- ้อุปกรณ์เสียง (ชุดหูฟัง, ลำโพง)
- ี เมาส์

ื อุปกรณ์ Bluetooth สามารถเชื่อมต่อแบบเครื่องต่อเครื่อง (peer-to-peer) ทำให้คุณสามารถตั้งค่า PAN สำหรับอุปกรณ์ Bluetooth ได้ สำหรับข้อมูลเกี่ยวกับการกำหนดค่าและการใช้อุปกรณ์ Bluetooth โปรดดูวิธีใช้ซอฟต์แวร์ Bluetooth

# <span id="page-29-0"></span>การเชื่อมต่อกับเครือข่ายแบบใช้สาย

## การเชือมต ่ อเคร ือขายในพ ื้นท ี่ **(LAN)**

่ ใช้การเชื่อมต่อ LAN หากคุณต้องการเชื่อมต่อคอมพิวเตอร์กับเราเตอร์ภายในบ้านของคุณโดยตรง (แทนการเชื่อมต่อใน ี แบบไร้สาย) หรือหากคุณต้องการเชื่อมต่อกับเครือข่ายที่มีอยู่ในที่ทำงานของคุณ

ึ คณจำเป็นต้องใช้สายเครือข่าย RJ-45 แบบ 8 พิน เพื่อใช้ในการเชื่อมต่อ LAN

ี่ เมื่อต้องการเชื่อมต่อสายเครือข่าย ให้ปฏิบัติตามขั้นตอนต่อไปนี้

- 1. เสียบสายเครือข่ายเข้ากับแจ็คเครือข่าย **(1)** บนคอมพิวเตอร์
- ี**2. เสียบปลายอีกด้านหนึ่งของสายเครือข่ายเข้ากับแจ็คเครือข่ายบนผนัง <b>(2)** หรือเราเตอร์
	- ่<mark>∣\*\*</mark> <mark>หมายเหตุ:</mark> หากสายเครือข่ายมีวงจรลดสัญญาณรบกวน **(3)** ซึ่งจะป้องกันการรบกวนจากคลื่นวิทยุหรือโทรทัศน์ ให้ ้วางปลายสายด้านที่มีวงจรเข้าหาคอมพิวเตอร์

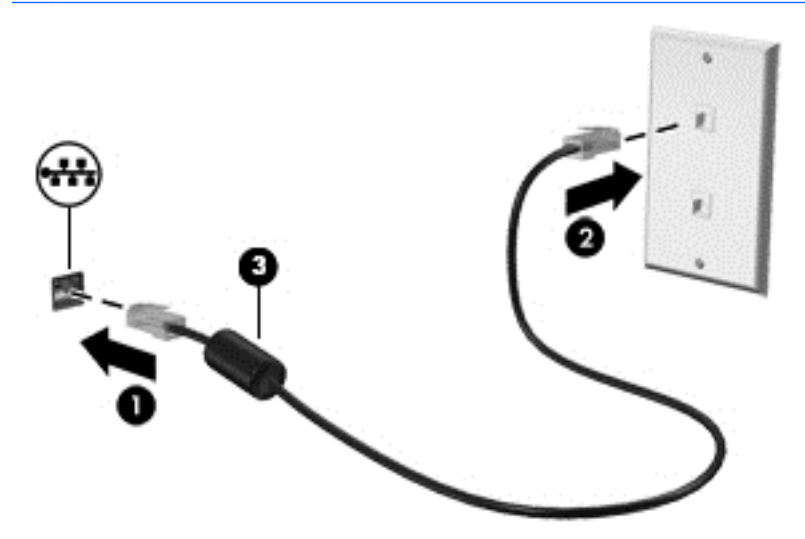

#### <span id="page-30-0"></span>**4 การเพลิดเพลินไปกับคุณลักษณะด้านความบันเทิง** ั ั ֧֚֚֚֚֚֚֚֚֚֚֚֝<br>֧֚֚֚֝<br>֧֚֚֚֝ ั

ใช้คอมพิวเตอร์ HP ของคณเป็นแหล่งความบันเทิงเพื่อเชื่อมต่อแวดวงสังคมผ่านเว็บแคม เล่นและจัดการเพลงของคณ รวม ้ ทั้งดาวน์โหลดและชมภาพยนตร์ต่างๆ หรือเพื่อให้คอมพิวเตอร์ของคณเป็นศนย์ความบันเทิงที่มีประสิทธิภาพมากยิ่งขึ้น ให้ ี เชื่อมต่ออุปกรณ์ภายนอก เช่น จอภาพ โปรเจคเตอร์ หรือโทรทัศน์ หรือลำโพงและชุดหูฟัง

# คุณสมบัติการทำงานด้านมัลติมีเดีย

ู่ตัวอย่างของคณลักษณะด้านความบันเทิงในคอมพิวเตอร์ของคณมีดังต่อไปนี้

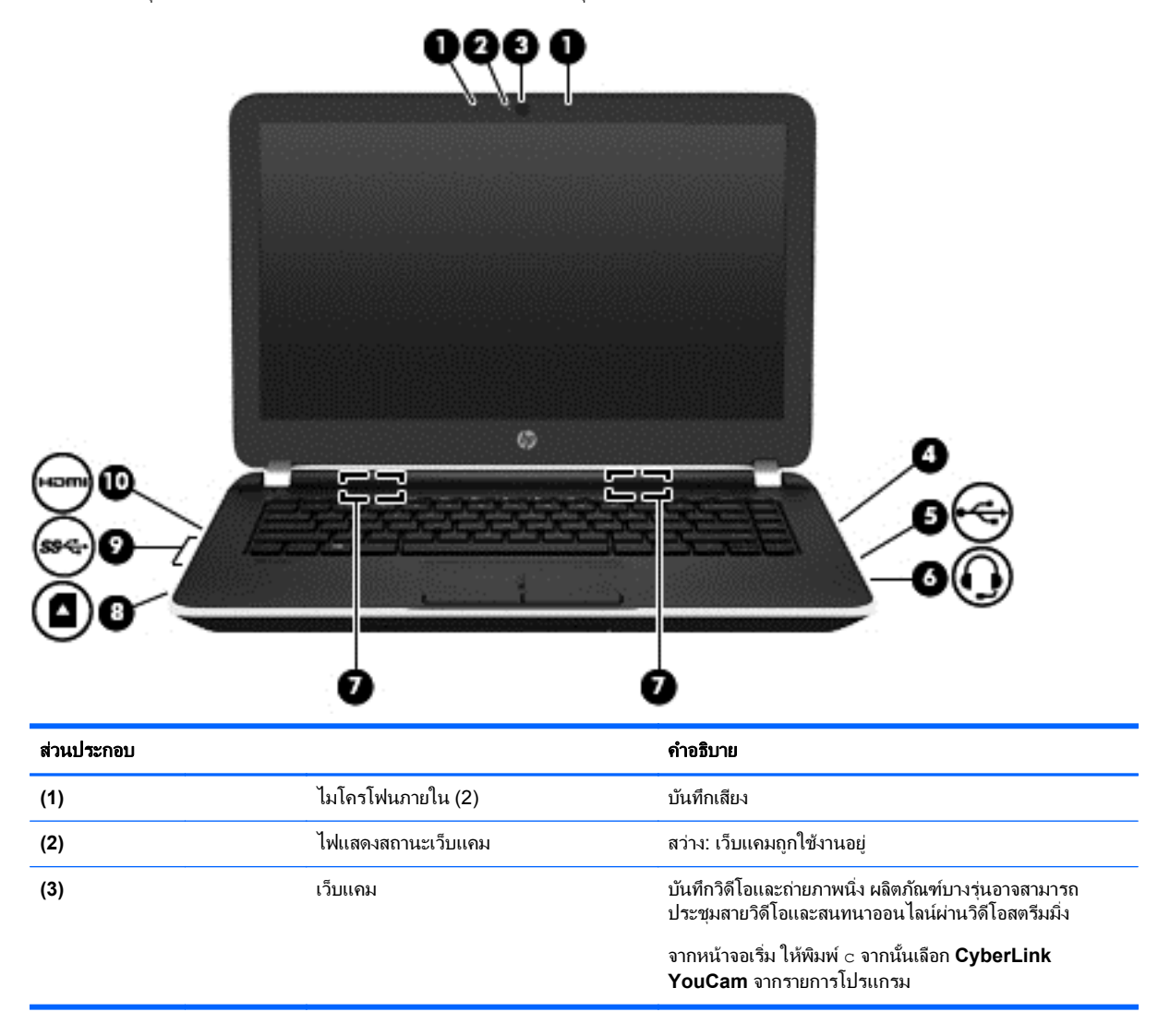

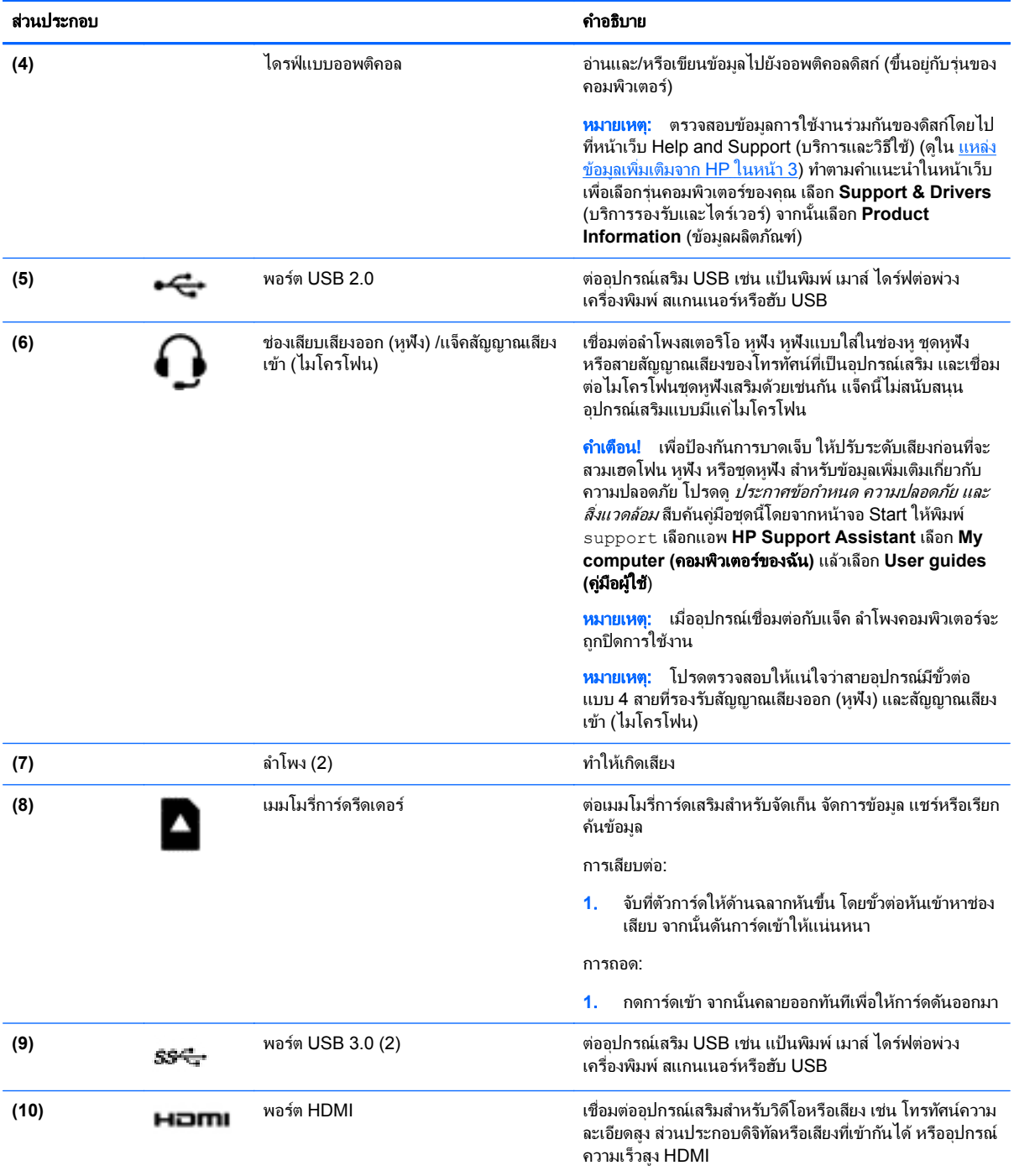

# <span id="page-32-0"></span>การใช้เว็บแคม

ิ คอมพิวเตอร์ของคณมีเว็บแคมในตัวที่ทำหน้าที่บันทึกวิดีโอหรือถ่ายภาพ ผลิตภัณฑ์บางร่นอาจสามารถประชมสายวิดีโอและ ี สนทนาออนไลน์ผ่านวิดีโอสตรีมมิ่ง

หากต้องการเริ่มใช้งานเว็บแคมจากหน้าจอเริ่ม ให้พิมพ์ c จากนั้นเลือก **CyberLink YouCam** จากรายการ โปรแกรม

ี ดูรายละเอียดการใช้เว็บแคมจากหัวข้อ Help and Support (บริการและความช่วยเหลือ) จากหน้าจอ Start ให้พิมพ์ h จาก นั้นเลือก Help and Support (ความช่วยเหลือและบริการ)

# <u>การใช้คุณลักษณะเกี่ยวกับเสียง</u>

ิ บนคอมพิวเตอร์ คณสามารถเล่น CD เพลง ดาวน์โหลดและฟังเพลง สตรีมเนื้อหาที่เป็นเสียงจากเว็บ (รวมไปถึงรายการวิทยฺ) ึ บันทึกเสียง หรือผสานเสียงและวิดีโอเข้าด้วยกันเพื่อสร้างมัลติมีเดียได้ เพื่อเพิ่มความเพลิดเพลินในการฟัง คณควรต่อ ้ อุปกรณ์เสียงภายนอก เช่น ลำโพงหรือหูฟัง เข้ากับเครื่อง

## การเชื่อมต่อลำโพง

คณสามารถต่อลำโพงแบบมีสายเข้ากับคอมพิวเตอร์ได้โดยเชื่อมต่อกับพอร์ต USB หรือกับแจ็คสัญญาณเสียงออก (หฟัง) ็บนคอมพิวเตอร์หรือฐานเชื่อมต่อของคณ

้เมื่อต้องการเชื่อมต่อลำโพง *ไร้สาย*เข้ากับคอมพิวเตอร์ของคณ ให้ทำตามคำแนะนำจากผู้ผลิตอปกรณ์ของคณ เมื่อต้องการ ี เชื่อมต่อลำโพงแบบความละเอียดสงเข้ากับคอมพิวเตอร์ โปรดดู วิธีกำหนดค่าเสียง HDMI ในหน้า 27 ก่อนเชื่อมต่อ ี ลำโพง ให้ปรับการตั้งค่าระดับเสียง<sup>ลง</sup>

### การเชื่อมต่อห<sub>ู</sub>ฟัง

ึ คุณสามารถเชื่อมต่อหูฟังแบบใช้สายเข้ากับแจ็คหูฟังบนคอมพิวเตอร์ของคุณ

ี หากต้องการเชื่อมต่อหูฟัง *ไร้สาย*เข้ากับคอมพิวเตอร์ของคุณ ให้ทำตามคำแนะนำจากผู้ผลิตอุปกรณ์นั้นๆ

<u> $\wedge$  ดำเตือน!</u> เพื่อป้องกันการบาดเจ็บ ให้ปรับการตั้งค่าระดับเสียงลงก่อนที่จะใช้หฟัง หฟังแบบใส่ในช่องห หรือชุดหฟัง ี่ สำหรับข้อมูลเพิ่มเติมเกี่ยวกับความปลอดภัย โปรดด*ูประกาศข้อกำหนด ความปลอดภัย และสิ่งแวดล้อม* สืบค้นคู่มือชุดนี้โดย จากหนาจอ Start ใหพ มพิ support เลือกแอพ **HP Support Assistant** เลือก **My computer** (คอมพวเตอร ิ ของ ฉนั ) แลวเล ือก **User guides** (คมู อผื ใชู )

## การเชื่อมต่อไมโครโฟน

ี เมื่อต้องการบันทึกเสียง ให้เชื่อมต่อไมโครโฟนกับแจ็คไมโครโฟนในคอมพิวเตอร์ เพื่อให้ได้ผลลัพธ์ที่ดีที่สดในการบันทึก ี เสียง ให้พดใส่ไมโครโฟนโดยตรงและบันทึกเสียงในบริเวณที่ปราศจากเสียงรบกวน

### การทดสอบระบบเสียงของคุณ

่ เมื่อต้องการตรวจสอบฟังก์ชันเสียงบนคอมพิวเตอร์ ให้ปฏิบัติตามขั้นตอนต่อไปนี้

- ี**่ 1.** จากหน้าจอเริ่ม ให้พิมพ์ แผง จากนั้นเลือก **แผงควบคม** จากรายการโปรแกรม
- **2**. เลือก **Hardware and Sound** (ฮารดแวรและเสียง) จากนนเล ้ั ือก **Sound** (เสียง)
- **3.** เมื่อหน้าต่างเสียง เปิดขึ้น ให้เลือกแท็บ **เสียง** จาก **Program Events** (กรณีเกี่ยวกับโปรแกรม) ให้เลือกกรณีเกี่ยว กบเส ั ยงี เชน เสียงบบหร ี๊ อเส ื ียงเตอนื จากนนคล ้ั กิ **Test (**ทดสอบ**)**

้ คุณควรจะได้ยินเสียงออกทางลำโพงหรือผ่านทางหูฟังที่เชื่อมต่อ

<span id="page-33-0"></span>เมื่อต้องการตรวจสอบฟังก์ชันการบันทึกบนคอมพิวเตอร์ของคณ ให้ปฏิบัติตามขั้นตอนต่อไปนี้

- **1. จากหน้าจอเริ่ม ให้พิมพ์ ตัวบันทึกเสียง จากนั้นเลือก <b>ตัวบันทึกเสียง**
- ี**2. คลิก เริ่มการบันทึก** และพดใส่ไมโครโฟน
- **3. บันทึกไฟล์ไว้บนเดสก์ท็อป**
- **4. เปิดโปรแกรมมัลติมิเดียและเล่นสิ่งที่บันทึกไว้**

ิหากคุณต้องการยืนยันหรือเปลี่ยนแปลงการตั้งค่าเสียงบนคอมพิวเตอร์ของคุณ ให้ดำเนินการดังต่อไปนี้:

- ี**1.** จากหน้าจอเริ่ม ให้พิมพ์ แผง จากนั้นเลือก **แผงควบคม** จากรายการโปรแกรม
- **2**. เลือก **Hardware and Sound** (ฮารดแวรและเสียง) จากนนเล ้ั ือก **Sound** (เสียง)

# การใชว ดิ โอี

คอมพิวเตอร์ของคณเป็นอปกรณ์วิดีโอประสิทธิภาพสงที่ช่วยให้คณสามารถสตรีมวิดีโอจากเว็บไซต์โปรดและดาวน์โหลด วิดีโอหรือภาพยนตร์เพื่อรับชมผ่านคอมพิวเตอร์ขณะไม่ได้เชื่อมต่อกับเครือข่าย

เพื่อเพิ่มความเพลิดเพลินในการรับชม ให้ใช้พอร์ตวิดีโอพอร์ตใดพอร์ตหนึ่งบนคอมพิวเตอร์เพื่อเชื่อมต่อจอภาพภายนอก โปรเจคเตอร์ หรือโทรทัศน์ คอมพิวเตอร์ของคณมีพอร์ต High Definition Multimedia Interface (HDMI) ที่ช่วยให้คณ ี่ สามารถเชื่อมต่อจอภาพแบบความละเอียดสูงหรือโทรทัศน์ได้

 $\Gamma$  <mark>สิ่งสำคัญ:</mark> โปรดแน่ใจว่าอุปกรณ์ภายนอกได้รับการเชื่อมต่อกับพอร์ตที่ถูกต้องบนคอมพิวเตอร์โดยใช้สายเชื่อมต่อที่เหมาะ ี่ สม ตรวจสอบคำแนะนำของผ้ผลิตอปกรณ์

<mark>[\*\*\*)⁄ หมายเหตุ:</mark> คอมพิวเตอร์อาจมีพอร์ต VGA (Video Graphics Array) ซึ่งใช้เชื่อมต่ออุปกรณ์วิดีโอแบบอะนาล็อก

## การเชือมต ่ ออ ุปกรณวดิ โอโดยใช ี สาย **VGA**

เมื่อต้องการดภาพจากหน้าจอคอมพิวเตอร์บนจอภาพ VGA ต่อพ่วง หรือฉายภาพเพื่อแสดงผลงานนำเสนอ ให้เชื่อมต่อ จอภาพหรือโปรเจคเตอร์เข้ากับพอร์ตหรืออะแดปเตอร์ VGA ของคอมพิวเตอร์

้ วิธีการเชื่อมต่อจอภาพหรือโปรเจคเตอร์

ี**1.** เชื่อมต่อปลายด้านหนึ่งของสาย VGA จากจอภาพหรือโปรเจคเตอร์เข้ากับพอร์ตหรืออะแดปเตอร์ VGA บน ้ คอมพิวเตอร์ตามที่แสดงในภาพ

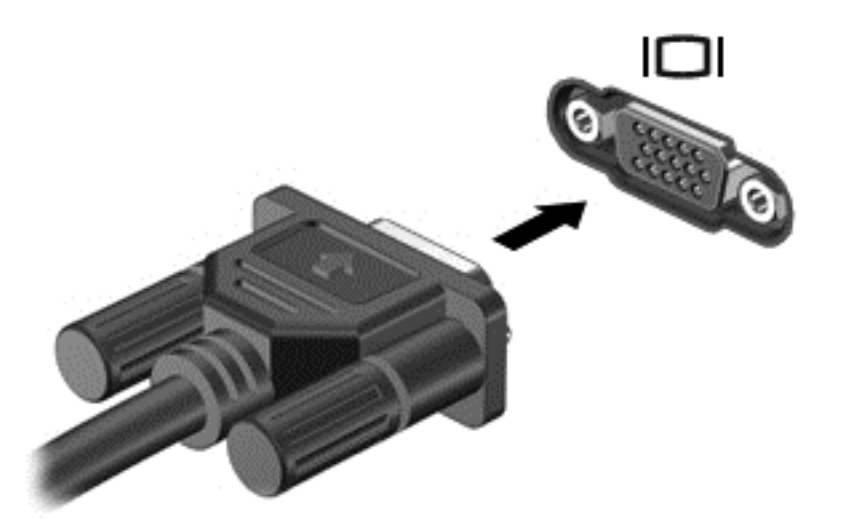

- **2. กด f4 เพื่อสลับภาพหน้าจอระหว่าง 4 สถานะการแสดงผล:** 
	- **เฉพาะหน้าจอพีซี:** ดภาพหน้าจอบนคอมพิวเตอร์เท่านั้น
	- **แสดงซ้ำ:** ดูภาพหน้าจอพร้อม ๆ กันบน*ทั้ง*ที่คอมพิวเตอร์และอุปกรณ์ต่อพ่วง
	- **ขยายภาพ:** ดภาพหน้าจอที่ขยายภาพครอบคลมพื้นที่*ทั้ง*คอมพิวเตอร์และอปกรณ์ต่อพ่วง
	- **เฉพาะหน้าจอที่สอง:** ดูภาพหน้าจอบนอุปกรณ์ภายนอกเท่านั้น

ี สถานะการแสดงผลจะเปลี่ยนแปลงไปในแต่ละครั้งที่คณกด f4

<mark>∣ு พมายเหตุ:</mark> เพื่อให้ได้ผลลัพธ์ที่ดีที่สุด โดยเฉพาะอย่างยิ่งหากคุณเลือกตัวเลือก "Extend (ขยาย)" ให้ปรับความ ละเอียดของอปกรณ์ต่อพ่วงดังนี้ จากหน้าจอเริ่ม ให้พิมพ์ แผง จากนั้นเลือก **แผงควบคุม** จากรายการโปรแกรม เลือก ลกษณะท ั ปรากฏและการต ี่ งค้ั าส วนบ คคล ุ จาก **Display** (การแสดงผล) เลือก **Adjust screen resolution** (ปรบั ความละเอียดหนาจอ)

## <span id="page-35-0"></span>การเชือมต ่ ออ ุปกรณวดิ โอโดยใช ี สาย **HDMI**

[<del>"</del> พิมายเหตุ: ในการเชื่อมต่ออุปกรณ์ HDMI เข้ากับคอมพิวเตอร์ คุณจะต้องใช้สายเคเบิล HDMI ซึ่งมีจำหน่ายโดยแยกต่าง หาก

เมื่อต้องการดูภาพจากหน้าจอคอมพิวเตอร์บนโทรทัศน์หรือจอภาพแบบความละเอียดสง ให้เชื่อมต่ออุปกรณ์ความละเอียดสง ้ตามคำแนะนำดังต่อไปนี้

ี**1**. เชื่อมต่อปลายด้านหนึ่งของสาย HDMI เข้ากับพอร์ต HDMI บนคอมพิวเตอร์

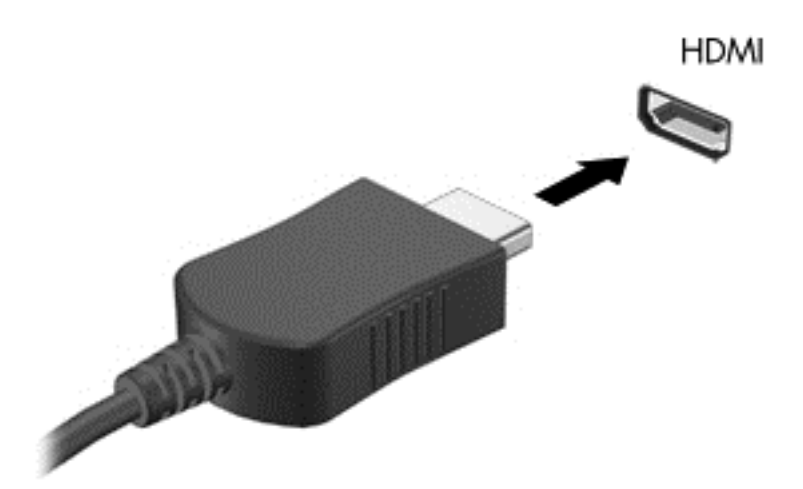

- **2. เชื่อมต่อปลายอีกด้านของสายเคเบิลเข้ากับโทรทัศน์หรือจอภาพแบบความละเอียดสง**
- ี**3**. กด f4 เพื่อสลับภาพหน้าจอระหว่างสถานะการแสดงผล 4 สถานะได้แก่
	- **เฉพาะหน้าจอพีซี:** ดูภาพหน้าจอบนคอมพิวเตอร์เท่านั้น
	- **แสดงซ้ำ:** ดภาพหน้าจอพร้อม ๆ กันบน*ทั้ง*ที่คอมพิวเตอร์และอปกรณ์ต่อพ่วง
	- **ขยายภาพ:** ดูภาพหน้าจอที่ขยายภาพครอบคลุมพื้นที่*ทั้ง*คอมพิวเตอร์และอุปกรณ์ต่อพ่วง
	- **เฉพาะหน้าจอที่สอง:** ดูภาพหน้าจอบนอุปกรณ์ภายนอกเท่านั้น

ี่ สถานะการแสดงผลจะเปลี่ยนแปลงไปในแต่ละครั้งที่คณกด f4

<mark>∣ு พมายเหตุ:</mark> เพื่อให้ได้ผลลัพธ์ที่ดีที่สุด โดยเฉพาะอย่างยิ่งหากคุณเลือกตัวเลือก "Extend (ขยาย)" ให้ปรับความ ี ละเอียดของอุปกรณ์ต่อพ่วงดังนี้ จากหน้าจอเริ่ม ให้พิมพ์ แผง จากนั้นเลือก **แผงควบคุม** จากรายการโปรแกรม เลือก **ลักษณะที่ปรากฏและการตั้งค่าส่วนบุคคล** จาก Display (การแสดงผล) เลือก Adjust screen resolution (ปรับ ความละเอียดหนาจอ)
#### วธิกี าหนดค ํ าเส ยงี **HDMI**

ี HDMI เป็นอินเทอร์เฟซวิดีโอเพียงรปแบบเดียวที่รองรับวิดีโอ*และเสียง*ที่มีความละเอียดสง หลังจากคณเชื่อมต่อโทรทัศน์ ี แบบ HDMI เข้ากับคอมพิวเตอร์แล้ว คณสามารถเปิดเสียง HDMI ได้โดยทำตามขั้นตอนต่อไปนี้

- **1.** จากเดสก์ทอปของ Windows คลิกขวาที่ไอคอน **Speakers** (ลำโพง) ในพื้นที่แจ้งข้อมลทางด้านขวาสดของทาสก์ ี บาร์ จากนั้นเลือก **Playback devices** (อปกรณ์สำหรับเปิดเล่น)
- 2. จากแท็บ Playback (การเล่น) เลือกชื่ออุปกรณ์จ่ายสัญญาณดิจิตอลที่ต้องการ
- **3**. คลกิ **Set Default** (ตงค้ั าเร มติ่ น ) จากนนคล ้ั กิ **OK** (ตกลง)

การส่งสตรีมข้อมลเสียงไปยังลำโพงคอมพิวเตอร์:

- **1.** จากเดสก์ทอป Windows คลิกขวาที่ไอคอน **Speakers** จากพื้นที่แจ้งข้อมลทางด้านขวาสดของทาสก์บาร์ จากนั้น คลกเล ิ ือก **Playback devices** (อปกรณ ุ เปิดเลน )
- **2**. จากแท็บ Playback (เปิดเลน ) คลกเล ิ ือก **Speakers / HP** (ลาโพง ํ /HP)
- **3**. คลกิ **Set Default** (ตงค้ั าเร มติ่ น ) จากนนคล ้ั กิ **OK** (ตกลง)

#### การเชือมต ่ ออ ุปกรณวดิ โอแบบไร ี สาย **(**เฉพาะบางรุน **)**

Intel Wireless Display ช่วยให้คณสามารถรับส่งข้อมลในแบบไร้สายไปยังอปกรณ์รับสัญญาณ/อปกรณ์แสดงผลของคณ ี เช่น HDTV, จอภาพ, โปรเจคเตอร์, คอนโซลเกม, เครื่องเล่น Blu-ray หรือ DVR โดยใช้อะแดปเตอร์เสริมแบบไร้สาย (ซื้อ ี แยกต่างหาก) สำหรับรายละเอียดการใช้อะแดปเตอร์แบบไร้สาย โปรดดคำแนะนำของผ้ผลิต

หากต้องการเปิด Intel Wireless Display จากหน้าจอ Start ให้พิมพ์ w แล้วเลือก **Intel WiDi** 

<del>|"</del>2<mark>∕ หมายเหตุ:</mark> ก่อนที่จะใช้คุณสมบัติการแสดงผลไร้สาย ให้ตรวจสอบว่าอุปกรณ์ไร้สายของคุณเปิดอยู่

## การจดการไฟล ั เสยงและไฟล ี วดิ โอของค ี ณุ **(**เฉพาะบางรุน **)**

CyberLink PowerDVD ช่วยให้คณสามารถจัดการและแก้ไขคอลเล็กชันภาพถ่ายและวิดีโอของคณได้

หากต้องการเปิด CyberLink PowerDVD จากหน้าจอ Start ให้พิมพ์ c แล้วเลือก CyberLink PowerDVD

ี่ สำหรับข้อมูลเพิ่มเติมเกี่ยวกับการใช้ CyberLink PowerDVD โปรดดที่วิธีใช้ของซอฟต์แวร์ PowerDVD

#### **5 การสืบค้นข้อมูลจากหน้าจอ** ื ֧֚֚֝<br>֧֚֚֝<br>֧֚֝ ֧֚֚֚֚֚֚֚֚֚֚֚֚֚֚֝֝<br>֧֚֚֚֚֚֚֚֚֚֚֚֚֚֚֚֚֚֚֚֝֝<br>֧֖֖֖֖֖֖֖֖֧֖ׅ֖֚֚֚֚֚֚֚֚֚֚֚֚֚֚֚֚֚֚֚֚֚֝֝֝֝֝֝֝֝֝֝֬

ุ คณสามารถสืบค้นข้อมลในหน้าจอคอมพิวเตอร์ได้หลายรปแบบ:

- ี รูปแบบการสัมผัส
- แป้นพิมพ์และเมาส์

้รปแบบการสัมผัสสามารถใช้ได้บนทัชแพดของคอมพิวเตอร์หรือบนหน้าจอระบบสัมผัส (เฉพาะบางรุ่น)

1<u>₩</u>22 <mark>หมายเหตุ:</mark> สามารถเชื่อมต่อเมาส์ USB ภายนอก (ซื้อแยกต่างหาก) กับพอร์ต USB พอร์ตใดพอร์ตหนึ่งบนคอมพิวเตอร์

ิทบทวนคู่มือ *Windows 8 ขั้นพื้นฐาน* ที่มาพร้อมกับคอมพิวเตอร์ของคุณ คู่มือดังกล่าวจะไห้ข้อมูลเกี่ยวกับการดำเนินงาน ทั่วไปโดยใช้ทัชแพด หน้าจอระบบสัมผัส หรือแป้นพิมพ์

คอมพิวเตอร์บางรุ่นยังมีฟังก์ชันแป้นการดำเนินการแบบพิเศษหรือแป้นลัดอยู่บนแป้นพิมพ์เพื่อช่วยให้ดำเนินการงานที่ใช้ เป็นประจำได้ง่ายอีกด้วย

## การใช้ทัชแพด

ทัชแพดช่วยให้คณนำทางคอมพิวเตอร์ได้ด้วยการเคลื่อนไหวนิ้วมือที่แสนจะง่ายดาย

ุ คณสามารถกำหนดรปแบบการสัมผัสได้เองโดยเปลี่ยนการตั้งค่า ค่ากำหนดของปมต่างๆ ความเร็วคลิก และตัวเลือกของตัวชื่ จากหนาจอ Start พมพิ c เลือก **Control Panel** (แผงควบคมุ ) จากนนเล ้ั อกื **Hardware and Sound** (ฮารดแวรและ เสียง) ในส่วน **อฺปกรณ์และเครื่องพิมพ์** เลือก **เมาส์** 

## การใช้รูปแบบการสัมผัสบนทัชแพด

ทัชแพดทำให้คุณสามารถควบคุมพอยเตอร์บนหน้าจอโดยใช้นิ้วมือได้

<u>Հ</u>Δ: <mark>คำแนะนำ: ใ</mark>ช้ปุ่มซ้ายและขวาบนทัชแพดเหมือนกับที่คุณใช้ปุ่มซ้ายและขวาบนเมาส์ต่อพ่วง

<mark>¦:\*\* หมายเหตุ:</mark> บางโปรแกรมอาจไม่สนับสนุนรูปแบบการสัมผัสบนทัชแพด

หากต้องการดการสาธิตรปแบบการสัมผัส:

- **1**. จากหนาจอ Start พมพิ c เลือก **Control Panel** (แผงควบคมุ ) จากนนเล ้ั อกื **Hardware and Sound** (ฮารดแวรและเสียง)
- **2**. เลือก **Synaptics TouchPad**
- ี**3. ค**ลิกรปแบบการสัมผัสเพื่อเรียกใช้งานการสาธิต

่ เมื่อต้องการปิดหรือเปิดใช้งานรูปแบบการสัมผัส:

- **1. จากหน้าจอ Synaptics TouchPad ให้เลือกหรือล้างช่องทำเครื่องหมายที่อย่ถัดจากรปแบบการสัมผัสที่คณต้องการ** เปิดหรือปิด
- **2**. คลกิ **Apply** (ปรบใช ั ) จากนนคล ้ั กิ **OK** (ตกลง)

–หรือ –

ทัชแพดทำให้คณสามารถควบคมพอยเตอร์บนหน้าจอโดยใช้นิ้วมือได้

<u>:</u>A: ุกำ**แนะนำ**: ใช้ปุ่มซ้ายและขวาบนทัชแพดเหมือนกับที่คุณใช้ปุ่มซ้ายและขวาบนเมาส์ต่อพ่วง

[<mark>╩่่% หมายเหตุ:</mark> \_ รูปแบบการสั่งการผ่านทัชแพดไม่รองรับกับแอพทุกตัว เอกสารชุดนี้ระบฺเฉพาะรูปแบบคำสั่งเบื้องต้นเท่านั้น มี รูปแบบการสั่งการเพิ่มเติมหากคุณเลือกดูข้อมูลสาธิตรูปแบบการสั่งการแต่ละรูปแบบ

หากต้องการดูการสาธิตรูปแบบการสัมผัส:

- **1**. จากหนาจอ Start พมพิ c เลือก **Control Panel** (แผงควบคมุ ) จากนนเล ้ั อกื **Hardware and Sound** (ฮารดแวรและเสียง)
- **2. เลือก Touch Pad (ทัชแพด)**
- ี**3. ค**ลิกรูปแบบการสัมผัสเพื่อเรียกใช้งานการสาธิต

ี เมื่อต้องการปิดหรือเปิดใช้งานรปแบบการสัมผัส:

- **1**. จากหนาจอ Start พมพิ c เลือก **Control Panel** (แผงควบคมุ ) เลือก **Hardware and Sound** (ฮารดแวรและ ้ เสียง) จากนั้นเลือก **Touch Pad** (ทัชแพด) กล่องโต้ตอบ **Mouse Properties** (คณสมบัติเมาส์) จะเปิดขึ้นมา
- ี 2. จากแท็บ Touch Pad (ทัชแพด) คลิก Click to change the Touch Pad settings (คลิกเพื่อแก้ไขค่าทัช แพด)
- ี**3. จากหน้าจอ <b>Touch Pad** (ทัชแพด) เลือกรูปแบบสั่งการที่ต้องการ จากนั้นเลือกหรือลบเครื่องหมายในช่องติดกับรูป ี แบบสั่งการที่คณต้องการเปิดหรือปิดใช้งาน
- **4**. คลกิ **Save** (บนทั กึ)

#### การกดเลือก

่ ในกรณีที่ต้องการเลือกจากบนหน้าจอ ให้ใช้ฟังก์ชันแตะบนทัชแพด

ขี้ไปยังรายการบนหน้าจอ จากนั้นแตะนิ้วบนทัชแพดเพื่อทำการเลือก กดที่รายการสองครั้งเพื่อเปิด

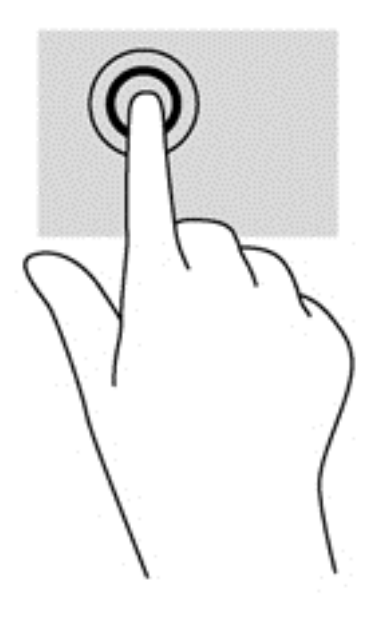

### การเลือน่

การเลื่อนมีประโยชน์สำหรับการขยับขึ้น ลง หรือไปด้านข้างในหน้าเพจหรือรูปภาพ

้วางนิ้วสองนิ้วแยกห่างจากกันเล็กน้อยบนทัชแพด จากนั้นลากไปด้านบน ด้านล่าง ด้านซ้ายหรือด้านขวา

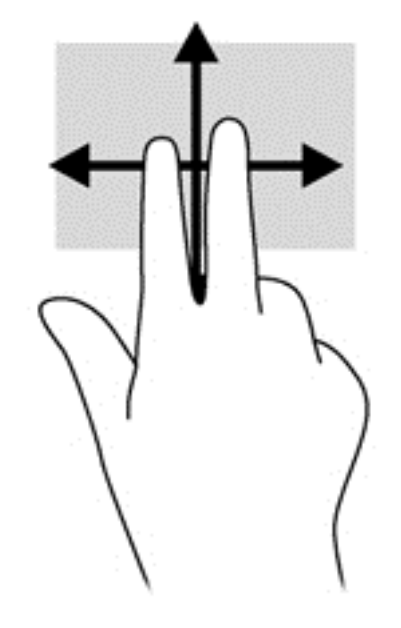

### การบบนี ิ้ว**/**การยอ **/**ขยาย

ึการบีบนิ้วและการย่อ/ขยายช่วยให้คุณขยายหรือย่อขนาดรูปภาพหรือข้อความได้

- ขยายขนาดโดยวางนิ้วสองนิ้วด้วยกันบนทัชแพด แล้วเลื่อนแยกห่างจากกัน
- ย่อขนาดโดยวางนิ้วสองนิ้วแยกห่างจากกันบนทัชแพด แล้วเลื่อนเข้าหากัน

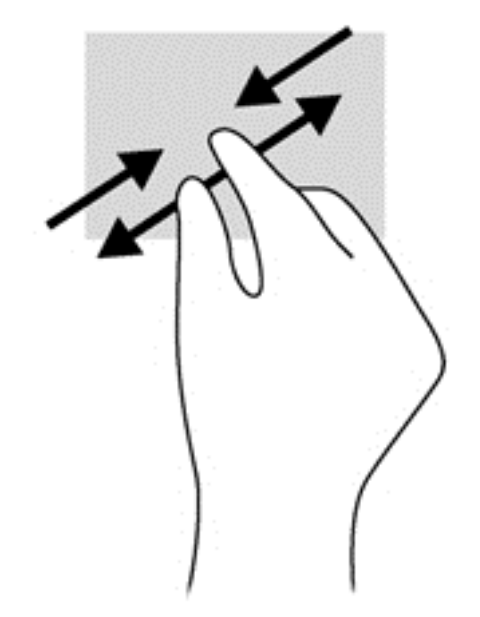

#### การกวาดนิ้วเขามาจากขอบ

ึ การปัดนิ้วเข้ามาจากขอบช่วยให้คุณดำเนินการ เช่น การเปลี่ยนการตั้งค่าและการค้นหาหรือการใช้โปรแกรมได้

#### ี การกวาดนิ้วเข้ามาจากขอบด้านขวา

การกวาดนิ้วเข้ามาจากขอบด้านขวาจะแสดงแถบรายการ ซึ่งช่วยให้คุณสามารถค้นหา แชร์ เปิดแอพ เข้าถึงอุปกรณ์ หรือ เปลี่ยนการตั้งค่าได้

ิ กวาดนิ้วเข้ามาจากขอบด้านขวาเบา ๆ เพื่อแสดงแถบรายการต่าง ๆ

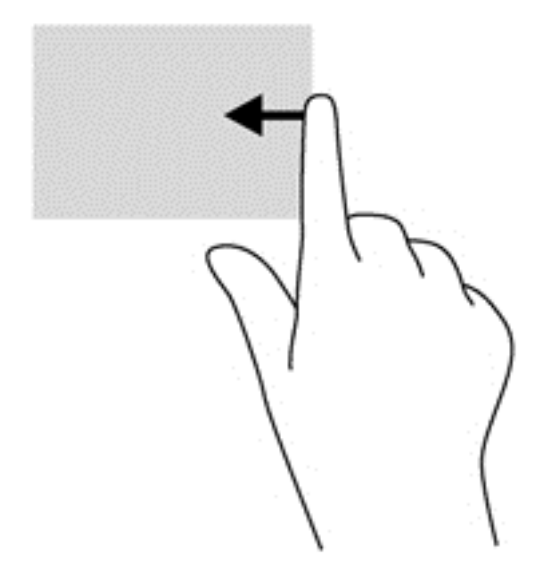

#### ิการกวาดนิ้วเข้ามาจากขอบด้านบน

ี การกวาดนิ้วที่ขอบด้านบนทำให้คุณสามารถเรียกดู**แอพทั้งหมด**ที่มีจากหน้าจอ Start

 $\prod_{i=1}^{m}$ ⁄ สิ่งสำคัญ: ขณะใช้งานโปรแกรม รูปแบบการสัมผัสจากขอบด้านบนจะแตกต่างกันไปขึ้นอยู่กับโปรแกรม

่ กวาดนิ้วเข้ามาจากขอบด้านบนเบา ๆ เพื่อแสดงแอพที่มีให้เลือกใช้

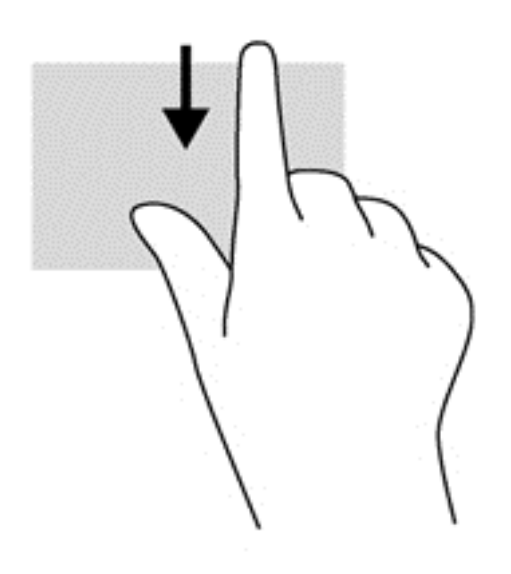

#### ึการกวาดนิ้วเข้ามาจากขอบด้านซ้าย

การกวาดนิ้วเข้ามาจากขอบด้านซ้ายจะแสดงแอพที่คณเพิ่งเปิดไป เพื่อให้คณสามารถสลับระหว่างแอพเหล่านั้นได้อย่าง รวดเร็ว

ิ กวาดนิ้วเบา ๆ จากขอบด้านซ้ายของทัชแพดเพื่อสลับรายการอย่างรวดเร็ว

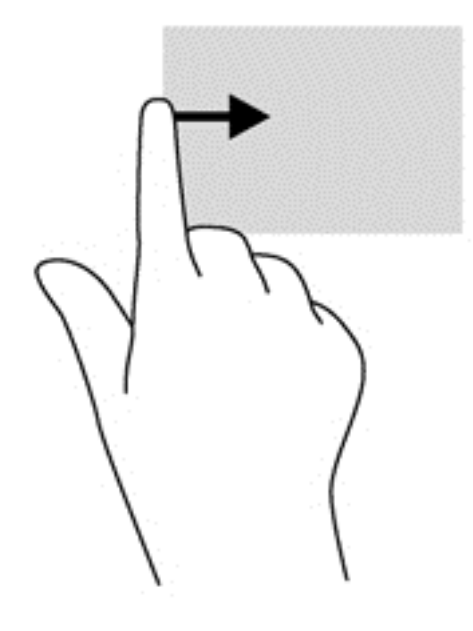

## การใชร ูปแบบการสมผั สบนหน ั าจอ **(**มเฉพาะบางร ี ุนเท าน น้ั**)**

ุ คอมพิวเตอร์หน้าจอสัมผัสช่วยให้คณสามารถใช้นิ้วในการควบคมรายการต่าง ๆ บนหน้าจอได้โดยตรง

**คำแนะนำ:** บนคอมพิวเตอร์หน้าจอสัมผัส คุณสามารถไข้รูปแบบการสัมผัสได้บนหน้าจอหรือบนทัชแพด นอกจากนี้ คุณยัง สามารถดำเนินการต่าง ๆ บนหน้าจอได้โดยใช้แป้นพิมพ์และเมาส์

### ึการกวาดนิ้วมือหนึ่งนิ้ว

ึการกวาดนิ้วมือหนึ่งนิ้วส่วนใหญ่นำมาใช้เพื่อแพนหรือเลื่อนผ่านรายการและหน้าข้อมูลต่าง ๆ และคุณยังสามารถใช้การก ้ วาดนิ้วมือดังกล่าวเพื่อดำเนินการอื่น ๆ ได้อีกด้วย เช่น การย้ายออบเจคต์

หากต้องการไล่รายการบนหน้าจอ ให้ค่อย ๆ กวาดนิ้วไปตามหน้าจอในทิศทางที่ต้องการเคลื่อนย้าย

่ <mark>\*\*\* หมายเหตุ:</mark> หากมีแอพหลายตัวเปิดอยู่ในหน้าจอ Start คุณสามารถกวาดนิ้วเพื่อเลื่อนหน้าจอไปทางซ้ายหรือขวา

หากต้องการลาก ให้กดค้างไว้ที่ออบเจคต์ที่ต้องการ จากนั้นลากออบเจคต์เพื่อทำการเคลื่อนย้าย

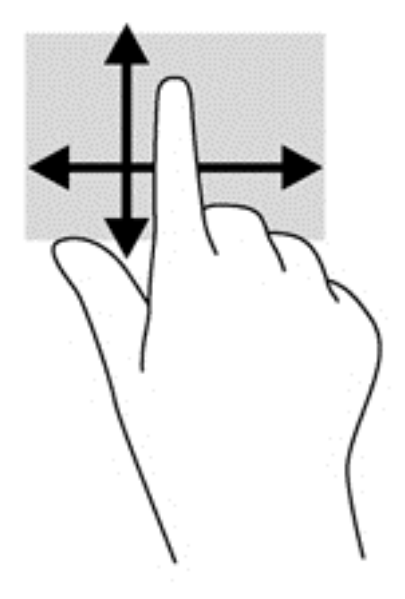

#### การกดเลือก

่ ในกรณีที่ต้องการเลือกรายการจากบนหน้าจอ ให้ใช้ฟังก์ชั่นการกดเลือก

● ใช้นิ้วหนึ่งนิ้วกดที่ออบเจคต์บนหน้าจอเพื่อทำการเลือกรายการ กดที่รายการสองครั้งเพื่อเปิด

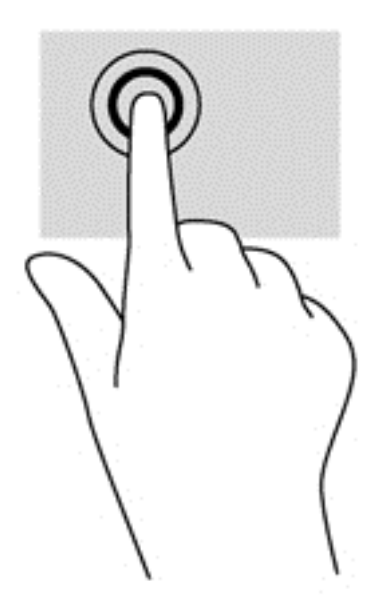

## การเลือน่

ี การไล่รายการมีประโยชน์ในการเคลื่อนตัวขี้ตำแหน่งขึ้น ลง ไปทางซ้าย หรือทางขวาบนหน้าหน้าเอกสารหรือรูปภาพ

● วางนิ้วมือสองนิ้วบนหน้าจอ แล้วลากผ่านหน้าจอให้เลื่อนขึ้น ลง ไปทางซ้าย หรือไปทางขวา

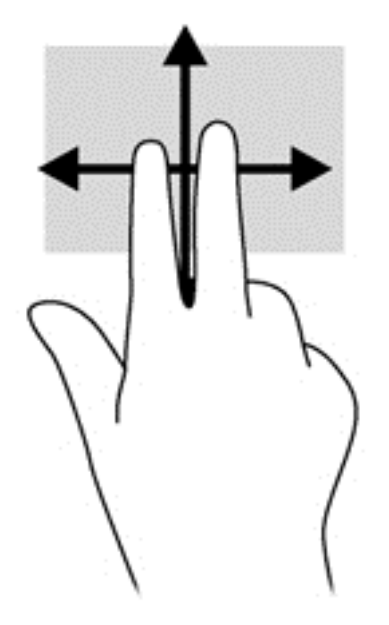

### การจีบ**/**ถางน ิ้ว

ึการจีบนิ้วและการถ่างนิ้วช่วยให้คุณขยายหรือย่อขนาดรูปภาพหรือข้อความได้

- ่ ขยายขนาดโดยวางนิ้วสองนิ้วด้วยกันบนหน้าจอ แล้วเลื่อนนิ้วแยกห่างจากกัน
- ย่อขนาดโดยวางนิ้วสองนิ้วแยกห่างจากกันบนหน้าจอ แล้วเลื่อนนิ้วเข้าหากัน

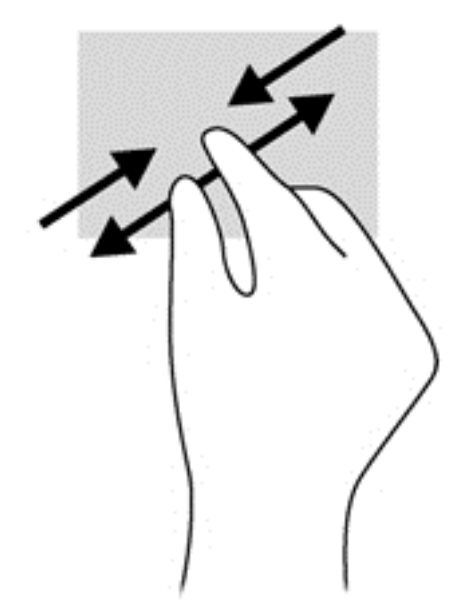

### การกวาดนิ้วเขามาจากขอบ

ึการกวาดนิ้วเข้ามาจากขอบช่วยให้คุณสามารถดำเนินงานต่าง ๆ เช่น การเปลี่ยนแปลงการตั้งค่าและการค้นหาหรือการใช้ โปรแกรมตาง ๆ

#### การกวาดนิ้วเข้ามาจากขอบด้านขวา

การกวาดนิ้วเข้ามาจากขอบด้านขวาจะแสดงแถบรายการ ซึ่งช่วยให้คุณสามารถค้นหา แชร์ เปิดแอพ เข้าถึงอุปกรณ์ หรือ เปลี่ยนการตั้งค่าได้

้ ค่อย ๆ กวาดนิ้วเข้าจากขอบด้านขวาของจอแสดงผลไปยังหน้าจอเพื่อเปิดดูแถบรายการ

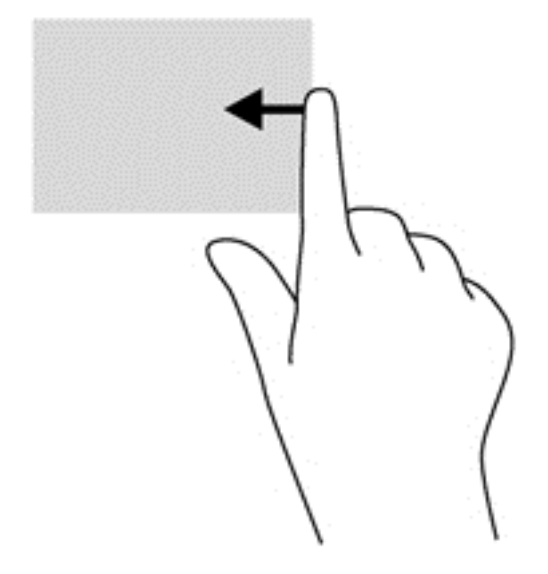

#### ึการกวาดนิ้วเข้ามาจากขอบด้านซ้าย

ี่ การกวาดนิ้วที่ขอบด้านซ้ายใช้เพื่อดูแอพที่เปิดอยู่ซึ่งสามารถสลับหน้าจอได้อย่างรวดเร็วเมื่อต้องการ

● ค่อย ๆ กวาดนิ้วเข้าจากขอบด้านซ้ายของหน้าจอเพื่อสลับรายการแอพ กวาดนิ้วย้อนกลับไปทางขอบด้านซ้ายโดยไม่ ี่ ต้องยก<sup>น้</sup>ำขึ้นเพื่อแสดงโปรแกรมทั้งหมดที่เปิดอย่

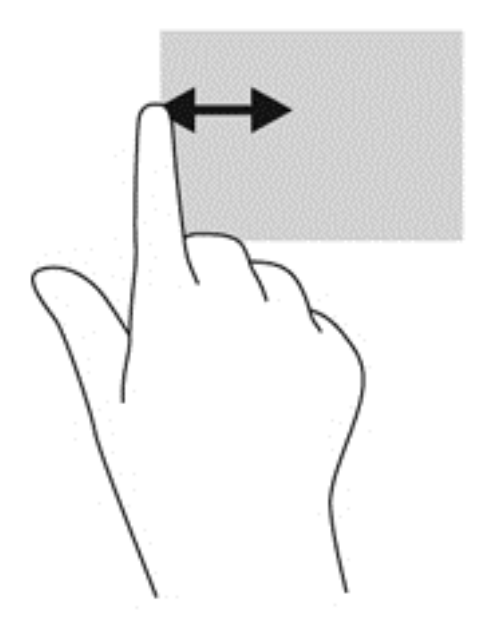

#### การกวาดนิ้วเข้ามาจากขอบด้านบนและการกวาดนิ้วเข้ามาจากขอบด้านล่าง

ึการกวาดนิ้วเข้ามาจากขอบด้านบนหรือการกวาดนิ้วเข้ามาจากขอบด้านล่างช่วยให้คณสามารถเปิดรายการโปรแกรมที่มีอย่ <u>ในคอมพิวเตอร์ของคณได้</u>

- **1. จากหน้าจอ Windows Start ค่อย ๆ กวาดนิ้วจากขอบด้านบนหรือขอบด้านล่างของจอแสดงผลที่หน้าจอ**
- **2. กดเลือก All apps** (แอพทั้งหมด) เพื่อดูแอพที่มีอยู่

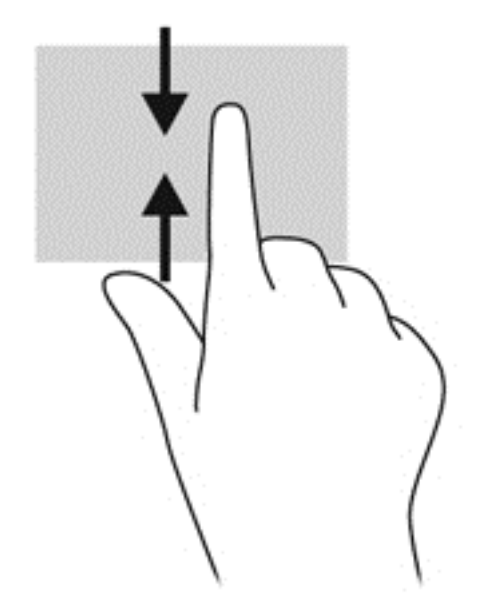

## การใช้แป้นพิมพ์และเมาส์

คณสามารถใช้แป้นพิมพ์และเมาส์เพื่อพิมพ์ เลือกรายการ เลื่อนดู และดำเนินการฟังก์ชั่นต่าง ๆ ได้เช่นเดียวกับการใช้รูป ู แบบการสัมผัส นอกจากนี้คณสามารถใช้แป้นการดำเนินการและแป้นลัดบนแป้นพิมพ์เพื่อดำเนินการฟังก์ชันที่เฉพาะเจาะจง ตางๆ ได

้.Ωู้: ี่ <mark>กำแนะนำ:</mark> การกดแป้น Windows ■■ บนแป้นพิมพ์ช่วยให้คุณกลับสู่หน้าจอ Start ได้อย่างรวดเร็วจากโปรแกรมที่ เปิดอยู่หรือเดสก์ท็อปของ Windows การกดแป้น Windows อีกครั้งจะพาคุณย้อนกลับไปยังหน้าจอก่อนหน้านี้

่<del>["</del>2<mark>∕ หมายเหตุ:</mark> แป้นพิมพ์ของคุณอาจมีแป้นและฟังก์ชันแป้นพิมพ์ที่แตกต่างออกไปจากที่อธิบายไว้ในส่วนนี้ตามแต่ละประเทศ หรือภมิภาค

### การใช้แป้น

ุ คอมพิวเตอร์ของคณมีวิธีการเข้าถึงข้อมลหรือดำเนินการฟังก์ชันต่างๆ โดยใช้แป้นเฉพาะและการใช้แป้นพิมพ์รวมหลายวิธี

#### การใช้แป้นการดำเนินการ

ู่แป้นการดำเนินการจะทำงานฟังก์ชันที่กำหนดไว้ ไอคอนบนป่ม f1 ถึง f4 และ f6 ถึง f12 จะแสดงฟังก์ชั่นที่กำหนดไว้ สำหรับปมดังกล่าว

ในการใช้แป้นการดำเนินการ ให้กดแป้นด้างไว้

ุ คณลักษณะแป้นการดำเนินการถกเปิดใช้งานมาจากโรงงาน คณสามารถปิดใช้งานคณลักษณะนี้ได้ที่ Setup Utilitv (BIOS) โปรดดู การใช้ Setup Utility (BIOS) และ HP PC Hardware [Diagnostics](#page-67-0) (UEFI) ในหน้า 58 สำหรับ แนะนำเกี่ยวกับการเปิด Setup Utility (BIOS) แล้วทำตามคำแนะนำที่ด้านล่างของหน้าจอ

เมื่อต้องการเปิดใช้งานฟังก์ชันตามที่กำหนดไว้หลังจากปิดใช้งานคณลักษณะแป้นการดำเนินการ คณจะต้องกดแป้น fn ่ พร้อมกับแป้นการดำเนินการที่ต้องการ

#### ข้อควรระวัง: โปรดเปลียนการตั้งค่าต่างๆ ใน Setup Utility อย่างรอบคอบ ข้อผิดพลาดต่างๆ จะทำให้คอมพิวเตอร์ทำงาน ไม่ถูกต้อง

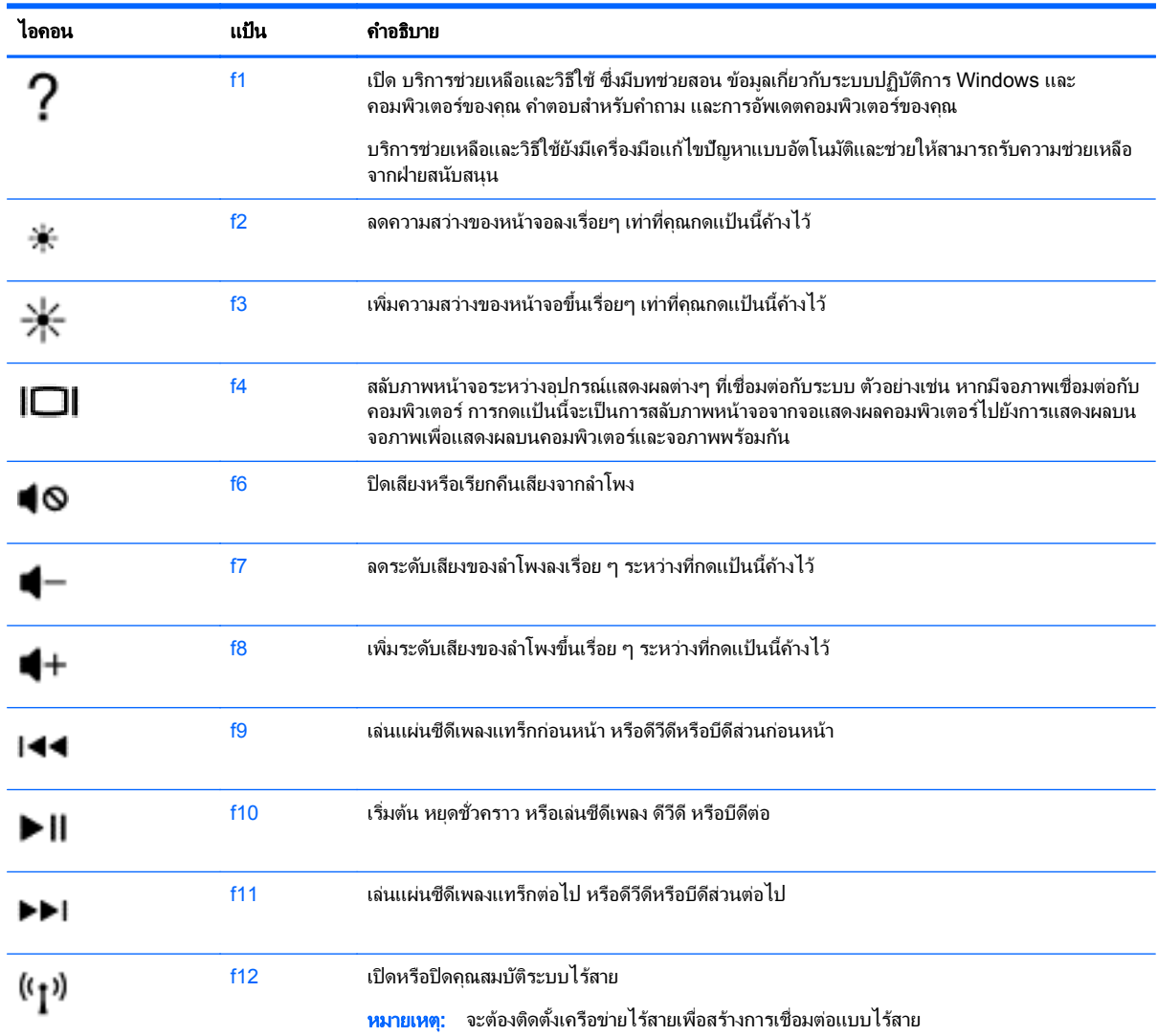

### การใชแป นลดใน ั **Microsoft Windows 8**

Microsoft Windows 8 มีแป้นลัดเพื่อการดำเนินการต่างๆ ได้อย่างรวดเร็ว กดแป้น Windows พร้อมกับแป้น พิมพ์ลัดที่เหมาะสมเพื่อดำเนินการ

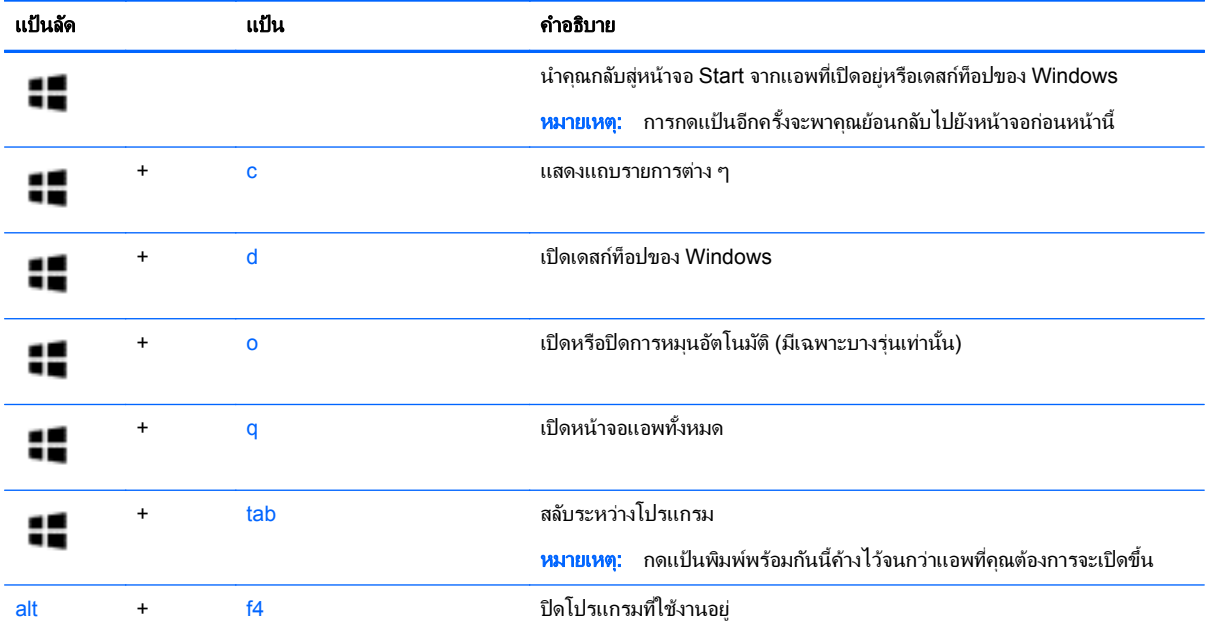

ี่ สำหรับข้อมูลเพิ่มเติมเกี่ยวกับแป้นพิมพ์ลัดของ Windows 8 ให้ไปที่ **Help and Support** (บริการช่วยเหลือและวิธีใช้) ึ้งการบอง<sub>รู้</sub>แก่นเกินเลย เลยแบบและเล่นเลยจากหนองพอ อาการการอยู่ และ อะยุบอร์ (บ<br>จากหน้าจอ Start ให้พิมพ์ h จากนั้นเลือก **Help and Support** (ความช่วยเหลือและบริการ)

#### การใช้แป้นลัด

ี แป้นลัดเป็นการใช้แป้น <mark>fn</mark> และแป้น esc พร้อมกัน

#### วิธีใช้แป้นลัด

 $\blacktriangle$  กดแป้น fn แล้วกดแป้นที่สองของการกดแป้นพร้อมกัน

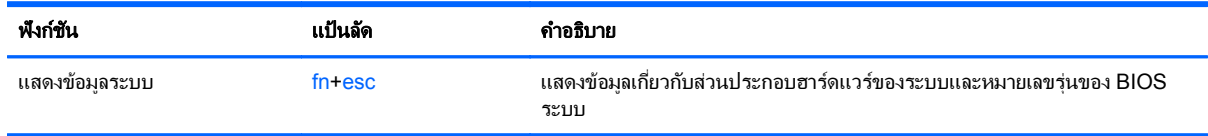

#### **6 การจัดการพลังงาน** ั ั

ึ คอมพิวเตอร์สามารถทำงานโดยใช้พลังงานจากแบตเตอรี่หรือใช้กระแสไฟภายนอก เมื่อคอมพิวเตอร์ทำงานโดยใช้พลังงาน ี จากแบตเตอรี่เท่านั้น และไม่สามารถใช้แหล่งไฟฟ้า AC ในการชาร์จแบตเตอรีได้ คณจำเป็นต้องตรวจสอบการใช้งานและ ่ ใช้ประจไฟที่เหลืออยในแบตเตอรี่อย่างค้มค่าที่สด คอมพิวเตอร์ของคณรองรับระบบจัดการพลังงานเพื่อให้มีการใช้และสงวน ่ พลังงานอย่างเหมาะสมโดยจะทำให้คอมพิวเตอร์ทำงานมีประสิทธิภาพที่สอดคล้องกับพลังงานที่ใช้

## การเข้าสู่โหมดสลีปหรือไฮเบอร์เนต

Windows มีสถานะการประหยัดพลังงานสองสถานะ คือ สลีปและไฮเบอร์เนต

- สลีป-จะมีการเข้าสสถานะสลีปโดยอัตโนมัติหลังจากที่ไม่มีการใช้งานเป็นระยะเวลาหนึ่งเมื่อใช้พลังงานจากแบตเตอรี่ ้ หรือใช้กระแสไฟจากภายนอก งานของคณจะถกบันทึกลงในหน่วยความจำ ทำให้คณสามารถกลับมาทำงานต่อได้อย่าง ี่ รวดเร็วยิ่งขึ้น คณสามารถเริ่มสถานะสลีปได้ด้วยตนเองเช่นกัน สำหรับข้อมลเพิ่มเติม โปรดดู เริ่มและออกจากโหมดู ิ สลีปด้วยตัวเอง ในหน้า 39
- ไฮเบอร์เนต-จะมีการเข้าส่สถานะไฮเบอร์เนตโดยอัตโนมัติหากระดับแบตเตอรี่ถึงขั้นวิกฤต ในสถานะไฮเบอร์เนต งาน ิ ของคณจะถกบันทึกไว้ในไฟล์ไฮเบอร์เนต และคอมพิวเตอร์จะปิดลง

<mark>(\*\*) หมายเหตุ:</mark> สามารถเข้าสู่โหมดไฮเบอร์เนตได้หากต้องการ โปรดดู <u>เริ่มและออกจากโหมดสลีป</u>ด้วยตัวเอง ในหน้า 39 และ การเริ่มและออกจากโหมดไฮเบอร์เนตด้วยตัวเอง (เฉพาะบางร่น) ในหน้า 40

 $\bigwedge$  <mark>ข้อควรระวัง:</mark> เพื่อป้องกันความเสียหายที่อาจเกิดกับระบบเสียงและวิดีโอ การสูญเสียฟังก์ชันการเล่นเสียงและวิดีโอ หรือ ี การสูญเสียข้อมูล ห้ามเข้าสู่สถานะสลีปในขณะที่กำลังอ่านจากหรือเขียนดิสก์หรือการ์ดสื่อบันทึกภายนอก

1<mark>ு 22 หมายเหตุ:</mark> คุณไม่สามารถทำการเชื่อมต่อเครือข่ายใดๆ หรือเรียกใช้ฟังก์ชันใดๆ ของคอมพิวเตอร์ในขณะที่คอมพิวเตอร์ ้อยในโหมดสลิปหรือไฮเบอร์เนตได้

### **Intel Rapid Start Technology (เฉพาะบางรุ่น)**

ู เฉพาะบางรุ่น คุณสมบัติ Intel Rapid Start Technology (RST) ถูกเปิดใช้งานเป็นค่าเริ่มต้น Rapid Start Technology ช่วยให้คอมพิวเตอร์ของคณสามารถดำเนินการต่อได้อย่างรวดเร็วหลังจากไม่มีการใช้งาน

Rapid Start Technology จัดการตัวเลือกประหยัดพลังงานของคุณดังต่อไปนี้:

- สลีป—Rapid Start Technology ช่วยให้คณสามารถเลือกสถานะสลีปได้ ออกจากโหมดสลีปโดยกดป่มใดก็ได้ หรือ ้ เปิดใช้ทัชแพดหรือกดป่มเปิดปิดสั้น ๆ
- ิ การไฮเบอร์เนต–Rapid Start Technology จะเข้าสโหมดไฮเบอร์เนตหลังจากคอมพิวเตอร์ไม่มีการทำงานระยะ ี เวลาหนึ่งในโหมดสลีป หรือเมื่อแบตเตอรี่อยู่ในระดับวิกฤต หลังจากเริ่มสถานะไฮเบอร์เนตแล้ว โปรดกดปุ่มเปิด/ปิด ้ เพื่อกลับมาทำงานของคณต่อ

<del>|₩</del>พ <mark>หมายเหตุ: Rapid Start Technology สามารถปิดใช้งานได้ใน Setup Utility (BIOS) หากต้องการเข้าสู่โหมดไฮเบอร์</mark> ิ เนตด้วยตัวเอง คณจะต้องเปิดใช้โหมดไฮเบอร์เนตผ่าน Power Options (ตัวเลือกการจัดการพลังงาน) โปรดดู การเริ่มและ ืออกจากโหมดไฮเบอร์เนตด้วยตัวเอง (เฉพาะบางร่น) ในหน้า 40

### <u>เริ่มและออกจากโหมดสลีปด้วยตัวเอง</u>

ิ คณสามารถออกจากโหมดสลีปด้วยวิธีการดังต่อไปนี้

- ปิดจอแสดงผล
- ึ จากหน้าจอ Start ชี้ไปที่มุมด้านขวาบนหรือขวาล่างของหน้าจอเพื่อแสดงแถบรายการ คลิก Settings (ค่าปรับตั้ง) คลกเล ิ ือกไอคอน **Power** (พลงงาน ั ) จากนนคล ้ั กเล ิ ือก **Sleep** (สลปี)

<span id="page-49-0"></span>วิธีออกจากโหมดสลีป

- ึ กดป่มเปิด/ปิดเร็วๆ
- ิ หากจอแสดงผลปิดอย่ ให้เปิดจอแสดงผล
- ่ กดแป้นใดก็ได้บนแป้นพิมพ์
- แตะหรือกวาดที่ทัชแพด

็หลังจากคอมพิวเตอร์ออกจากโหมดสลีป ไฟแสดงการทำงานจะติดสว่างและงานของคณจะกลับมาที่หน้าจออีกครั้ง

<mark>(\*\*)? หมายเหตุ:</mark> หากคุณตั้งค่าให้ใส่รหัสผ่านเมื่อคอมพิวเตอร์กลับมาทำงานอีกครั้ง คุณจะต้องป้อนรหัสผ่าน Windows เสีย ึ ก่อน คอมพิวเตอร์จึงจะกลับมาที่หน้าจอ

#### การเรมและออกจากโหมดไฮเบอร ิ่ เนตดวยต วเอง ั **(**เฉพาะบางรนุ **)**

ุ คณสามารถเปิดใช้งานสถานะไฮเบอร์เนตโดยผ้ใช้และเปลี่ยนการตั้งค่าพลังงานอื่น ๆ และเวลาสิ้นสดได้โดยใช้ตัวเลือกการ ใช้พลังงาน

- **1.** จากหน้าจอ Start พิมพ์  $_{\rm{power}}$  เลือก **Settings** (ค่าปรับตั้ง) จากนั้นเลือก **Power Options** (ค่าจัดการพลังงาน) จากรายการแอพพลิเคชั่น
- ี**2. ใ**นบานหน้าต่างซ้าย ให้คลิก **เลือกการทำงานของป่มเปิด-ปิดเครื่อง**
- ี**3. คลิก เปลี่ยนแปลงการตั้งค่าที่ไม่พร้อมใช้งานในปัจจบัน**
- ี**่ 4. ในพื้นที่ <b>เมื่อฉันกดป่มเปิด/ปิดเครื่อง** ให้เลือก **ไฮเบอร์เนต**
- **5. คลิก บันทึกการเปลี่ยนแปลง**

เมื่อคอมพิวเตอร์ออกจากโหมดไฮเบอร์เนต ไฟสถานะเปิด/ปิดจะสว่างขึ้น และงานของคณจะกลับมาที่หน้าจอ

<mark>["\*}? หมายเหตุ:</mark> หากคุณตั้งค่าให้ใส่รหัสผ่านเมื่อคอมพิวเตอร์กลับมาทำงานอีกครั้ง คุณจะต้องป้อนรหัสผ่าน Windows เสีย ึก่อน งานของคณจึงจะกลับมาที่หน้าจอ

#### ึ การตั้งค่าการป้องกันด้วยรหัสผ่านเมื่อกลับมาทำงานอีกครั้ง

เมื่อต้องการตั้งค่าคอมพิวเตอร์ให้เรียกหารหัสผ่านเมื่อออกจากสถานะสลีปหรือไฮเบอร์เนต ให้ปฏิบัติตามขั้นตอนต่อไปนี้:

- **1.** จากหน้าจอเริ่ม พิมพ์ power เลือก **Settings** (การตั้งค่า) จากนั้นเลือก **Power Options** (ตัวเลือกการใช้ พลังงาน)
- **2. ในบานหน้าต่างซ้าย ให้คลิก <b>ต้องใส่รหัสผ่านเมื่อกลับมาทำงานอีกครั้ง**
- ี**3. คลิก เปลี่ยนแปลงการตั้งค่าที่ไม่พร้อมใช้งานในปัจจบัน**
- **4**. คลกิ ตองใช รห สผั าน **(**แนะนํา**)**

<mark>[\*\*\*}? หมายเหตุ: หากคุณต้องการสร้างรหัสผ่านบัญชีผู้ใช้หรือเปลี่ยนรหัสผ่านบัญชีผู้ใช้ปัจจุบัน ให้คลิก **สร้างหรือเปลี่ยน**</mark> **รหัสผ่านบัญชีผ้ใช้ของคณ** แล้วปฏิบัติตามคำแนะนำบนหน้าจอ หากคณไม่ต้องการสร้างหรือเปลี่ยนรหัสผ่านบัญชีผ้ใช้ ให้ไปยังขั้นตอนที่ 5

**5**. คลิก **บันทึกการเปลี่ยนแปลง** 

# <span id="page-50-0"></span>การใช้มิเตอร์วัดพลังงานและการตั้งค่าพลังงาน

่ มิเตอร์พลังงานอย่บนเดสก์ท็อปของ Windows มิเตอร์พลังงานให้คณเข้าถึงการตั้งค่าพลังงานและดประจไฟฟ้าที่เหลืออยใน ี แบตเตอรีได้อย่างรวดเร็ว

- เมื่อต้องการแสดงเปอร์เซ็นต์ของประจไฟฟ้าที่เหลืออยในแบตเตอรี่และแผนการใช้พลังงานปัจจบัน บนเดสก์ท็อปของ Windows ให้ชี้ไปที่ไอคอนมิเตอร์พลังงาน
- ี เมื่อต้องการใช้ Power Options (ตัวเลือกการใช้พลังงาน) ให้คลิกไอคอนมิเตอร์พลังงานและเลือกตัวเลือกจาก ้ รายการจากนั้นเลือกรายการที่ต้องการ จากหน้าจอเริ่ม คณยังสามารถพิมพ์ พลังงาน เลือก **การตั้งค่า** จากนั้นเลือก **ตัว** ี **เลือกการใช้พลังงาน** ได้อีกด้วย

ี่ ไอคอนมิเตอร์พลังงานที่แตกต่างกันบ่งชี้ว่าคอมพิวเตอร์กำลังทำงานโดยใช้แบตเตอรี่หรือกระแสไฟภายนอก นอกจากนี้ ี ไอคอนดังกล่าวยังแสดงข้อความว่าแบตเตอรี่อยในระดับต่ำหรือถึงขั้นวิกฤตหรือไม่

## การทางานโดยใช ํ พล งงานจากแบตเตอร ั ี่

ี่ เมื่อติดตั้งแบตเตอรี่ที่ชาร์จไฟไว้ในคอมพิวเตอร์และคอมพิวเตอร์ไม่ได้เสียบปลั๊กเข้ากับแหล่งจ่ายไฟภายนอก คอมพิวเตอร์ก็ ึ จะทำงานโดยใช้พลังงานจากแบตเตอรี่ หากคอมพิวเตอร์มีแบตเตอรี่ชาร์จไฟใส่ไว้ในเครื่องอย่แล้วและสายเชื่อมต่ออะแดป ี่ เตอร์ AC ถกถอดออกจากคอมพิวเตอร์ คอมพิวเตอร์จะเปลี่ยนไปใช้พลังงานจากแบตเตอรี่โดยอัตโนมัติและความสว่างของ ิ จอแสดงผลจะลดลงเพื่อช่วยประหยัดแบตเตอรี่ แบตเตอรี่ในคอมพิวเตอร์จะคายประจอย่างช้าๆ เมื่อปิดเครื่องคอมพิวเตอร์ ้ และถอดปลั๊กไฟ

ื อายการใช้งานแบตเตอรี่ของคอมพิวเตอร์จะแตกต่างกันไป ขึ้นอย่กับการตั้งค่าการจัดการพลังงาน การเรียกใช้โปรแกรมบน ุ คอมพิวเตอร์ ความสว่างของจอแสดงผล อปกรณ์ภายนอกที่เชื่อมต่อกับคอมพิวเตอร์ และปัจจัยอื่น ๆ

### ี การถอดแบตเตอรีที่ผู้ใช้สามารถเปลี่ยนเองได้

- $\bigwedge$  <mark>คำเตือน!</mark> แพื่อลดปัญหาด้านความปลอดภัยที่อาจเกิดขึ้น ให้ใช้เฉพาะแบตเตอรี่ที่ผู้ใช้สามารถเปลี่ยนเองได้ที่ให้มาพร้อมกับ ิ คอมพิวเตอร์ แบตเตอรี่สำรองที่มาจาก HP หรือแบตเตอรี่ที่ใช้งานร่วมกันได้ซึ่งซื้อมาจาก HP
- $\bigwedge$  ข้อควรระวัง: การถอดแบตเตอรี่ที่ผู้ใช้เปลี่ยนได้ที่เป็นแหล่งพลังงานเพียงแหล่งเดียวสำหรับคอมพิวเตอร์อาจทำให้ข้อมูล ี สญหายได้ เพื่อป้องกันไม่ให้ข้อมลสญหาย ให้บันทึกงานของคณ หรือปิดระบบคอมพิวเตอร์ผ่านทาง Windows ก่อนที่จะ ถอดแบตเตอรี่
	- <u>ี่ 1. เลื่อนสลักล็อกแบตเตอรี่ (1)</u> แล้วเลื่อนสลักปลดแบตเตอรี่ (2) เพื่อปลดแบตเตอรี่ออก
	- **2**. ถอดแบตเตอรี่ **(3)** ออกจากคอมพวเตอร ิ

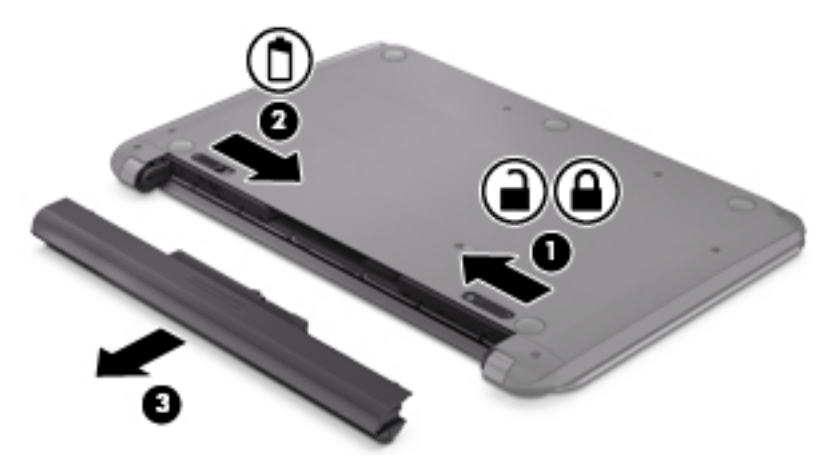

ใส่แบตเตอรี่โดยทำตามขั้นตอนต่อไปนี้:

#### 1 ข้อควรระวัง: ระวังอย่าให้แบตเตอรี่เอียงในขณะการสอดใส่

- ี**่ 1.** ถือแบตเตอรี่ที่ตรงกลาง เลื่อนแบตเตอรี่ **(1)** เข้าตามช่องในคอมพิวเตอร์จนกว่าสลักแบตเตอรี่จะถูกล็อคเข้าที่
- **2. ตั้งสลักแบตเตอรี่ (2) กลับไปที่ตำแหน่งล็อค**

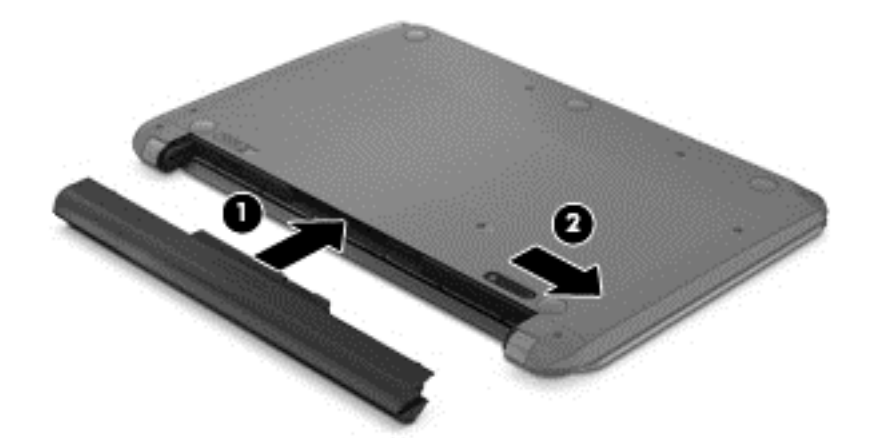

### การค้นหาข้อมูลเกี่ยวกับแบตเตอรี่

เมื่อต้องการตรวจสอบสถานะของแบตเตอรี่หรือหากแบตเตอรี่ไม่สามารถเก็บประจุไฟได้ ให้เรียกใช้ Battery Check (การ ตรวจสอบแบตเตอรี่) ใน HP Support Assistant หากต้องการตรวจสอบข้อมูลแบตเตอรี่ จากหน้าจอ Start พิมพ์ support เลือกแอพ **HP Support Assistant** จากนนเล ้ั อกื **Battery and performance** (แบตเตอรและ ี่ ประสิทธิภาพ)

ิ บริการช่วยเหลือและวิธีใช้ มีเครื่องมือและข้อมลเกี่ยวกับแบตเตอรี่ต่อไปนี้

- การทดสอบแบตเตอรี่
- ุ ข้อมูลเกี่ยวกับชนิดของแบตเตอรี่ คุณลักษณะเฉพาะ วงจรการใช้งาน และความจุ

#### ึการประหยัดพลังงานของแบตเตอร<u>ี่</u>

คำแนะนำเพื่อการประหยัดพลังงานจากแบตเตอรี่และการยืดอายการใช้งานของแบตเตอรี่ให้นานที่สด

- ปรับลดความสว่างของจอแสดงผล
- ี เลือกการตั้งค่า **ประหยัดพลังงาน** ในตัวเลือกการใช้พลังงาน
- ถอดแบตเตอรี่ที่ผู้ใช้สามารถเปลี่ยนเองได้ออกจากคอมพิวเตอร์เมื่อไม่ได้ใช้งานหรือไม่ได้ชาร์จไฟเป็นเวลานานกว่า 2 สัปดาห์
- ปิดอุปกรณ์ไร้สายเมื่อคุณไม่ได้ใช้
- ยกเลิกการเชื่อมต่ออปกรณ์ภายนอกที่ไม่ได้ใช้งาน ซึ่งไม่ได้เสียบปลั๊กเข้ากับแหล่งจ่ายไฟภายนอก เช่น ฮาร์ดไดรฟ์ ภายนอกที่เชื่อมต่อกับพอร์ต USB
- หยด ปิดการใช้งาน หรือถอดการ์ดสื่อบันทึกภายนอกใดๆ ที่คณไม่ได้ใช้งาน
- ึ ก่อนคณจะหยดทำงาน ให้เริ่มสถานะสลีป หรือปิดเครื่องคอมพิวเตอร์

### การระบุระดับแบตเตอรี่เหลือน้อย

เมื่อแบตเตอรี่ที่เป็นแหล่งพลังงานเดียวสำหรับคอมพิวเตอร์เหลืออย่น้อยหรือถึงระดับวิกฤต ไอคอนมิเตอร์พลังงานบนเด ี่สก์ท็อปของ Windows จะแสดงการแจ้งเตือนแบตเตอรี่ต่ำหรือถึงขั้นวิกถต

#### **∣<del>"</del>у <mark>หมายเหตุ:</mark> ตรวจสอบข้อมูลเพิ่มเติมเกี่ยวกับมาตรวัดพลังงานได้จาก <u>การใช้มิเตอร์วัดพลังงานและกา</u>รตั้งค่าพลังงาน** [ในหนา](#page-50-0) 41

้ คอมพิวเตอร์จะดำเนินการต่อไปนี้ในกรณีที่ระดับแบตเตอรี่ถึงขั้นวิกถต

- หากสถานะไฮเบอร์เนตถกปิดการใช้งานและคอมพิวเตอร์เปิดอย่หรืออยในสถานะสลีป คอมพิวเตอร์ก็ยังอยในสถานะ ี สลีปในช่วงสั้นๆ จากนั้นก็จะปิดการทำงานและสฌเสียข้อมลใดๆ ที่ไม่ได้บันทึกไว้
- ิ หากสถานะไฮเบอร์เนตถูกเปิดใช้งาน และคอมพิวเตอร์เปิดอยู่หรืออยู่ในสถานะสลีป คอมพิวเตอร์จะเข้าสู่สถานะไฮ เบอรเนต

### ี การแก้ไขปัญหาระดับแบตเตอรี่เหลือน้อย

#### ึ การแก้ไขปัญหาระดับแบตเตอรี่เหลือน้อยเมื่อแหล่งจ่ายไฟภายนอกพร้อมใช้งาน

- เชื่อมต่ออะแดปเตอร์ AC
- ่ เชื่อมต่อแท่นเชื่อมต่อหรืออปกรณ์ต่อขยาย
- ู้ เชื่อมต่ออะแดปเตอร์ไฟฟ้าสำรองที่ซื้อเป็นอปกรณ์เสริมจาก HP

#### ี่ การแก้ไขปัญหาระดับแบตเตอรี่เหลือน้อยเมื่อไม่มีแหล่งจ่ายไฟที่พร้อมใช้งาน

บันทึกงานของคณและปิดระบบคอมพิวเตอร์

### ึการแก้ไขปัญหาระดับแบตเตอรี่เหลือน้อยเมื่อคอมพิวเตอร์ไม่สามารถออกจากสถานะไฮเบอร์เนต

ี เมื่อคอมพิวเตอร์ ไม่มีพลังงานเพียงพอสำหรับการออกจากสถานะ ไฮเบอร์เนต ให้ปฏิบัติตามขั้นตอนต่อไปนี้:

- ี**่ 1.** ใส่แบตเตอรี่ที่ชาร์จไฟแล้วแทนที่แบตเตอรี่ที่ผ้ใช้เปลี่ยนได้ที่ไม่มีประจไฟเหลืออย่ หรือเชื่อมต่ออะแดปเตอร์ AC เข้า ้กับคอมพิวเตอร์และแหล่งจ่ายไฟภายนอก
- **2. ออกจากสถานะไฮเบอร์เนต โดยกดป่มเปิด/ปิด**

### การจัดเก็บแบตเตอรี่ที่ผู้ใช้สามารถเปลี่ยนเองได<u>้</u>

\_⁄\ <mark>ข้อควรระวัง:</mark> เพื่อป้องกันไม่ให้แบตเตอรีได้รับความเสียหาย อย่าวางไว้ในที่ที่มีอุณหภูมิสูงเป็นเวลานาน

หากจะไม่ใช้งานคอมพิวเตอร์และถอดปลั๊กจากแหล่งจ่ายไฟภายนอกมากกว่า 2 สัปดาห์ ให้นำแบตเตอรี่ออกและจัดเก็บไว้ ี่ ต่างหากในที่ที่เย็นและแห้งเพื่อยืดอายการใช้งานแบตเตอรี่

ี่ แบตเตอรี่ที่จัดเก็บไว้ควรจะได้รับการตรวจสอบทุกๆ 6 เดือน หากมีประจุไฟฟ้าเหลืออยู่ไม่ถึง 50 เปอร์เซ็นต์ ให้ชาร์จ ี แบตเตอรี่ก่อนที่จะนำกลับมาจัดเก็บอีกครั้ง

### การทิ้งแบตเตอรี่ที่ผู้ใช้สามารถเปลี่ยนเองได<u>้</u>

<u> $\wedge$  ดำเตือน!</u> เพื่อลดความเสี่ยงต่อการเกิดไฟไหม้หรือการถูกเผาไหม้ ห้ามถอดขึ้นส่วน บีบให้แตก หรือเจาะแบตเตอรี่ ควร ้ระวังไฟฟ้าลัดวงจรอันเกิดจากการสัมผัสโดนกับด้านนอก อย่าให้โดนเปลวไฟหรือน้ำ

ี่ สำหรับข้อมลเพิ่มเติมเกี่ยวกับการทิ้งแบตเตอรี่ด้วยวิธีที่เหมาะสม โปรดด *ประกาศข้อกำหนด ความปลอดภัย และสิ่งแวดล้อม* สบคื นค มู อชื ุดนี้โดยจากหนาจอ Start ใหพ มพิ support เลือกแอพ **HP Support Assistant** เลือก **My computer (**คอมพวเตอร ิ ของฉนั **)** แลวเล ือก **User guides (**คมู อผื ใชู )

#### ี การเปลี่ยนแบตเตอรี่ที่ผู้ใช้สามารถเปลี่ยนเองได้

การตรวจสอบแบตเตอรีใน HP Support Assistant จะแจ้งเตือนให้คณเปลี่ยนแบตเตอรี่เมื่อเซลล์ภายในไม่สามารถชาร์จ ไฟได้อย่างเหมาะสม หรือเมื่อความจของแบตเตอรี่อยในระดับต่ำ หากแบตเตอรี่อย่ภายใต้การรับประกันของ HP คำแนะนำ ี จะระบรหัสการรับประกัน จะมีข้อความแนะนำให้คณไปที่เว็บไซต์ของ HP เพื่อดข้อมลเพิ่มเติมเกี่ยวกับการสั่งซื้อแบตเตอรี่ ี สำหรับเปลี่ยนทดแทน

# การใชกระแสไฟ **AC** ภายนอก

ี่สำหรับข้อมลการเชื่อมต่อกับแหล่งจ่ายไฟ AC โปรดดโปสเตอร์ *คำแนะนำในการติดตั้ง* ในกล่องบรรจคอมพิวเตอร์

คอมพิวเตอร์จะไม่ใช้พลังงานแบตเตอรี่เมื่อเชื่อมต่อคอมพิวเตอร์เข้ากับแหล่งจ่ายไฟ AC ภายนอกโดยใช้อะแดปเตอร์ AC ที่ผ่านการรับรองหรือแท่นเชื่อมต่อ/อปกรณ์ต่อขยายที่เป็นอปกรณ์เสริม

<u> $\wedge$  <mark>คำเตือน!</mark> แพื่อลดปัญหาด้านความปลอดภัยที่อาจเกิดขึ้น ให้ใช้อะแดปเตอร์ AC ทีได้รับมาพร้อมกับคอมพิวเตอร์ อะแดป</u> เตอร์ AC ที่เปลี่ยนทด<sup>ู</sup>้แทนจาก HP หรืออะแดปเตอร์ AC ที่ใช้งานร่วมกันได้ซึ่งซื้อจาก HP เท่านั้น

เชื่อมต่อคอมพิวเตอร์เข้ากับกระแสไฟ AC ภายนอกภายใต้สภาวะต่อไปนี้:

 $\bigwedge$  กำเตือน! อย่าชาร์จแบตเตอรี่คอมพิวเตอร์ขณะที่คณกำลังโดยสารเครื่องบิน

- เมื่อคณกำลังชาร์จหรือปรับเทียบแบตเตอรี่
- ่ เมื่อคณกำลังติดตั้งหรือปรับเปลี่ยนซอฟต์แวร์ระบบ
- ขณะเขียนข้อมลลงดิสก์
- เมื่อเรียกใช้ตัวจัดเรียงข้อมลบนดิสก์บนคอมพิวเตอร์ที่มีฮาร์ดไดรฟ์ภายในเครื่อง
- ้ เมื่อดำเนินการสำรองข้อมลและก้คืนข้อมล

เมื่อคณเชื่อมต่อคอมพิวเตอร์กับแหล่งจ่ายไฟ AC ภายนอก

- ี แบตเตอรี่เริ่มชาร์จไฟ
- ความสว่างของจอภาพจะเพิ่มขึ้น
- ลักษณะของไอคอนมิเตอร์พลังงานบนเดสก์ท็อปของ Windows จะเปลี่ยนไป

้เมื่อคณยกเลิกการเชื่อมต่อกับกระแสไฟ AC ภายนอก เหตการณ์ต่อไปนี้จะเกิดขึ้น:

- ้ คอมพิวเตอร์จะเปลี่ยนไปใช้พลังงานจากแบตเตอรี่
- ้ ความสว่างของจอแสดงผลจะลดลงโดยอัตโนมัติเพื่อยืดอายการใช้งานของแบตเตอรี่
- ่ ลักษณะของไอคอนมิเตอร์พลังงานบนเดสก์ท็อปของ Windows จะเปลี่ยนไป

#### ี การแก้ไขปัญหาเกี่ยวกับพลังงาน

ทดสอบอะแดปเตอร์ AC หากคอมพิวเตอร์แสดงอาการต่อไปนี้เมื่อเชื่อมต่อกับแหล่งจ่ายไฟ AC:

- คอมพิวเตอร์ไม่เปิด
- จอแสดงผลไม่เปิด
- ไฟสถานะเปิด/ปิดดับอยู่

การทดสอบอะแดปเตอร์ AC:

- **1**. ปิดเครื่องคอมพิวเตอร์
- <mark>2. เชื่อมต่ออะแดปเตอร์ AC เข้ากับคอมพิวเตอร์ แล้วเสียบปลั๊กไฟเข้ากับเต้าเสียบ AC</mark>
- **3**. เปิดเครื่องคอมพิวเตอร์
	- หากไฟสถานะเปิด/ปิด*สว่าง* แสดงว่าอะแดปเตอร์ AC ทำงานอย่างเหมาะสม
	- ่ หากไฟเปิดปิด*ดับอย่* ให้ตรวจสอบการเชื่อมต่อกับอะแดปเตอร์ AC และคอมพิวเตอร์ และการเชื่อมต่อของอะ ี แดปเตอร AC กับเต้ารับไฟฟ้า AC เพื่อให้แน่ใจว่าการเชื่อมต่อแน่นหนาดี
	- หากเชื่อมต่อแน่นแล้ว แต่ไฟสถานะเปิด/ปิดยังคง*ดับ*อยู่ แสดงว่าอะแดปเตอร์ AC ทำงานไม่ถูกต้องและควร เปลียน่

ติดต่อฝ่ายบริการเพื่อสอบถามข้อมูลในการจัดหาอะแดปเตอร์จ่ายไฟ AC เปลี่ยนแทน

## **HP CoolSense**

HP CoolSense  $\sum$  จะทำการตรวจจับโดยอัตโนมัติเมื่อคอมพิวเตอร์ของคุณไม่อยู่บนระนาบแนวนอน และปรับแต่ง

ึ การทำงานและการตั้งค<sup>่</sup>าของพัดลมเพิ่มเติมเพื่อรักษาอุณหภูมิพื้นผิวของคอมพิวเตอร์ของคุณให้อยู่ในระดับที่เหมาะสมและ สบายที่สุด

หากปิด HP CoolSense จะไม่มีการตรวจจับตำแหน่งของคอมพิวเตอร์และการทำงานและตัวเลือกพัดลมจะทำงานตามการ ี ตั้งค่าจากโรงงาน ดังนั้น อุณหภูมิพื้นผิวของคอมพิวเตอร์อาจสูงกว่าเมื่อเปิด HP CoolSense

เมื่อต้องการเปิดหรือปิด CoolSense ให้ปฏิบัติตามขั้นตอนเหล่านี้:

<u>ี▲ จากหน้าจอเริ่</u>ม ให้พิมพ์ cool เลือก Settings จากนั้นเลือก HP CoolSense

## การรีเฟรชเนื้อหาซอฟตแวรของคณด ุ วย **Intel Smart Connect Technology (มีเฉพาะบางรุ่นเท่านั้น)**

เมื่อคอมพิวเตอร์อยในสถานะสลีป Intel Smart Connect Technology จะปลุกให้คอมพิวเตอร์ออกจากสถานะสลีปเป็น ระยะ ๆ หากมีการเชื่อมต่อเครือข่าย Smart Connect จะอัพเดตแอพที่เปิดอย่ เช่น กล่องจดหมาย เว็บไซต์สังคมออนไลน์ หรือหน้าเอกสารใหม่ ๆ จากนั้นจึงให้คอมพิวเตอร์เข้าสโหมดสลีปอีกครั้ง Smart Connect ยังทำหน้าที่ซิงค์ข้อมลที่คณจัด ทำไว้ขณะออฟไลน์ เช่น อีเมล เมื่อคอมพิวเตอร์ออกจากโหมดสลีป คณจะสามารถเรียกค้นข้อมลอัพเดตล่าสดของคณได้ทันที

▲ เปิดใช้คณสมบัตินี้หรือปรับค่าด้วยตัวเองโดยจากหน้าจอ **Start**ให้พิมพ์ smart จากนั้นเลือก Intel Smart Connect Technology

## <u>การปิดเครื่องคอมพิวเตอร์</u>

<u> ∧ุ∖ิ **ข้อควรระวัง:** ข้อมูลที่ไม่ได้บันทึกไว้จะสูญหายเมื่อปิดเครื่องคอมพิวเตอร์ โปรดแน่ใจว่าคณได้บันทึกงานแล้วก่อนที่จะปิด </u> เครื่องคอมพิวเตอร์

คำสั่งปิดเครื่องจะปิดโปรแกรมทั้งหมดที่เปิดอย่ รวมถึงระบบปฏิบัติการ แล้วปิดจอแสดงผลและคอมพิวเตอร์

ปิดเครื่องคอมพิวเตอร์ภายใต้สภาวะต่อไปนี้:

- เมื่อคณจำเป็นที่จะต้องเปลี่ยนแบตเตอรี่หรือเข้าถึงส่วนประกอบภายในคอมพิวเตอร์
- เมื่อคุณเชื่อมต่ออปกรณ์ฮาร์ดแวร์ภายนอกที่ไม่ได้เชื่อมต่อกับพอร์ต USB หรือวิดีโอ
- เมื่อคอมพิวเตอร์จะไม่ได้ใช้งานและไม่ได้เชื่อมต่อกับแหล่งจ่ายไฟภายนอกเป็นเวลานาน

แม้ว่าคณจะสามารถปิดเครื่องคอมพิวเตอร์โดยใช้ปมเปิด/ปิดได้ แต่ขั้นตอนที่แนะนำคือ ให้ใช้คำสั่งปิดเครื่องใน Windows

หมายเหต:ุ หากคอมพวเตอร ิ อยูในสถานะสล ีปหรอไฮเบอร ื เนต คณจะต ุ องออกจากสถานะด งกล ั าวเส ยกี อน จงจะสามารถ ึ ทำการปิดเครื่องได้โดยกดป่มเปิด/ปิด

- ี**่ 1**. บันทึกงานของคณและปิดโปรแกรมทั้งหมดที่เปิดไว้
- ี**2. จากหน้าจอ Start ขี้ไปที่มมด้านขวาบนหรือขวาล่างของหน้าจอเพื่อแสดงแถบรายการ**
- ี**3. คลิก Settings** (ค่าปรับตั้ง) คลิกไอคอน **Power** (พลังงาน) จากนั้นคลิก **Shut down** (ปิด)

หากคอมพิวเตอร์ไม่ตอบสนองและคุณไม่สามารถปิดคอมพิวเตอร์ด้วยขั้นตอนดังกล่าว ให้ลองทำตามขั้นตอนการปิดเครื่อง ฉกเฉิน ตามลำดับที่ให้ไว้:

- ึกด ctrl+alt+delete คลิกไอคอน **พลังงาน** แล้วเลือก **ปิดเครื่อง**
- ึกดป่มเปิด/ปิดค้างไว้อย่างน้อย 5 วินาที
- ถอดปลั๊กคอมพิวเตอร์ออกจากแหล่งจ่ายไฟภายนอก
- ่ ในร่นที่มีแบตเตอรี่ที่ผ้ใช้เปลี่ยนได้ ให้ถอดแบตเตอรี่

#### ี่ 7 การบำรุงรักษาคอมพิวเตอร์ของคุณ ั

ุ คณควรทำการบำรงรักษาคอมพิวเตอร์อย่เป็นประจำเพื่อด<sub>ี</sub>แลให้เครื่องของคณอยในสภาพเหมาะสมสำหรับการใช้งาน ู เนื้อหาในส่วนนี้ระบข้อมลในการปรับปรงประสิทธิภาพของคอมพิวเตอร์โดยการเรียกใช้ชดเครื่องมือ เช่น Disk ่ Defragmenter และ Disk Cleanup นอกจากนี้ยังมีข้อมลเกี่ยวกับการอัพเดตโปรแกรมและไดรเวอร์ คำแนะนำในการ <sub>ู่</sub> ทำความสะอาดคอมพิวเตอร์ของคณ และคำแนะนำสำหรับการเดินทางโดยนำคอมพิวเตอร์ไปด้วย

### การปรับปรุงประสิทธิภาพ

ิทกคนต่างก็ต้องการคอมพิวเตอร์ที่ทำงานรวดเร็ว และด้วยการดำเนินงานบำรงรักษาเครื่องอย่เป็นประจำและการใช้เครื่องมือ ู เช่น ตัวจัดเรียงข้อมลบนดิสก์ และ การล้างข้อมลบนดิสก์ คณก็จะสามารถปรับปรงประสิทธิภาพคอมพิวเตอร์ให้ดีขึ้นอย่าง ้ เห็นได้ชัด เมื่อคอมพิวเตอร์มีอายมากขึ้น แนะนำให้ติดตั้งหน่วยความจำเพิ่มเติม

### การใช **HP 3D DriveGuard (**เฉพาะบางรุน **)**

HP 3D DriveGuard จะปกป้องฮาร์ดไดรฟ์ด้วยการหยดการทำงานของไดรฟ์และระงับการร้องขอข้อมลภายใต้สภาวะต่อ ไปนี้

- คณทำคอมพิวเตอร์ตกหล่น
- ่ คุณย้ายคอมพิวเตอร์ในขณะที่จอแสดงผลปิดอยู่และคอมพิวเตอร์กำลังทำงานด้วยพลังงานจากแบตเตอรี่

ไม่นานนักหลังจากที่เหตการณ์ดังกล่าวจบลง HP 3D DriveGuard จะทำให้ฮาร์ดไดรฟ์กลับส่การทำงานตามปกติ

<del>["") หมายเหต</del>ฺ: เนื่องจากไดร์ฟ Solidstate (SSD) ไม่มีชิ้นส่วนที่เคลื่อนที่ ทำให้ไม่ต้องมีระบบป้องกัน HD 3D **DriveGuard** 

่∣<mark>ு ทมายเหตุ:</mark> ฮาร์ดไดรฟ์ในช่องใส่ฮาร์ดไดรฟ์หลักจะได้รับการปกป้องโดย HP 3D DriveGuard ฮาร์ดไดรฟ์ที่ติดตั้งไว้ใน อุปกรณ์เชื่อมต่อเสริมหรือเชื่อมต่อเข้ากับพอร์ต USB จะไม่ได้รับการปกป้องโดย HP 3D DriveGuard

โปรดดูข้อมูลเพิ่มเติมในวิธีใช้ซอฟต์แวร์ 3D DriveGuard

#### การระบุสถานะของ **HP 3D DriveGuard**

ไฟแสดงสถานะฮาร์ดไดร์ฟที่คอมพิวเตอร์จะเปลี่ยนสีเพื่อแสดงว่าไดร์ฟในช่องใส่ฮาร์ดไดร์ฟหลักหยดทำงานแล้ว เมื่อ ่ ต้องการระบว่าไดรฟ์ได้รับการปกป้องหรือหยดทำงานหรือไม่นั้น ให้ใช้ไอคอนบนเดสก์ท็อป Windows ในพื้นที่แจ้งเตือน ทางด้านขวาสดของทาสก์บาร์หรือดจาก Mobility Center:

- หากซอฟต์แวร์กำลังปกป้องไดร์ฟอยู่ เครื่องหมายถูกสีเขียว จะปรากฏอยู่เหนือไอคอน
- หากซอฟต์แวร์ถูกปิดใช้งาน จะไม่มีสัญลักษณ์  $\boxed{\bigcirc}$  ปรากฏขึ้นที่ไอคอน
- ่ หากซอฟต์แวร์หยุดไดร์ฟเนื่องจากมีการกระแทก รูปกรวยสีแดง <mark>[ จิ</mark>] จะปรากฏที่ไอคอน

#### การใช้ตัวจัดเรียงข้อมูลบนดิส**ก**์

ิ ขณะที่คณใช้คอมพิวเตอร์ ไฟล์ต่างๆ บนฮาร์ดไดรฟ์จะกระจัดกระจาย ไดรฟ์ที่กระจัดกระจายหมายความว่าข้อมูลในไดรฟ์ ึ ของคณไม่ได้อยู่ติดกัน (ต่อเนื่องกัน) และด้วยเหตุนี้ ฮาร์ดไดรฟ์จึงทำงานหนักขึ้นในการค้นหาตำแหน่งของไฟล์ต่างๆ และ ้ เป็นผลทำให้คอมพิวเตอร์ทำงานช้าลง ตัวจัดเรียงข้อมูลบนดิสก์จะรวบรวม (หรือจัดระเบียบใหม่) ไฟล์และโฟลเดอร์ที่ ึ กระจัดกระจายบนไดรฟ์ เพื่อให้ระบบทำงานได้อย่างมีประสิทธิภาพมากขึ้น

ี<mark>หมายเหตุ:</mark> ไม่จำเป็นที่จะต้องใช้งานตัวจัดเรียงข้อมูลบนดิสก์บนไดรฟ์ solid-state

หลังจากที่คณเริ่มตัวจัดเรียงข้อมลบนดิสก์ เครื่องมือดังกล่าวก็จะทำงานโดยอัตโนมัติ อย่างไรก็ตาม ตัวจัดเรียงข้อมลบนดิสก์ ื่อาจใช้เวลานานกว่าหนึ่งชั่วโมงในการดำเนินการ ทั้งนี้ขึ้นอย่กับขนาดของฮาร์ดไดรฟ์และจำนวนไฟล์ที่กระจัดกระจาย

HP ขอแนะนำให้จัดเรียงข้อมลบนฮาร์ดไดรฟ์อย่างน้อยเดือนละครั้ง คณอาจตั้งค่าตัวจัดเรียงข้อมลบนดิสก์ให้ทำงานทก ู เดือน แต่คณอาจทำการจัดเรียงข้อมลบนดิสก์ด้วยตนเองได้ทกเมื่อ

การเรียกใช้ตัวจัดเรียงข้อมูลบนดิสก์:

- **1. ต่อคอมพิวเตอร์เข้ากับแหล่งจ่ายไฟ AC**
- ี**2. จากหน้าจอ Start ให้พิมพ์ d จากนั้นพิมพ์ disk (ดิสก์) ลงในกล่องค้นหา เลือก <b>Settings** (ค่าปรับตั้ง) จากนั้นเลือก **Defragment and optimize your drives** (จดเร ั ียงขอม ลและปร ู บปร ั ุงการทางานของไดร ํ ฟ)
- **3. ปฏิบัติตามคำแนะนำบนหน้าจอ**

สำหรับข้อมูลเพิ่มเติม โปรดดูวิธีใช้ซอฟต์แวร์ตัวจัดเรียงข้อมลบนดิสก์

#### การใช้การล้างข้อมลดิส**ก**์

การล้างข้อมูลดิสก์จะค้นหาไฟล์ที่ไม่จำเป็นบนฮาร์ดไดรฟ์ ซึ่งคุณจะสามารถลบได้อย่างปลอดภัยเพื่อเพิ่มพื้นที่ว่างบนดิสก์ และช่วยให้ คอมพิวเตอร์ทำงานได้อย่างมีประสิทธิภาพมากขึ้น

การเรียกใช้การล้างข้อมลดิสก์:

- **1. จากหน้าจอ Start ให้พิมพ์ d จากนั้นพิมพ์** disk (ดิสก์) ลงในกล่องค้นหา เลือก **Settings** (ค่าปรับตั้ง) จากนั้นเลือก **Free up disk space by deleting unnecessary files** (เพมพิ่ ื้นทดี่ สกิ โดยลบไฟลทไมี่ จ าเปํ ็น)
- **2.** ปฏิบัติตามคำแนะนำบนหน้าจอ

### ิ์ การเพิ่มหรือเปลี่ยนอปกรณ์หน่วยความจำ

ึ การเพิ่มหน่วยความจำสามารถช่วยปรับปรุงประสิทธิภาพให้กับคอมพิวเตอร์ของคณ คอมพิวเตอร์ของคณมีลักษณะเหมือน ้กับพื้นที่ที่คณใช้ทำงานจริง ฮาร์ดไดรฟ์คือต้เก็บเอกสารที่ใช้จัดเก็บงานของคณ และหน่วยความจำคือโต๊ะที่คณใช้ทำงาน เมื่อ ้ หน่วยความจำไม่มากพอที่จะรับมือกับงานทั้งหมดของคุณได้สะดวก เหมือนกับโต๊ะที่มีงานกองจนล้น ประสิทธิภาพในการ ้ ทำงานของคณก็จะลดลงไป ทางออกที่เหมาะสมในการปรับปรงประสิทธิภาพก็คือการขยายขนาดหน่วยความจำที่คณมีอยู่ใน คอมพิวเตอร์

ิ คอมพิวเตอร์มีช่องเสียบอปกรณ์หน่วยความจำสองช่อง ช่องเสียบอปกรณ์หน่วยความจำจะอย่ที่ด้านล่างของคอมพิวเตอร์ใต้ ี ฝาปิดด้านล่าง คณสามารถอัพเกรดความจหน่วยความจำของคอมพิวเตอร์ได้โดยการเพิ่มอปกรณ์หน่วยความจำหรือเปลี่ยน ่ อปกรณ์หน่วยความจำที่มี่อยในช่องเสียบอปกรณ์หน่วยความจำหนึ่งช่อง

- $\bigwedge$  <mark>คำเตือน!</mark> แพื่อป้องกันไฟฟ้าช็อตหรือความเสียหายต่ออฺปกรณ์ ให้ถอดปลั๊กไฟและถอดแบตเตอรี่ทั้งหมดออกก่อนที่จะติดตั้ง ื่อปกรณ์หน่วยความจำ
- $\bigwedge$  ข้อควรระวัง: การคายประจุไฟฟ้าสถิต (Electrostatic Discharge ESD) อาจทำให้ขึ้นส่วนอิเล็กทรอนิกส์ได้รับความ ้ เสียหาย ก่อนที่จะเริ่มกระบวนการ คณจะต้องคายประจ ไฟฟ้าสถิตด้วยการแตะที่วัตถโลหะที่ต่อลงดิน

[<mark>\*\*\*]? หมายเหตุ:</mark> หากต้องการเพิ่มหรือเปลี่ยนหน่วยความจำในคอมพิวเตอร์เป็นแบบแถวเดียว ให้ติดตั้งหน่วยความจำในช่องติด ้ตั้งที่ไกลจากเมนบอร์ดมากที่สด

[<del>"") หมายเหตุ:</del> ในการใช้โครงแบบดูอัลแชนเนล (dual-channel) กับอุปกรณ์หน่วยความจำตัวที่สอง ควรตรวจสอบว่า ื อปกรณ์หน่วยความจำทั้งสองเหมือนกัน

้วิธีการเพิ่มหรือเปลี่ยนอปกรณ์หน่วยความจำ

1 ข้อควรระวัง: เพื่อป้องกันข้อมูลสูญหายหรือระบบไม่ตอบสนอง:

ปิดระบบคอมพิวเตอร์ก่อนที่จะเพิ่มหรือเปลี่ยนอปกรณ์หน่วยความจำ อย่าถอดหน่วยความจำขณะที่คอมพิวเตอร์เปิดอย่ หรือ ่ อยในสถานะสลีป หรือไฮเบอร์เนต

่ หากคณไม่แน่ใจว่าคอมพิวเตอร์ปิดอยู่หรืออยู่ในสถานะไฮเบอร์เนต ให้เปิดเครื่องโดยกดปมเปิด/ปิด จากนั้นให้ปิด ิ คอมพิวเตอร์ผ่านทางระบบปฏิบัติการ

- **1. บันทึกงานของคณและปิดระบบคอมพิวเตอร์**
- **2. ถอดอปกรณ์ภายนอกทั้งหมดที่เชื่อมต่อกับคอมพิวเตอร์**
- **3. ถอดปลั๊กสายไฟจากเต้าเสียบ AC**
- **4. พลิกคอมพิวเตอร์และวางไว้บนพื้นผิวที่ราบเรียบ**
- **5. ถอดแบตเตอรี่ออกจากคอมพิวเตอร์ (โปรดดู** การถอดแบตเตอรี่ที่ผู้ใช้สามารถเปลี่ยนเองได้ ในหน้า 41)
- **6. ถอดฝาปิดด้านล่างออกจากคอมพิวเตอร์**
- **7. หากคณต้องการเปลี่ยนอปกรณ์หน่วยความจำ ให้ถอดอปกรณ์หน่วยความจำที่มีอย่:** 
	- **a.** ดึงคลิปยึด **(1)** ที่แต่ละด้านของอปกรณ์หน่วยความจำ
		- ้ อปกรณ์หน่วยความจำจะเผยอขึ้นมา
- **b.** จับขอบของอุปกรณ์หน่วยความจำ (2) แล้วค่อยๆ ดึงอุปกรณ์ออกจากช่องเสียบหน่วยความจำ
	- ่ <mark>^ ข้อควรระวัง:</mark> เพื่อป้องกันไม่ให้อุปกรณ์หน่วยความจำได้รับความเสียหาย ให้จับอุปกรณ์หน่วยความจำที่ส่วน ีขอบเท่านั้น อย่าแตะที่ส่วนประกอบบนอปกรณ์หน่วยความจำ

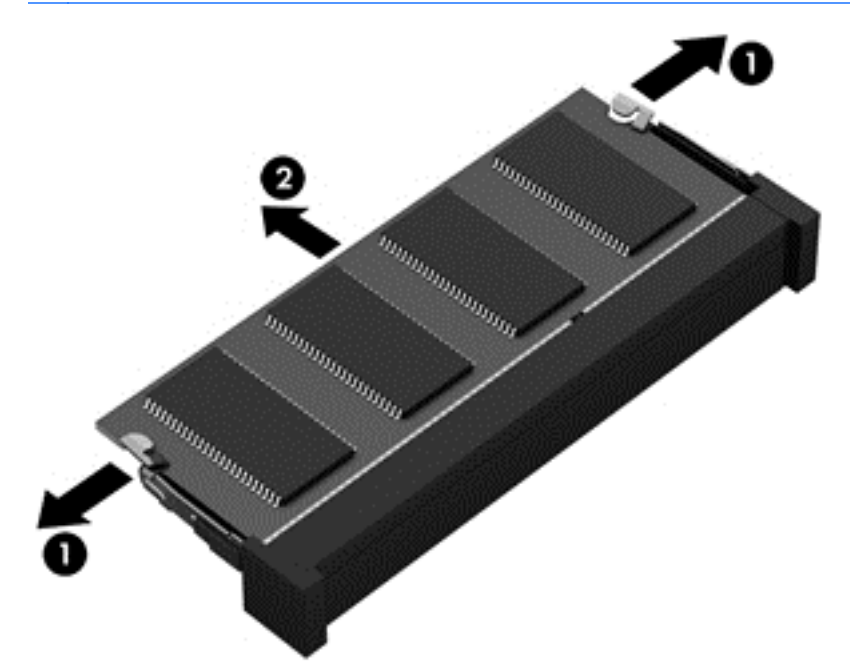

 $\overline{\bm{v}}$ หมายเหตุ: เพื่อป้องกันอุปกรณ์หน่วยความจำหลังจากที่ถอดออกมาแล้ว ให้เก็บไว้ในหีบห่อบรรจุที่ปลอดภัย ⊯ จากไฟฟาสถติ

**8. ใ**ส่อปกรณ์หน่วยความจำใหม่:

่ <mark>^ ข้อควรระวัง: เพื่</mark>อป้องกันไม่ให้อุปกรณ์หน่วยความจำได้รับความเสียหาย ให้จับอุปกรณ์หน่วยความจำที่ส่วนขอบ ี่ เท่านั้น อย่าแตะที่ส่วนประกอบบนอปกรณ์หน่วยความจำ

- **a**. จัดวางส่วนขอบที่มีรอยบาก **(1)** ของอุปกรณ์หน่วยความจำให้ตรงกับแท็บในช่องเสียบอุปกรณ์หน่วยความจำ
- **b.** ขณะที่อปกรณ์หน่วยความจำทำมม 45 องศากับพื้นผิวของช่องใส่อปกรณ์หน่วยความจำ ให้กดหน่วยความจำ **(2)** ลงในช่องเสียบจนกระทั่งล็อคเข้าที่อย่างแน่นหนา
- **c**. คอยๆ กดอุปกรณหนวยความจาํ **(3)** ลง โดยออกแรงกดทงท้ั ขอบด ี่ านซ ายและด านขวาของอ ุปกรณหนวยความ ึ จำ จนกระทั่งคลิปยึดล็อคเข้าที่
	- $\wedge$  ข้อควรระวัง: เพื่อป้องกันไม่ให้อุปกรณ์หน่วยความจำได้รับความเสียหาย อย่าทำให้อุปกรณ์หน่วยความจำโค้ง งอ

<span id="page-60-0"></span>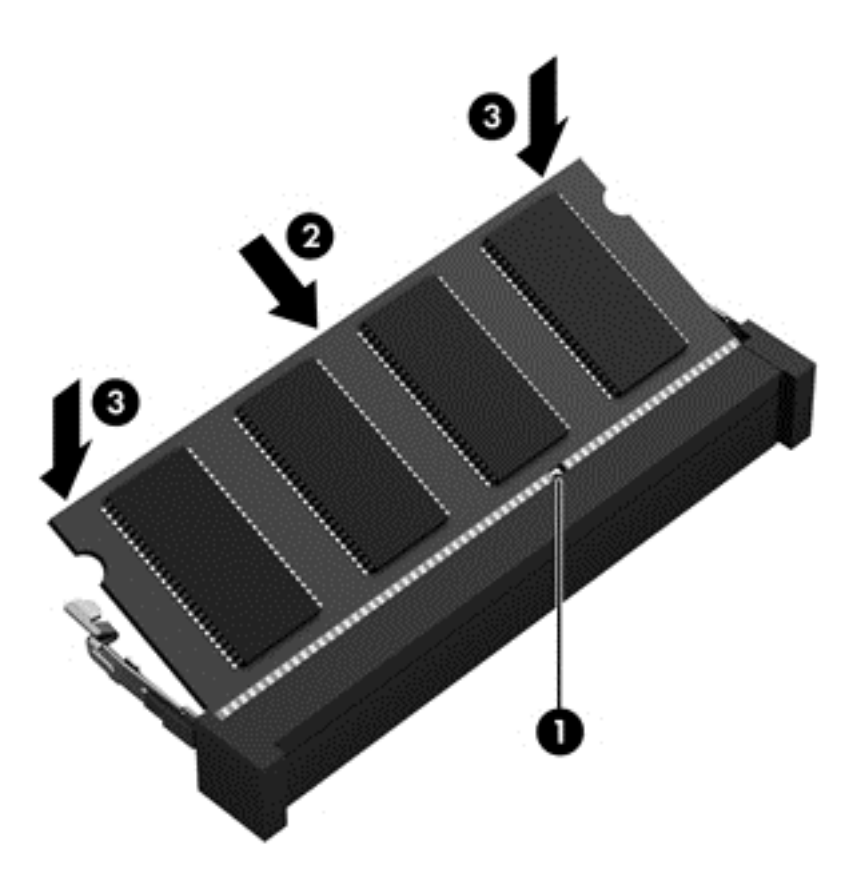

- **9**. ใส่ฝาปิดด้านล่างกลับเข้าที่
- **10. ใส่แบตเตอรี่กลับเข้าที่**
- <mark>11. วางคอมพิวเตอร์กลับตั้งขึ้น แล้วเชื่อมต่อสายไฟภายนอก รวมถึงอปกรณ์ภายนอก</mark>
- **12. เปิดเครื่องคอมพิวเตอร์**

## การอพเกรดโปรแกรมและไดรเวอร ั

HP ขอแนะนำให้คณอัพเดตโปรแกรมและไดรเวอร์ให้เป็นเวอร์ชันล่าสดอย่เสมอ โปรแกรมอัพเดตสามารถแก้ไขปัญหา ู่ ต่างๆ ได้ รวมทั้งน้ำคณสมบัติและตัวเลือกใหม่ๆ มายังคอมพิวเตอร์ของคณ เทคโนโลยีมีการเปลี่ยนแปลงอย่ตลอดเวลา และ ึการอัพเดตโปรแกรมและไดรเวอร์จะช่วยให้คอมพิวเตอร์ของคุณได้ใช้เทคโนโลยีล่าสุดที่มีให้บริการ ตัวอย่างเช่น ส่วน ิประกอบกราฟิกรุ่นที่เก่ากว่าอาจทำงานร่วมกับซอฟต์แวร์เกมใหม่ล่าสุดได้ไม่ดีนัก หากไม่มีไดรเวอร์รุ่นล่าสุด คุณก็จะใช้ ี ประโยชน์จากอปกรณ์ของคณได้ไม่เต็มประสิทธิภาพ

ให้ไปที่ <u><http://www.hp.com/support></u> เพื่อดาวน์โหลดโปรแกรมและไดรเวอร์เวอร์ชั่นล่าสุดจาก HP นอกจากนี้คุณยัง ี่ สามารถขอรับการแจ้งเตือนเกี่ยวกับการอัพเดตโดยอัตโนมัติเมื่อมีการอัพเดตให้ใช้งาน

### การทำความสะอาดคอมพิวเตอร์ของคุณ

่ ใช้ผลิตภัณฑ์ต่อไปนี้เพื่อทำความสะอาดคอมพิวเตอร์อย่างปลอดภัย

- ไดเมทิลเบนซิลแอมโมเนียมคลอไรด์ ความเข้มข้นสูงสุด 0.3 เปอร์เซ็นต์ (เช่น แผ่นทำความสะอาดแบบใช้แล้วทิ้งยี่ห้อ ตาง ๆ)
- ้นำยาเช็ดกระจกที่ปราศจากแอลกอฮอล์
- ่ น้ำสบ่อย่างอ่อน
- ้ผ้าเช็ดไมโครไฟเบอร์แห้งหรือผ้าชามัวร์ (ผ้าที่ไม่มีไฟฟ้าสถิตและไม่มีน้ำมัน)
- ผ้าเช็ดที่ไม่มีไฟฟ้าสถิต
- <u> $\Lambda$  ข้อควรระวัง: หลีกเลี่ยงการใช้น้ำยาทำความสะอาดฤทธิ์รุนแรงซึ่งอาจทำให้คอมพิวเตอร์ได้รับความเสียหายอย่างถาวร หาก</u> ไม่แน่ใจว่าผลิตภัณฑ์ทำความสะอาดปลอดภัยสำหรับคอมพิวเตอร์หรือไม่ ให้ตรวจสอบส่วนประกอบของผลิตภัณฑ์เพื่อให้ แน่ใจว่าส่วนประกอบต่าง ๆ เช่น แอลกอฮอล์ อะซิโตน แอมโมเนียมคลอไรด์ เมธิลีนคลอไลด์และไฮโดรคาร์บอนไม่เป็นส่วน ประกอบในผลิตภัณฑ์ที่ใช้

้วัสดุที่มีเส้นใย เช่น กระดาษชำระเอนกประสงค์ อาจทำให้เกิดรอยขูดขีดที่คอมพิวเตอร์ เมื่อเวลาผ่านไป สิ่งสกปรกและน้ำยา ทำความสะอาดอาจตกค้างอยู่ในรอยขูดขีดนั้น

#### <u>ขั้นตอนการทำความสะอาด</u>

ทำตามขั้นตอนในส่วนนี้เพื่อทำความสะอาดคอมพิวเตอร์ของคณอย่างปลอดภัย

 $\Lambda$  <mark>คำเตือน!</mark> หากต้องการป้องกันไฟดูดหรือความเสียหายกับส่วนประกอบต่าง ๆ อย่าพยายามทำความสะอาดคอมพิวเตอร์ของ คณขณะเปิดเครื่อง

ปิดคอมพิวเตอร์

ปลดแหล่งจ่ายไฟต่อพ่วง

ถอดอปกรณ์ต่อพ่วงที่มีกระแสไฟทั้งหมดออก

่ ⁄กุ้ ข้อควรระวัง: เพื่อป้องกันความเสียหายต่อส่วนประกอบภายใน อย่าพ่นน้ำยาทำความสะอาดหรือของเหลวโดยตรงที่พื้นผิว ิ คอมพิวเตอร์ น้ำยาที่หยดลงบนพื้นผิวสามารถทำให้ส่วนประกอบภายในเสียหายถาวรได้

#### การทาความสะอาดจอแสดงผล ํ **(All-in-One** หรอโน ื ตบุก **)**

ค่อยๆ เช็ดจอแสดงผลโดยใช้ผ้าน่ม ปราศจากใยขน ชบกับน้ำยาเช็ดกระจกที่*ไม่มีแอลกอฮอล์* ตรวจดให้แน่ใจว่าจอแสดงผล แห้งก่อนปิดจอ

#### การทำความสะอาดด้านข้างและฝาปิด

ทำความสะอาดด้านข้างและฝาปิดโดยใช้ผ้าไมโครไฟเบอร์หรือผ้าชามัวร์ชุบน้ำยาทำความสะอาดที่แจ้งไปก่อนหน้านี้ หรือใช้ ี แผ่นเช็ดทำความสะอาดที่เหมาะสม

่<del>["</del> <mark>พมายเหตุ:</mark> เมื่อทำความสะอาดฝาปิดของคอมพิวเตอร์ ให้ถูเป็นวงกลมเพื่อช่วยขจัดสิ่งสกปรกและฝนละออง

#### ึ การทำความสะอาดทัชแพด แป้นพิมพ์หรือเมาส์

 $\bigwedge$  <mark>กำเตือน!</mark> เพื่อป้องกันไฟฟ้าช็อตหรือความเสียหายต่อส่วนประกอบภายใน อย่าใช้เครื่องดดฝ่นเพื่อทำความสะอาดแป้น พิมพ์ เครื่องดดฝ่นอาจทำให้มีฝ่นผงจากข้าวของเครื่องใช้ภายในบ้านสะสมอย่บนพื้นผิวแป้นพิ่มพ์

่ ⁄กุ้ ข้อควรระวัง: เพื่อป้องกันความเสียหายต่อส่วนประกอบภายใน อย่าให้ของเหลวหยดระหว่างป่มกด

- ในการทำความสะอาดทัชแพด แป้นพิมพ์หรือเมาส์ ให้ใช้ผ้าไมโครไฟเบอร์หรือผ้าชามัวร์เนื้อนุ่มชุบกับน้ำยาทำความ สะอาดชนิดใดชนิดหนึ่งที่ระบ ไปก่อนหน้า หรือใช้แผ่นเช็ดทำความสะอาดแบบใช้แล้วทิ้งที่เหมาะสม
- ้ เพื่อป้องกันแป้นพิมพ์ติดและขจัดฝ่น เส้นใย และอนภาคเล็ก ๆ ออกจากแป้นพิมพ์ ให้ใช้ตัวเป่าลมที่มีหลอดฉีดพ่นลม

## ี การเดินทางโดยนำคอมพิวเตอร์ไปด้วยหรือการขนส่งคอมพิวเตอร์

หากคณจำเป็นต้องเดินทางโดยนำคอมพิวเตอร์ไปด้วยหรือต้องขนส่งคอมพิวเตอร์ คณควรคำนึงถึงคำแนะนำต่อไปนี้เพื่อ ี ความปลอดภัยในอปกรณ์ของคณ

- ้ เตรียมคอมพิวเตอร์ให้พร้อมสำหรับการเดินทางหรือขนส่ง
	- ่ สำรองข้อมลของคณลงในไดรฟ์ภายนอก
	- ้นำดิสก์และการ์ดข้อมลต่อพ่วงทั้งหมด เช่น เมมโมรี่การ์ด ออกจากคอมพิวเตอร์
	- ปิดอปกรณ์ภายนอกทั้งหมดและถอดสายออก
	- ∘ ปิดคอมพิวเตอร์
- ่ เก็บข้อมลสำรองไว้กับตัว แยกเก็บข้อมลสำรองจากคอมพิวเตอร์
- ้ เมื่อเดินทางโดยเครื่องบิน ให้ถือคอมพิวเตอร์ขึ้นเครื่องเป็นกระเป๋าถือ อย่าเช็คอินคอมพิวเตอร์พร้อมกับสัมภาระที เหลือของคณุ
- $\wedge$  ข้อควรระวัง: อย่าให้ไดรฟ์สัมผัสกับสนามแม่เหล็ก อุปกรณ์รักษาความปลอดภัยที่มีสนามแม่เหล็กรวมถึงเครื่องตรวจ ความปลอดภัยในสนามบินโดยให้เดินผ่าน และเครื่องตรวจความปลอดภัยตามตัว สายพานลำเลียงในสนามบินและ ื่อปกรณ์รักษาความปลอดภัยที่คล้ายคลึงกันซึ่งใช้ตรวจสอบกระเป๋าถือขึ้นเครื่องจะใช้เครื่องเอกซ์เรย์แทนแม่เหล็กและ ไม่เป็นอันตรายกับไดรฟ์
- ่ หากคณต้องการใช้คอมพิวเตอร์ขณะโดยสารเครื่องบิน ให้ฟังประกาศบนเครื่องที่จะแจ้งให้ทราบว่าเมื่อใดที่คณจะได้ ้รับอนุญาตให้ใช้คอมพิวเตอร์ การใช้คอมพิวเตอร์ขณะโดยสารเครื่องบินจะขึ้นอยู่กับดุลพินิจของแต่ละสายการบิน
- ิ หากคณต้องการขนส่งคอมพิวเตอร์หรือไดรฟ์ ให้ใช้บรรจภัณฑ์ห่อห้มที่เหมาะสม และติดป้ายกำกับว่า "FRAGILE" (แตกหักง่าย)
- ิ หากคอมพิวเตอร์มีอปกรณ์ไร้สายติดตั้งอย่ อาจมีการห้ามใช้อปกรณ์เหล่านี้ในสถานที่บางแห่ง การควบคมดังกล่าวอาจ ้บังคับใช้ในขณะอย่บนเครื่องบิน ในโรงพยาบาล เมื่ออยใกล้กับวัตถที่มีโอกาสระเบิด และในบริเวณที่อาจเกิดอันตราย หากคณมีข้อสงสัยเกี่ยวกับนโยบายที่บังคับใช้สำหรับการใช้งานแต่ละอปกรณ์ ให้ติดต่อเพื่อขออนฌาตใช้งาน ึ คอมพิวเตอร์ของคณก่อนที่จะเปิดเครื่อง
- ่ หากคุณกำลังเดินทางไปต่างประเทศ โปรดปฏิบัติตามคำแนะนำต่อไปนี้
	- ็ตรวจสอบข้อบังคับของศลกากรที่เกี่ยวข้องกับคอมพิวเตอร์สำหรับแต่ละประเทศหรือภมิภาคในแผนการเดินทาง ของคณุ
	- ตรวจสอบข้อกำหนดเกี่ยวกับสายไฟและอะแดปเตอร์สำหรับแต่ละพื้นที่ที่คณต้องการใช้คอมพิวเตอร์ แรงดันไฟ ้ ความถี่ และรูปแบบของปลั๊กอาจแตกต่างกัน

 $\bigwedge$  <mark>คำเตือน!</mark> เพื่อลดความเสี่ยงจากไฟฟ้าช็อต การเกิดไฟไหม้ ความเสียหายต่ออุปกรณ์ อย่าพยายามจ่ายกำลังไฟ ไปยังคอมพิวเตอร์ด้วยชดอปกรณ์เเปลงเเรงดันไฟที่มีจำหน่ายสำหรับอปกรณ์ไฟฟ้าทั่วไป

#### **8 การรักษาความปลอดภัยคอมพิวเตอร์และข้อมูลของ** ั คณุ

ความปลอดภัยของเครื่องคอมพิวเตอร์เป็นสิ่งจำเป็นในการป้องกันการรักษาความลับ ความสมบรณ์ และความพร้อมของ ข้อมลของคณ โซลชันด้านความปลอดภัยมาตรฐานที่มาจากระบบปฏิบัติการ Windows, แอพพลิเคชันของ HP, Setup Utility (BIOS) ที่ไม่ใช่ของ Windows และซอฟต์แวร์อื่นๆ สามารถช่วยปกป้องคอมพิวเตอร์ของคณให้ปลอดภัยจากความ เสี่ยงต่างๆ เช่น ไวรัส หนอนไวรัส และรหัสที่เป็นอันตรายประเภทอื่นๆ ได้

#### ี่ <mark>j" ตั้งสำคัญ: คุณลักษณะ</mark>ด้านความปลอดภัยบางอย่างที่ระบุไว้ในบทนี้อาจไม่มีอยู่ในคอมพิวเตอร์ของคุณ

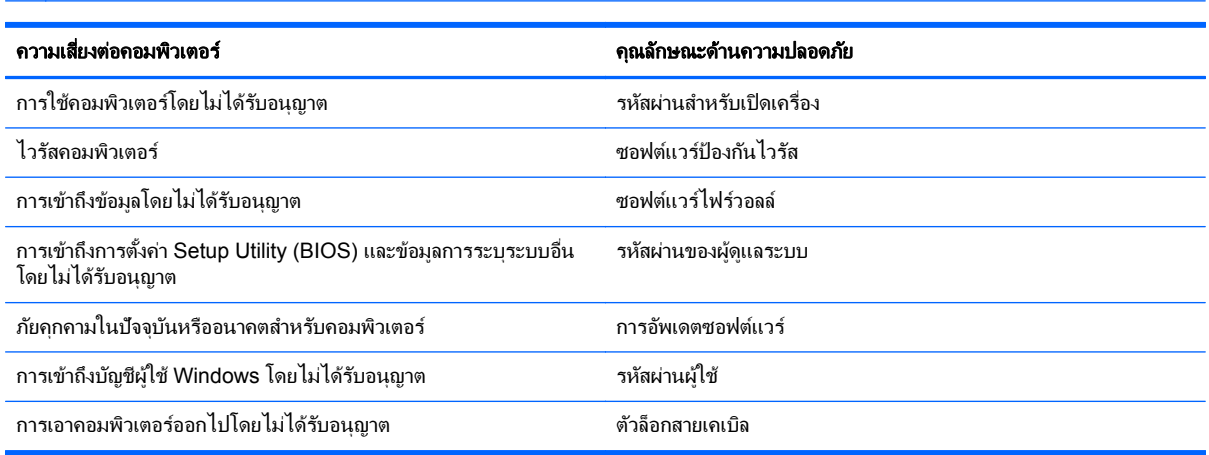

## การใช้รหัสผ่าน

รหัสผ่านเป็นกล่มอักขระที่คณเลือกใช้เพื่อค้มครองข้อมลในคอมพิวเตอร์ของคณและช่วยให้คณทำธรกรรมออนไลน์ได้อย่าง ปลอดภัย สามารถตั้งรหัสผ่านได้หลายชนิด ตัวอย่างเช่น เมื่อคณตั้งค่าคอมพิวเตอร์เป็นครั้งแรก ระบบจะขอให้คณสร้างรหัส ผ่านผ้ใช้เพื่อค้มครองคอมพิวเตอร์ของคณ สามารถตั้งรหัสผ่านเพิ่มเติมได้ใน Windows หรือใน HP Setup Utility (BIOS) ที่ติดตั้งไว้แล้วในคอมพิวเตอร์ของคณ

คณอาจเห็นว่ามีประโยชน์กว่าถ้าใช้รหัสผ่านเดียวกันสำหรับคุณลักษณะ Setup Utility (BIOS) และคุณลักษณะด้านความ  $1$ โลกดภัยของ Windows

ใช้เคล็ดลับต่อไปนี้สำหรับการสร้างและบันทึกรหัสผ่าน:

- ่ เพื่อลดความเสี่ยงในการถูกล็อกจนไม่สามารถเข้าใช้คอมพิวเตอร์ได้ ให้บันทึกรหัสผ่านแต่ละชุดและเก็บไว้ในที่ที่ ิปลอดภัยห่างจากคอมพิวเตอร์ อย่าเก็บรหัสผ่านไว้ในไฟล์บนคอมพิวเตอร์
- ่ เมื่อสร้างรหัสผ่าน ให้ปฏิบัติตามข้อกำหนดของโปรแกรม
- ิ ควรเปลี่ยนรหัสผ่านของคณอย่างน้อยทกสามเดือน
- ้รหัสผ่านที่เหมาะสมที่สุดต้องยาวและประกอบตัวอักษร เครื่องหมายวรรคตอน สัญลักษณ์ และตัวเลข
- ก่อนที่คณจะส่งคอมพิวเตอร์ไปเข้ารับบริการ ให้สำรองไฟล์ของคณ ลบไฟล์ที่เป็นความลับ และลบการตั้งค่ารหัสผ่าน ทั้งหมด

หากต้องการข้อมูลเพิ่มเติมเกี่ยวกับรหัสผ่านของ Windows เช่น รหัสผ่านภาพพักหน้าจอ จากหน้าจอเริ่ม ให้พิมพ์ support แลวเล ือกโปรแกรม **HP Support Assistant**

### การตงรห ้ั สผั าน **Windows**

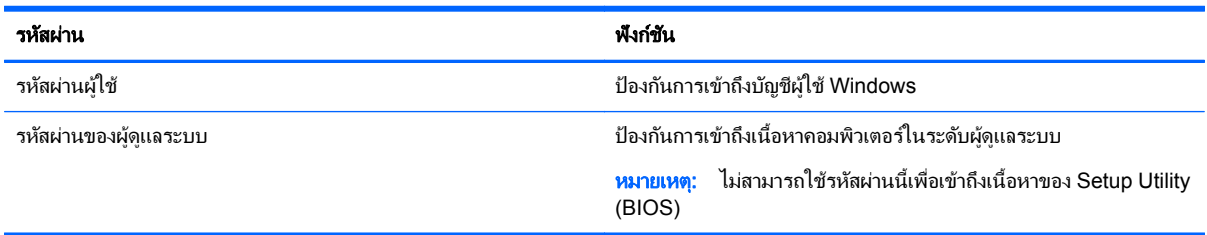

### การตงรห ้ั สผั านใน **Setup Utility (BIOS)**

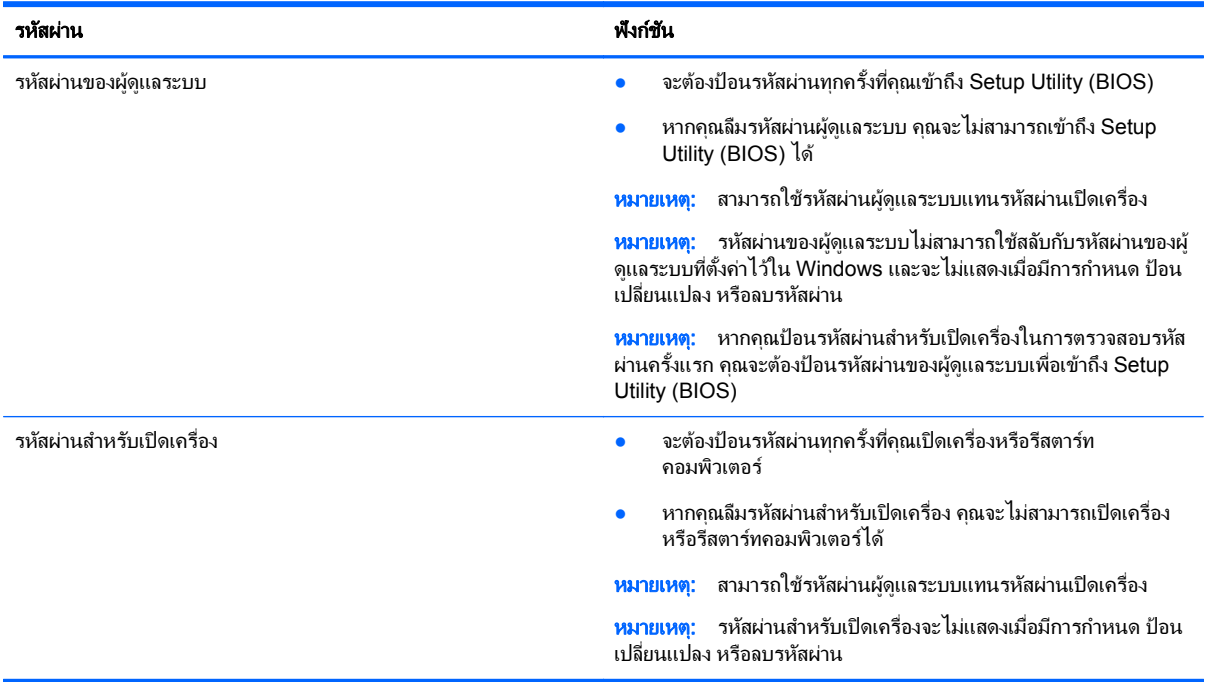

ี่ เมื่อต้องการตั้ง เปลี่ยน หรือลบรหัสผ่านของผ้ดแลระบบหรือรหัสผ่านสำหรับเปิดเครื่องใน Setup Utility (BIOS) ให้ดำเนิน การดังนี้

- **1. หากต้องการเริ่ม Setup Utility (BIOS) ให้เปิดหรือรีสตาร์ทคอมพิวเตอร์ จากนั้นกด esc อย่างรวดเร็ว แล้วกด f10**
- ี **2. ใช้แป้นลูกศรเพื่อเลือก Security** (ความปลอดภัย) จากนั้นทำตามคำแนะนำบนหน้าจอ

ึการเปลี่ยนแปลงของคุณจะมีผลเมื่อคอมพิวเตอร์เริ่มทำงานอีกครั้ง

## ี การใช้ซอฟต์แวร์ความปลอดภัยทางอินเทอร์เน็ต

ี เมื่อใช้คอมพิวเตอร์ของคณในการเข้าถึงอีเมล เครือข่าย หรืออินเทอร์เน็ต อาจทำให้คอมพิวเตอร์ติดไวรัสคอมพิวเตอร์ สปาย ู แวร์ และการถูกคุกคามออนไลน์อื่นๆ ได้ เพื่อช่วยปกป้องคอมพิวเตอร์ของคุณ ซอฟแวร์ความปลอดภัยทางอินเทอร์เน็ตรุ่น ิทดลองใช้งานที่มีคณลักษณะป้องกันไวรัสและไฟร์วอลล์อาจติดตั้งไว้แล้วในคอมพิวเตอร์ของคณ ในการป้องกันไวรัสอย่าง ี่ต่อเนื่องสำหรับไวรัสชนิดใหม่ๆ ที่เพิ่งค้นพบและความเสี่ยงด้านความปลอดภัยอื่นๆ คณต้องหมั่นปรับปรงซอฟต์แวร์ความ ู ปลอดภัยของคณ ขอแนะนำให้คณอัพเกรดซอฟต์แวร์ความปลอดภัยร่นทดลองใช้งาน หรือซื้อซอฟต์แวร์ที่ต้องการเพื่อ ้ป้องกันคอมพิวเตอร์ของคณอย่างเต็มที่

### การใช้ซอฟต์แวร์ป้องกันไวรัส

ไวรัสคอมพิวเตอร์สามารถปิดการใช้งานโปรแกรม ยูทิลิตี้ หรือระบบปฏิบัติการได้ หรือทำให้โปรแกรมเหล่านี้ทำงานผิดปกติ ี่ ซอฟต์แวร์ป้องกันไวรัสช่วยป้องกันไวรัสโดยส่วนใหญ่ กำจัดไวรัส รวมทั้งซ่อมแซมความเสียหายที่เกิดจากไวรัส

ในการป้องกันไวรัสอย่างต่อเนื่องสำหรับไวรัสชนิดใหม่ ๆ ที่เพิ่งค้นพบ คณต้องหมั่นอัพเดตซอฟต์แวร์ป้องกันไวรัสของคณ

โปรแกรมป้องกันไวรัสอาจติดตั้งไว้แล้วในคอมพิวเตอร์ของคณ ขอแนะนำให้คณใช้โปรแกรมป้องกันไวรัสที่ต้องการเพื่อ ี ปกป้องคอมพิวเตอร์ของคณอย่างเต็มที่

ตรวจสอบขอม ูลไวรสคอมพ ั วเตอร ิ โดยจากหนาจอ Start พมพิ support จากนนเล ้ั อกแอพ ื **HP Support Assistant**

### การใช้ซอฟต์แวร์ไฟร์วอลล์

ไฟร์วอลล์ได้รับการออกแบบเป็นพิเศษเพื่อป้องกันการเข้าถึงระบบหรือเครือข่ายโดยไม่ได้รับอนฌาต ไฟร์วอลล์อาจเป็น ี่ ซอฟต์แวร์ที่คณติดตั้งไว้บนคอมพิวเตอร์และ/หรือเครือข่าย หรืออาจรวมกันทั้งฮาร์ดแวร์และซอฟต์แวร์

มีไฟร์วอลล์สองชนิดที่ควรพิจารณา

- ไฟร์วอลล์บนโฮสต์–คือซอฟต์แวร์ที่ปกป้องเฉพาะคอมพิวเตอร์ที่ติดตั้ง
- ไฟร์วอลล์บนเครือข่าย–ติดตั้งไว้ระหว่างโมเด็ม DSL หรือเคเบิลโมเด็มกับเครือข่ายภายในบ้าน เพื่อปกป้อง คอมพิวเตอร์ทกเครื่องบนเครือข่าย

เมื่อติดตั้งไฟร์วอลล์ไว้บนระบบ ข้อมูลทั้งหมดที่ส่งไปยังและจากระบบจะถูกตรวจสอบและเปรียบเทียบกับชุดเกณฑ์ด้านความ ี่ ปลอดภัยที่ผู้ใช้กำหนด ข้อมูลใดๆ ที่ไม่เป็นไปตามเกณฑ์จะถูกปิดกั้น

## การติดตั้งการอัพเดตซอฟต์แวร์

ี่ ซอฟต์แวร์ของ HP, Microsoft Windows, และอื่นๆ ที่ติดตั้งบนเครื่องคอมพิวเตอร์ของคุณควรได้รับการอัพเดตอยู่เสมอ เพื่อแก้ปัญหาความปลอดภัยและปรับปร<sub>ั</sub>บประสิทธิภาพของซอฟต์แวร์ สำหรับข้อมลเพิ่มเติม โปรดดู การอัพเกรดโปรแกรม [และไดรเวอรในหนา](#page-60-0) 51

### การตดติ งข้ั อม ลอู พเดตความปลอดภ ั ยทั สี่ าคํ ญั

HP แนะนำให้คณอัพเดตซอฟต์แวร์และไดรฟ์เวอร์ที่ติดตั้งไว้แล้วในคอมพิวเตอร์ของคณอย่เสมอ เมื่อต้องการดาวน์โหลด เวอร์ชั่นล่าสุด ให้ไปที่ <u><http://www.hp.com/go/contactHP></u> นอกจากนี้คุณยังสามารถขอรับการแจ้งเตือนเกี่ยวกับการ อัพเดตอัตโนมัติเมื่อโปรแกรมอัพเดตพร้อมใช้งานได้จากที่นี่

หากติดตั้งซอฟต์แวร์อื่นหลังจากซื้อคอมพิวเตอร์ คุณควรอัพเดตซอฟต์แวร์อยู่เสมอ บริษัทซอฟต์แวร์มีการอัพเดตซอฟต์แวร์ ่ ให้สำหรับผลิตภัณฑ์ เพื่อแก้ปัญหาความปลอดภัยและปรับปรงการฟังก์ชันทำงานของซอฟต์แวร์

#### การตดติ งการอ ้ั พเดตซอฟต ั แวรของ **HP** และอนๆื่

HP แนะนำให้คณอัพเดตซอฟต์แวร์และไดรฟ์เวอร์ที่ติดตั้งไว้แล้วในคอมพิวเตอร์ของคณอย่เสมอ เมื่อต้องการดาวน์โหลด เวอร์ชั่นล่าสด ให้ไปที่ <http://www.hp.com/go/contactHP> นอกจากนี้คณยังสามารถขอรับการแจ้งเตือนเกี่ยวกับการ อัพเดตอัตโนมัติเมื่อโปรแกรมอัพเดตพร้อมใช้งานได้จากที่นี่

หากติดตั้งซอฟต์แวร์อื่นหลังจากซื้อคอมพิวเตอร์ คณควรอัพเดตซอฟต์แวร์อย่เสมอ บริษัทซอฟต์แวร์มีการอัพเดตซอฟต์แวร์ ่ ให้สำหรับผลิตภัณฑ์ เพื่อแก้ปัญหาความปลอดภัยและปรับปรงการฟังก์ชันทำงานของซอฟต์แวร์

## การป้องกันเครือข่ายไร้สายของคุณ

เมื่อคณตั้งค่าเครือข่ายไร้สาย ให้เปิดใช้งานคณลักษณะ[การ](#page-27-0)รักษาความปลอดภัยอย่เสมอ สำหรับข้อมลเพิ่มเติม โปรดดู การ ปกปอง [WLAN](#page-27-0) ในหนา 18

## การสำรองซอฟต์แวร์แอพพลิเคชันและข้อมูล

ี สำรองซอฟต์แวร์แอพพลิเคชันและข้อมลของคณอย่เสมอ เพื่อปกป้องไม่ให้สญหายหรือเสียหายอย่างถาวรจากการติดไวรัส ี หรือจากข้อผิดพลาดของซอฟต์แวร์หรือฮาร์ดแวร์ สำหรับข้อมูลเพิ่มเติม โปรด<sup>ั</sup>ดู <u>การสำรอง คืนค่า และกู้คืนข้อมล</u>ุ [ในหนา](#page-70-0) 61

## ิ การใช้ตัวล็อกสายเคเบิลที่เป็นอุปกรณ์เสริม

้ตัวล็อกสายเคเบิล ซึ่งซื้อแยกต่างหาก ได้รับการออกแบบเป็นพิเศษเพื่อปกป้องคอมพิวเตอร์ แต่อาจไม่สามารถป้องกันการ โจรกรรมหรือการใช้งานคอมพิวเตอร์ในทางที่ผิด ตัวล็อกสายเคเบิลเป็นหนึ่งในหลายวิธีที่ควรใช้เป็นส่วนหนึ่งในโซลชันด้าน ่ ความปลอดภัยที่สมบรณ์แบบเพื่อช่วยเพิ่มการป้องกันการโจรกรรม

ี่ ช่องเสียบสายล็อคบนคอมพิวเตอร์ของคณอาจแตกต่างไปจากภาพประกอบในหัวข้อนี้เล็กน้อย สำหรับตำแหน่งของช่องเสียบ ี สายล็อกบนคอมพิวเตอร์ของคุณ โปรดดู <u>การทำความรู้จักกับคอมพิวเตอร์ของคุณ ในหน้า 5</u>

- **1. ร้อยตัวล็อกสายเคเบิลไว้รอบๆ วัตถุที่ต้องการดูแลความปลอดภัย**
- **2**. สอดกญแจ ุ **(1)** ไวในต วลั ็อกสายเคเบลิ **(2)**
- ี <mark>3</mark>. สอดตัวล็อกสายเคเบิลไว้ในช่องเสียบสายล็อกบนคอมพิวเตอร์ **(3)** แล้วล็อกตัวล็อกสายเคเบิลโดยใช้กฌแจ

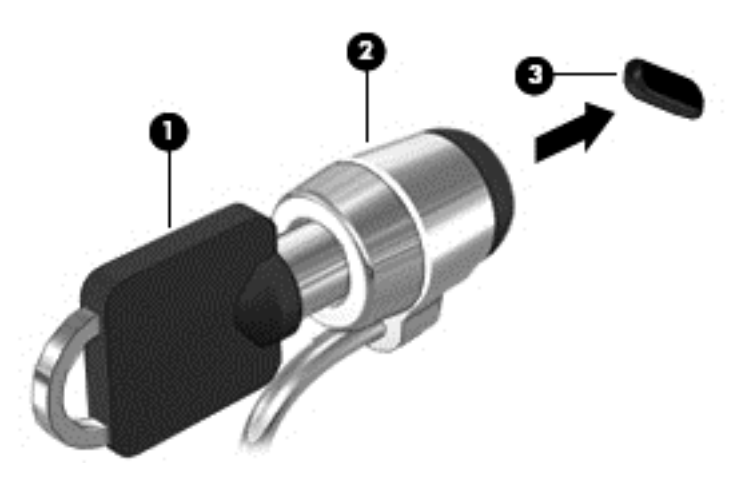

**4. ถอดกญแจออกและเก็บไว้ในที่ที่ปลอดภัย** 

# <span id="page-67-0"></span>**9** การใช **Setup Utility (BIOS)** และ **HP PC Hardware Diagnostics (UEFI)**

Setup Utility หรือ Basic Input/Output System (BIOS) ควบคมการติดต่อสื่อสารระหว่างอปกรณ์อินพตและเอาท์พต ทั้งหมดในระบบ (เช่น ดิสก์ไดรฟ์, จอแสดงผล, แป้นพิมพ์, เมาส์ และเครื่องพิมพ์) Setup Utility (BIOS) ประกอบด้วยการ ตั้งค่าสำหรับอปกรณ์ประเภทต่างๆ ที่มีการติดตั้ง ลำดับการเริ่มต้นของคอมพิวเตอร์ ระบบ และหน่วยความจำส่วนเพิ่ม

## การเรมติ่ น **Setup Utility (BIOS)**

ี่ หากต้องการเริ่ม Setup Utility (BIOS) ให้เปิดหรือรีสตาร์ทคอมพิวเตอร์ จากนั้นกด esc อย่างรวดเร็ว แล้วกด f10

 $\frac{m}{2}$  หมายเหตุ: โปรดเปลี่ยนการตั้งค่าต่างๆ ใน Setup Utility (BIOS) อย่างรอบคอบ ข้อผิดพลาดต่างๆ จะทำให้คอมพิวเตอร์ ทำงานไม**่ถกต้**อง

### การอพเดต ั **BIOS**

ี เวอร์ชันอัพเดตของ BIOS อาจมีอย่บนเว็บไซต์ของ HP

การอัพเดต BIOS ส่วนใหญ่บนเว็บไซต์ของ HP บรรจอยในไฟล์บีบอัดที่เรียกว่า *SoftPaqs* 

แพ็คเกจดาวน์โหลดบางชุดมีไฟล์ที่ชื่อว่า Readme.txt ซึ่งมีข้อมูลเกี่ยวกับการติดตั้งและแก้ไขปัญหาเกี่ยวกับไฟล์ดังกล่าว

#### การระบเวอร ุ ชนของ ั **BIOS**

เมื่อต้องการระบว่าอัพเดต BIOS ที่พร้อมใช้งานมี BIOS ร่นใหม่กว่าที่ติดตั้งไว้บนคอมพิวเตอร์หรือไม่ คณจะต้องทราบ เวอร์ชันของ BIOS ระบบที่ติดตั้งไว้ในปัจจบัน

คุณสามารถดูข้อมูลเวอร์ชัน BIOS (หรือเรียกอีกอย่างหนึ่งว่า *ROM date* และ *System BIOS*) ได้โดยการกด fn+esc ่  $(nn)$ คณอยใน Windows แล้ว) หรือใช้ Setup Utility (BIOS)

- **1. เริ่มต้น Setup Utility (BIOS) (โปรดดู การเริ่มต้น Setup Utility (BIOS) ในหน้า 58**
- **2**. ใชป มลุ ูกศรเพอเล ื่ ือก **Main** (หนาหลกั)
- **3**. เมือต่ องการออกจาก Setup Utility (BIOS) โดยไมบ นทั กการเปล ึ ียนแปลง ่ ใหใช และแป นลูกศรเพอเล ื่ ือก **Exit (**ออก**)** เลือก **Exit Discarding Changes** (ออกโดยละทงการเปล ิ้ ียนแปลง ่ ) แลวกด **enter**
- **4**. เลือก **Yes (**ใช**)**

### การดาวนโหลดอพเดต ั **BIOS**

 $\wedge$  <mark>ข้อควรระวัง: เพื่</mark>อป้องกันไม่ให้คอมพิวเตอร์ได้รับความเสียหายหรือการติดตั้งไม่สำเร็จ ให้ดาวน์โหลดและติดตั้งอัพเดต BIOS เฉพาะในกรณีที่คอมพิวเตอร์เชื่อมต่อกับแหล่งจ่ายไฟภายนอกที่เชื่อถือได้ โดยใช้อะแดปเตอร์ AC อย่าดาวน์โหลด หรือติดตั้งอัพเดต BIOS ในขณะที่คอมพิวเตอร์กำลังทำงานด้วยพลังงานจากแบตเตอรี่ หรือเชื่อมต่อเข้ากับชดเชื่อมต่อ ่ อปกรณ์ หรือเชื่อมต่อกับแหล่งจ่ายไฟที่เป็นอปกรณ์เสริม ระหว่างการดาวน์โหลดและติดตั้ง ให้ปฏิบัติตามคำแนะนำต่อไปนี้:

้อย่าตัดกระแสไฟฟ้าจากเครื่องคอมพิวเตอร์ด้วยการถอดปลั๊กสายไฟออกจากเต้าเสียบ AC

้อย่าปิดเครื่องคอมพิวเตอร์หรือเริ่มสถานะสลีปหรือไฮเบอร์เนต

ือย่าเสียบ ถอด เชื่อมต่อ หรือยกเลิกการเชื่อมต่ออปกรณ์ สายเชื่อมต่อ หรือสายไฟ

- **1. จากหน้าจอเริ่ม ให้พิมพ์** support แล้วเลือกแอพ **HP Support Assistant**
- **2**. คลกิ **Updates and tune-ups** (อพเดตและปร ั บแต ั ง ) จากนนคล ้ั กิ **Check for HP updates now** (ตรวจหา การอัพเดตสำหรับ HP ทันที)
- **3.** ปฏิบัติตามคำแนะนำบนหน้าจอ
- **4. ที่ส่วนการดาวน์โหลด ให้ปฏิบัติตามขั้นตอนต่อไปนี้:** 
	- **a.** ระบอัปเดต BIOS ที่ใหม่กว่า BIOS ที่ติดตั้งอย่บนคอมพิวเตอร์ของคณในปัจจบัน หากข้อมลอัพเดตดังกล่าว ์ ใหม่กว่า BIOS ของคณ ให้บันทึกวันที่ ชื่อ หรือส่วนบ่งชี้อื่นๆ คณอาจต้องใช้ข้อมลนี้เพื่อค้นหาอัปพเดตในภาย ิหลัง หลังจากที่ดาวน์โหลดไปยังฮาร์ดไดรฟ์ของคณ
	- **b.** ปฏิบัติตามคำแนะนำบนหน้าจอเพื่อดาวน์โหลดการเลือกของคุณไปยังฮาร์ดไดรฟ์

ี่ หากมีอัพเดตที่ใหม่กว่า BIOS ของคณ ให้จดบันทึกพาธไปยังตำแหน่งที่ตั้งบนฮาร์ดไดรฟ์ที่คณจะใช้จัดเก็บการ ้อัพเดต BIOS ที่ดาวน์โหลดมา คณจะต้องเข้าถึงพาธนี้เมื่อคณพร้อมที่จะติดตั้งอัปเดต

่ <mark>\*\*\* หมายเหตุ:</mark> หากคุณเชื่อมต่อคอมพิวเตอร์ของคุณเข้ากับเครือข่าย ให้ปรึกษาผู้ดูแลระบบเครือข่ายก่อนที่จะติดตั้ง ี ซอฟต์แวร์อัพเดต โดยเฉพาะอย่างยิ่งอัพเดต BIOS ระบบ

์ ขั้นตอนการติดตั้ง BIOS จะแตกต่างกันไป ให้ปภิบัติตามคำแนะนำที่แสดงบนหน้าจอหลังจากที่การดาวน์โหลดเสร็จสมบรณ์ ้หากไม่มีคำแนะนำปรากฏขึ้น ให้ปฏิบัติตามขั้นตอนต่อไปนี้:

- **1. จากหน้าจอเริ่ม ให้พิมพ์ e จากนั้นเลือก File Explorer.**
- 2. คลิกที่ชื่อฮาร์ดไดรฟ์ของคณ โดยปกติแล้วชื่อฮาร์ดไดรฟ์คือ Local Disk (C:)
- ี**3.** เปิดโฟลเดอร์บนฮาร์ดไดรฟ์ของคณซึ่งมีอัพเดตดังกล่าว โดยใช้พาธของฮาร์ดไดรฟ์ที่คณบันทึกไว้ก่อนหน้านี้
- **4**. ดบเบ ั ลคล ิ กทิ ไฟล ี่ ทมี่ ีนามสกลุ .exe (เชน *filename*.exe)

การติดตั้ง BIOS จะเริ่มต้นขึ้น

ี**5**. ทำการติดตั้งให้เสร็จสมบรณ์ โดยปภิบัติตามคำแนะนำที่ปรากภบนหน้าจอ

<del>|"</del>2<mark>γ หมายเหตุ:</mark> หลังจากที่ข้อความบนหน้าจอรายงานว่าการติดตั้งเสร็จสมบูรณ์ คุณจะสามารถลบไฟล์ที่ถูกดาวน์โหลดออกจาก ฮารดไดรฟของคณุ

## การใช **HP PC Hardware Diagnostics (UEFI)**

HP PC Hardware Diagnostics คือ Unified Extensible Firmware Interface (UEFI) ที่ช่วยให้คณสามารถทำการ ิทดสอบเพื่อการวินิจฉัยปัญหาเพื่อระบว่าฮาร์ดแวร์คอมพิวเตอร์ทำงานตามปกติหรือไม่ เครื่องมือนี้จะทำงานนอกระบบ ูปฏิบัติการเพื่อแยกฮาร์ดแวร์ที่ล้มเหลวจากปัญหาที่อาจเกิดจากระบบปฏิบัติการหรือส่วนประกอบของซอฟต์แวร์อื่น

การเรมิ่ HP PC Hardware Diagnostics UEFI

ี**1. เปิดหรือรีสตาร์ทคอมพิวเตอร์ กด esc อย่างรวดเร็ว แล้วกด f2** 

BIOS จะค้นหาเครื่องมือ HP PC Hardware Diagnostics (UEFI) ในสามตำแหน่งตามลำดับต่อไปนี้

**a.** ไดรฟ์ USB ที่เชื่อมต่ออย่

<mark>∰⁄ หมายเหตุ:</mark> หากต้องการดาวน์โหลดเครื่องมือ HP PC Hardware Diagnostics (UEFI) ลงในไดรฟ์ USB โปรดดที่ การดาวน์โหลด HP PC Hardware Diagnostics (UEFI) ลงในอุปกรณ์ USB ในหน้า 60

- **b**. ฮารดไดรฟ
- **c**. BIOS
- ี **2.** คลิกประเภทการทดสอบเพื่อการวินิจฉัยที่คุณต้องการเรียกใช้งาน แล้วทำตามคำแนะนำบนหน้าจอ

[<del>"</del> <mark>หมายเหตุ:</mark> หากคุณต้องการหยุดการทดสอบเพื่อการวินิจฉัยปัญหา ให้กด <mark>esc</mark>

#### การดาวนโหลด **HP PC Hardware Diagnostics (UEFI)** ลงในอปกรณ ุ **USB**

<mark>∰⁄ หมายเหตุ:</mark> คำแนะนำในการดาวน์โหลด HP PC Hardware Diagnostics (UEFI) มีเฉพาะภาษาอังกฤษเท่านั้น

- **1**. ไปที่ <http://www.hp.com>
- **2**. คลกิ **Support & Drivers** (บรการรองร ิ บและไดรเวอร ั ) แลวคล กแท ิ ็บ **Drivers & Software** (ไดรเวอรและ ี่ซอฟต์แวร์)
- ี**3. ป้อนชื่อผลิตภัณฑ์ในกล่องข้อความ แล้วคลิก Search (ค้นหา)**
- ี**4.** เลือกรุ่นของคอมพิวเตอร์ของคุณ แล้วเลือกระบบปฏิบัติการของคุณ
- **5**. จากหวขั อ **Diagnostic** (วนิ ิจฉยปั ญหา ั ) คลกิ **HP UEFI Support Environment** (ระบบรองรบั HP UEFI) – หรือ –

คลกิ **Download** (ดาวนโหลด) จากนนเล ้ั อกื **Run** (เรียกใช)

#### <span id="page-70-0"></span>**10 การสำรอง คืนค่า และกู้คืนข้อมูล** ֧֦֧֦֧֦֧֦֧֦֧֦֧֦֧֦֧֦֧֧֝֟֟֟֟֟֟֟֟֟֟֟֟֟֟֟֬֟֟֩֕֝֟֩֕֝֟֟֩֕֝֟֩֕֝֬֝֬֝֬֝֬֝֬֝֬֝֬֝֬֝֬֝֬֝֬֝֓֞֝֬֝֬֝֬֝֬֝֬֝֬֝֬֝֬֝֬֝֬֝֬֝֝֬<br>֧֧֧֧֪֪֪֪֪֪֪֪֪֪֚֚֩֝֝֝֟֝֝֝֝֝֝֝֝֝֝<br>֧֪֧֖֧֚֚֚֝֝<u>֚</u> ׅ֘

ิ คอมพิวเตอร์ของคณมีเครื่องมือต่าง ๆ จาก HP และ Windows ที่ช่วยคณในการปกป้องและเรียกคืนข้อมลในกรณีที่คณ ต้องการ ชุดเครื่องมือนี้ช่วยให้คอมพิวเตอร์กลับเข้าสู่สถานะการทำงานที่เป็นปกติ หรือเป็นค่าเริ่มต้นจากโรงงานผ่านขั้นตอน งาย ๆ

ี เนื้อหาในบทนี้จะให้ข้อมูลในหัวข้อต่อไปนี้:

- ึ การสร้างสื่อก้คืนระบบและการสำรองข้อมล
- การคืนค่าและการก้คืนระบบ

|<del>"</del>\* <mark>หมายเหตุ:</mark> เอกสารนี้อธิบายภาพรวมเกี่ยวกับการสำรองข้อมูล การคืนค่าและการกู้ข้อมูลต่าง ๆ สำหรับรายละเอียดเกี่ยวกับ ้ เครื่องมือที่มีให้ โปรดดบริการช่วยเหลือและวิธีใช้ จากหน้าจอ Start ให้พิมพ์ h จากนั้นเลือก **Help and Support** (ความ ช่วยเหลือและบริการ)

## ึการสร้างสื่อกู้คืนระบบและการสำรองข้อมูล

การก้คืนหลังจากระบบล้มเหลวจะให้ผลลัพธ์ที่ดีเพียงใดนั้นขึ้นอย่กับการสำรองข้อมลล่าสด

**1.** หลัจากตั้งค่าคอมพิวเตอร์เสร็จแล้ว ให้สร้างสื่อ HP Recovery ขึ้นมา ขั้นตอนนี้จะเป็นการสร้างข้อมุลสำรองสำหรับ ี พาร์ติชัน HP Recovery บนคอมพิวเตอร์ ข้อมูลสำรองสามารถใช้ในการติดตั้งระบบปฏิบัติการดั้งเดิมใหม่อีกครั้ง ใน ึกรณีที่ฮาร์ดไดรฟ์เสียหายหรือมีการเปลี่ยนฮาร์ดไดรฟ์

้สื่อ HP Recovery ที่คณสร้างขึ้นมีทางเลือกในการก้คืนดังต่อไปนี้:

- System Recovery (การคืนค่าระบบ)–ติดตั้งระบบปฏิบัติการดั้งเดิมและโปรแกรมซอฟต์แวร์ที่ติดตั้งมาจาก โรงงานใหม่อีกครั้ง
- Minimized Image Recovery (การกู้คืนอิมเมจขนาดย่อ)–ติดตั้งระบบปฏิบัติการและไดรเวอร์และซอฟต์แวร์ ้ทั้งหมดที่เกี่ยวข้องกับฮาร์ดแวร์ใหม่อีกครั้ง ยกเว้นโปรแกรมซอฟต์แวร์อื่นๆ
- Factory Reset (การคืนค่าจากโรงงาน)–คืนค่าคอมพิวเตอร์ให้กลับสู่สถานะดั้งเดิมจากโรงงานด้วยการลบ ้ข้อมูลทั้งหมดออกจากฮาร์ดไดรฟ์และสร้างพาร์ติชันขึ้นใหม่ จากนั้นจึงติดตั้งระบบปฏิบัติการดั้งเดิมและ โปรแกรมซอฟต์แวร์ที่ติดตั้งมาจากโรงงานใหม่อีกครั้ง

โปรดดู การสร้างสื่อ HP [Recovery](#page-71-0) ในหน้า 62

- ี **2.** สร้างจดคืนค่าของระบบในขณะที่คณเพิ่มฮาร์ดแวร์และโปรแกรมซอฟต์แวร์ จดคืนค่าระบบเป็นสแน็ปช็อตแสดง ้ เนื้อหาเฉพาะบนฮาร์ดไดรฟ์ที่ได้รับการบันทึกไว้โดยการคืนค่าระบบ Windows ในช่วงระยะเวลาหนึ่ง จุดคืนค่า ้ ระบบจะมีข้อมลที่ Windows ใช้อย เช่น การตั้งค่ารีจิสทรี Windows สร้างจดคืนค่าโดยอัตโนมัติในระหว่างอัพเดต ้ Windows และการบำรงรักษาระบบอื่นๆ (เช่น อัพเดตซอฟต์แวร์ การสแกนเพื่อความปลอดภัย หรือข้อมลวิเคราะห์ ้ระบบ) นอกจากนี้ คุณสามารถสร้างจุดคืนค่าระบบด้วยตนเองได้ตลอดเวลา สำหรับข้อมูลเพิ่มเติมและขั้นตอนในการ ี สร้างจดคืนค่าระบบ ณ เวลาใดเวลาหนึ่ง โปรดด Help and Support (บริการช่วยเหลือและวิธีใช้) จากหน้าจอ Start ี่ ให้พิมพ์ h จากนั้นเลือก **Help and Support** (ความช่วยเหลือและบริการ)
- ี**3**. สร้างข้อมลสำรองของระบบและข้อมลส่วนตัวของคณ ในขณะที่คณเพิ่มภาพถ่าย วิดีโอ เพลง และไฟล์ส่วนบคคลอื่นๆ ประวัติไฟล์ของ Windows สามารถตั้งให้สำรองไฟล์จากไลบรารี เดสก์ท็อป รายชื่อผู้ติดต่อและรายการโปรดอย่าง ี สม่ำเสมอและโดยอัตโนมัติได้ หากไฟล์ถกลบออกจากฮาร์ดไดรฟ์โดยบังเอิญ และไม่สามารถคืนค่าจากถังรีไซเคิลได้ อีก หรือหากไฟล์เกิดความเสียหาย คณสามารถคืนค่าไฟล์ที่สำรองไว้ได้โดยใช้ประวัติไฟล์ การคืนค่าไฟล์ยังเป็น ู ประโยชน์หากคณเลือกตั้งค่าคอมพิวเตอร์ใหม่โดยการติดตั้ง Windows ใหม่ หรือเลือกคืนค่าโดยใช้ HP Recovery Manager

[<del>"</del>}⁄ <mark>หมายเหตุ: ประวัติไฟล์ไม่ถูกเปิดใ</mark>ช้งานโดยค่าเริ่มต้น ดังนั้นคุณจึงต้องเปิดประวัติไฟล์ขึ้นมา

ี่ สำหรับข้อมลเพิ่มเติมและขั้นตอนในการเปิดใช้งานประวัติแฟ้มของ Windows โปรดด Help and Support (บริการ ช่วยเหลือและวิธีใช้) จากหน้าจอ Start ให้พิมพ์ h จากนั้นเลือก **Help and Support** (ความช่วยเหลือและบริการ)

#### <span id="page-71-0"></span>การสรางส อื่ **HP Recovery**

HP Recovery Manager เป็นโปรแกรมซอฟต์แวร์ที่ให้คุณสร้างสื่อกู้คืนระบบได้หลังจากตั้งค่าคอมพิวเตอร์เสร็จแล้ว สื่อ HP Recovery สามารถใช้ในการดำเนินการกู้คืนระบบหากฮาร์ดไดรฟ์เสียหาย การกู้คืนระบบจะติดตั้งระบบปฏิบัติการ ดั้งเดิมและโปรแกรมซอฟต์แวร์ที่ติดตั้งมาจากโรงงานอีกครั้ง แล้วกำหนดค่าให้กับโปรแกรมนั้น สื่อบันทึกข้อมูลสำหรับกู้คืน ระบบ HP Recovery ยังสามารถใช้ในการปรับแต่งระบบหรือช่วยในการก้ข้อมลจำลองจากโรงงานในกรณีที่เปลี่ยนฮาร์ด ไดรฟ

- คณสามารถสร้างสื่อ HP Recovery ได้เพียงชุดเดียวเท่านั้น จัดการกับเครื่องมือการก้คืนเหล่านี้ด้วยความระมัดระวัง ี และเก็บไว้ในที่ปลอดภัย
- <code>HP</code> Recovery Manager จะตรวจสอบคอมพิวเตอร์และระบถึงความจของพื้นที่จัดเก็บที่ต้องการสำหรับแฟลชไดรฟ์ USB เปล่า หรื<sup>้</sup>อจำนวนแผ่นดีวีดีเปล่าที่ต้องใช้
- หากต้องการสร้างแผ่นดิสก์ก้คืนระบบ คอมพิวเตอร์ของคณต้องมีไดรฟ์แบบออพติคอลที่สามารถเขียนแผ่น DVD และ จะต้องใช้เฉพาะแผ่น DVD-R, DVD+R, DVD-R DL หรือ DVD+R DL เท่านั้น อย่าใช้แผ่นดิสก์แบบเขียนซ้ำได้ เช่น แผ่น CD±RW, DVD±RW, DVD±RW ระบบดับเบิลเลเยอร์ หรือ BD-RE (Blu-ray แบบเขียนซ้ำได้; ู เนื่องจากแผ่นดังกล่าวไม่สามารถใช้ได้กับซอฟต์แวร์ HP Recovery Manager หรือคณอาจใช้แฟลชไดรฟ์ USB ึ คณภาพสงเเทนก็ได้
- หากคอมพิวเตอร์ของคณไม่มีไดรฟ์แบบออปติคอลในตัวที่สามารถเขียนดีวีดีได้แต่คณต้องการสร้างดีวีดีสื่อก้คืนระบบ คณสามารถใช้ไดรฟ์แบบออปติคอลเสริมภายนอก (ซื้อแยกต่างหาก) เพื่อสร้างแผ่นดิสก์ก้คืนระบบ หรือคณสามารถ ขอรับแผ่นดิสก์ก้คืนสำหรับคอมพิวเตอร์ของคณได้จากเว็บไซต์ของ HP ขอรับบริการในสหรัฐฯ โดยไปที่ <http://www.hp.com/go/contactHP> สำหรับการสนับสนนทั่วโลก ไปที่ [http://welcome.hp.com/country/us/](http://welcome.hp.com/country/us/en/wwcontact_us.html) [en/wwcontact\\_us.html](http://welcome.hp.com/country/us/en/wwcontact_us.html) หากคณใช้ไดรฟ์แบบออปติคอลภายนอก ต้องเชื่อมต่อโดยตรงกับพอร์ต USB บน ์ คอมพิวเตอร์ ไม่สามารถเชื่อมต่อไดรฟ์เข้ากับพอร์ต USB บนอปกรณ์ภายนอก เช่น ฮับ USB ได้
- ิ ตรวจสอบว่าคอมพิวเตอร์เชื่อมต่อกับแหล่งจ่ายไฟ AC ก่อนที่คุณจะเริ่มสร้างสื่อกู้คืนระบบ
- ึกระบวนการสร้างสื่อก้ดีนระบบอาจใช้เวลานานหนึ่งชั่วโมงหรือมากกว่า อย่ารบกวนกระบวนการสร้างสื่อดังกล่าว
- ิ หากจำเป็น คณสามารถออกจากโปรแกรมก่อนจะสร้างดีวีดีสี่อก้คืนระบบทั้งหมดเสร็จสิ้น HP Recovery Manager จะทำการเขียนดีวีดีแผ่นปัจจบันให้แล้วเสร็จ ครั้งต่อไปที่คณเริ่ม HP Recovery Manager คณจะได้รับแจ้งให้ ดำเนินการต่อ และจะมีการเขียนดิสก์ที่เหลือ

การสร้างสื่อ HP Recovery:

- **1**. จากหนาจอเรมิ่ ใหพ มพิ recovery จากนนเล ้ั ือก **HP Recovery Manager**
- **2. เลือก <b>Recovery Media Creation** (การจัดทำสื่อบันทึกข้อมูลกู้คืนระบบ) และปฏิบัติตามคำแนะนำที่ปรากฏบน หนาจอ

หากจำเป็นต้องก้ดีนระบบ โปรดดู การก้ดีนโดยใช้ HP [Recovery](#page-74-0) Manager ในหน้า 65
# <span id="page-72-0"></span>การคืนค่าและการกู้คืน

้มีทางเลือกในการก้ดีนระบบอย่หลายวิธี เลือกวิธีที่เหมาะสมกับสถานการณ์และระดับความเชี่ยวชาญของคณมากที่สด

- หากจำเป็นต้องก์คืนไฟล์และข้อมลส่วนตัว คณสามารถใช้ประวัติไฟล์ของ Windows ในการก้คืนข้อมลจากข้อม ี่ สำรองที่คณสร้างไว้ได้ สำหรับข้อมลเพิ่มเติมและขั้นตอนในการใช้ File History (ประวัติไฟล์) โปรดดู Help and Support (บรการช ิ วยเหล ือและวธิีใช) จากหนาจอ Start ใหพ มพิ h จากนนเล ้ั อกื **Help and Support** (ความชวย เหลือและบริการ)
- ิ หากจำเป็นต้องแก้ปัญหาในโปรแกรมหรือไดรเวอร์ที่ติดตั้งไว้แล้ว โปรดใช้ตัวเลือก Drivers and Applications ี Reinstall (ติดตั้งไดรเวอร์และโปรแกรมใหม่) ของ HP Recovery Manager เพื่อติดตั้งโปรแกรมหรือไดรเวอร์ ี แต่ละรายการใหม่อีกครั้ง

จากหนาจอ Start ใหพ มพิ recovery เลือก **HP Recovery Manager** แลวเล ือก **Drivers and Applications Reinstall** (การติดตั้งไดรเวอร์และแอพพลิเคชั่นใหม่) และปฏิบัติตามคำแนะนำที่ปรากฏบนหน้าจอ

- ู หากคณต้องการคืนค่าระบบกลับไปยังสถานะก่อนหน้านี้โดยที่ข้อมลส่วนตัวต่างๆ ยังคงอย่ คณควรเลือกการคืนค่า ระบบ Windows การคืนค่าระบบช่วยให้คุณคืนค่าได้โดยไม่จำเป็นต้องใช้ Windows Refresh หรือการติดตั้งใหม่ อีกครั้ง Windows สร้างจดคืนค่าโดยอัตโนมัติในระหว่างอัพเดต Windows และการบำรงรักษาระบบอื่นๆ แม้ว่าคณ จะไม่ได้สร้างจดกืนค่าด้วยตนเอง คณสามารถเลือกกืนค่าไปยังจดก่อนหน้าที่มีการสร้างขึ้นโดยอัตโนมัติได้ สำหรับ ์ ข้อมลเพิ่มเติมและขั้นตอนในการใช้การคืนค่าระบบ Windows โปรดดู Help and Support (บริการช่วยเหลือและ ้วิธีใช้) จากหน้าจอ Start ให้พิมพ์ h จากนั้นเลือก **Help and Support** (ความช่วยเหลือและบริการ)
- หากคณต้องการคืนค่าระบบอย่างรวดเร็วและง่ายดายโดยที่ข้อมลส่วนตัวหรือโปรแกรมที่ติดตั้งไว้แล้วหรือที่ซื้อมาจาก Windows Store ยังคงอย่ คณอาจลองพิจารณาใช้ Windows Refresh ตัวเลือกนี้ไม่จำเป็นต้องมีการสำรองข้อมล ไปยังไดรฟ์อื่นแต่อย่างใด โปรดดู การใช้ Windows Refresh เพื่อการก้คืนอย่างรวดเร็วและง่ายดาย ในหน้า 64
- หากคณต้องการตั้งค่าคอมพิวเตอร์ของคณใหม่ให้กลับไปยังสถานะดั้งเดิม Windows มีวิธีที่ช่วยให้สามารถลบข้อมล ี่ ส่วนตัว โปรแกรมและการตั้งค่าต่างๆ และติดตั้ง Windows ใหม่อีกครั้งได้อย่างง่ายดาย

ี่ สำหรับข้อมูลเพิ่มเติม โปรดดู นำทุกอย่[างออกและต](#page-73-0)ิดตั้ง Windows ใหม่อีกครั้ง ในหน้า 64

่ หากคณต้องการตั้งค่าคอมพิวเตอร์ของคณใหม่โดยใช้อิมเมจขนาดย่อ คณสามารถเลือกตัวเลือก HP Minimized Image Recovery ได้จากพาร์ติชัน HP Recovery (เฉพาะบางรุ่นเ) หรือสื่อ HP Recovery Minimized Image Recovery จะติดตั้งเฉพาะไดรเวอร์และโปรแกรมสำหรับเปิดใช้งานฮาร์ดแวร์ โปรแกรมอื่นๆ ในอิมเมจยังคง ี่สามารถติดตั้งได้จากตัวเลือก Drivers and Applications Reinstall (ติดตั้งไดรเวอร์และโปรแกรมใหม่) ใน HP Recovery Manager

ี่สำหรับข้อมูลเพิ่มเติม โปรดดู <u>การก้คืนโดยใช้ HP [Recovery](#page-74-0) Manager ในหน้า 65</u>

- หากคณต้องการก์คืนพาร์ติชั่นและข้อมลเดิมจากโรงงาน คณสามารถเลือกตัวเลือก System Recovery (การก้คืน ระบบ) จากพาร์ติชั่น HP Recovery (เฉพาะบางรุ่น) หรือสื่อบันทึกข้อมล HP Recovery ที่จัดทำไว้ สำหรับข้อมล ้ เพิ่มเติม โปรดดู การก้คืนโดยใช้ HP [Recovery](#page-74-0) Manager ในหน้า 65 หากคณยังไม่ได้จัดทำสื่อบันทึกข้อมลก้ ระบบไว้ ดรายละเอียดใน การสร้างสือ HP [Recovery](#page-71-0) ในหน้า 62
- หากคณเปลี่ยนฮาร์ดไดรฟ์ คณสามารถใช้ตัวเลือก Factory Reset (การคืนค่าจากโรงงาน) ของสื่อ HP Recovery ้ เพื่อคืนค่าอิมเมจจากโรงงานในไดรฟ์ที่เปลี่ยนได้ สำหรับข้อมลเพิ่มเติม โปรดดู การก้คืนโดยใช้ HP [Recovery](#page-74-0) [Manager](#page-74-0) ในหนา 65
- ิ หากคณต้องการนำพาร์ติชันการกู้คืนออกเพื่อเพิ่มพื้นที่ว่างบนฮาร์ดไดรฟ์ HP Recovery Manager มีตัวเลือก Remove Recovery Partition (ลบพาร์ติชันการคืนค่า) สำหรับคณ

ี่สำหรับข้อมลเพิ่มเติม โปรดดู การนำพาร์ติชัน HP Recovery ออก ในหน้า 67

# <span id="page-73-0"></span>การใช **Windows Refresh** เพือการก ่ คู นอย ื างรวดเร ็วและงายดาย

้เมื่อคอมพิวเตอร์ทำงานผิดปกติและจำเป็นต้องกู้เสถียรภาพของระบบ ตัวเลือก Windows Refresh ช่วยให้คณเริ่มต้นใหม่ โดยยังคงข้อมลสำคัญเอาไว้ได้

 $\Gamma$  <mark>สิ่งสำคัญ:</mark> Refresh จะนำโปรแกรมมาตรฐานที่ไม่ได้ติดตั้งมาจากโรงงานแต่ดั้งเดิมออก แอพ Windows 8 ที่ติดตั้งสำเร็จ ในคอมพิวเตอร์ของคณหรือที่จัดซื้อผ่าน Windows Store จะถกบันทึกไว้

<mark>∣ு • หมายเหต</mark>: ฺ ขณะทำการ Refresh จะมีการบันทึกรายชื่อโปรแกรมมาตรฐานที่ถูกนำออกไปเพื่อให้คุณสามารถตรวจสอบ โปรแกรมที่ต้องติดตั้งใหม่อีกครั้งได้อย่างรวดเร็ว ดุคำแนะนำเกี่ยวกับการติดตั้งโปรแกรมมาตรฐานซ้ำได้ในบริการช่วย เหลือและวิธีใช้ จากหน้าจอ Start ให้พิมพ์ h จากนั้นเลือก **Help and Support** (ความช่วยเหลือและบริการ)

่∣<mark>ு 2⁄2 หมายเหตุ:</mark> คุณอาจได้รับแจ้งเพื่อขออนุญาตหรือรหัสผ่านจากคุณเมื่อใช้การรีเฟรช ดูข้อมูลเพิ่มเติมใน Help and Support (บริการช่วยเหลือและวิธีใช้) จากหน้าจอ Start ให้พิมพ์ h จากนั้นเลือก **Help and Support** (ความช่วยเหลือ และบริการ)

วิธีการเริ่มใช้งาน Refresh:

- **1. จากหน้าจอ Start ขี้ไปที่มมด้านขวาบนหรือขวาล่างของหน้าจอเพื่อแสดงแถบรายการ**
- **2. คลิก การตั้งค่า**
- ี**3. คลิก <b>เปลี่ยนการตั้งค่าพีซี** ที่มมล่างขวาของหน้าจอ แล้วเลือก **ทั่วไป** จากหน้าจอการตั้งค่าพีซี
- **4**. เลือนต ่ วเล ั ือกดานขวาลงเพ ือแสดงข ่ อความ **Refresh your PC without affecting your files. (**รเฟรช ี **PC** ี ของคณโดยไม่ส่งผลกระทบกับไฟล์ของคณ**)**
- **5**. จาก **Refresh your PC without affecting your files (**รเฟรช ี **PC** ของคณโดยไม ุ ส งผลกระทบก บไฟล ั ของ **ึคุณ) เ**ลือก Get started (เริ่มต้น) จากนั้นทำตามคำแนะนำบนหน้าจอ

# ี นำทกอย่างออกและติดตั้ง Windows ใหม่อีกค*รั*้ง

ิบางครั้งคณอาจต้องดำเนินการจัดรปแบบคอมพิวเตอร์โดยละเอียดใหม่ หรือคณอาจต้องนำข้อมลส่วนตัวออกก่อนที่จะทิ้งหรือ ีรีไซเคิลคอมพิวเตอร์ของคณ กระบวนการที่อธิบายในส่วนนี้เป็นวิธีง่ายๆ ที่แสนจะรวดเร็วในการทำให้คอมพิวเตอร์กลับส่ สถานะเดิม ตัวเลือกนี้จะเป็นการนำข้อมลส่วนตัว โปรแกรมและการตั้งค่าทั้งหมดออกจากคอมพิวเตอร์ และจะทำการติดตั้ง Windows ใหม

 $\Gamma$  <mark>สิ่งสำคัญ:</mark> ตัวเลือกนี้จะไม่มีการสำรองข้อมูลของคุณ ก่อนใช้ตัวเลือกนี้ โปรดสำรองข้อมูลส่วนตัวที่คุณต้องการใช้เอาไว้

ึ คณสามารถเริ่มตัวเลือกนี้ได้โดยใช้แป้น f11 หรือจากหน้าจอเริ่ม

หากต้องการใช้แป้น f11:

**1. กด f11 ขณะที่คอมพิวเตอร์บูต** 

– หรือ –

ึกด f11 ค้างไว้ขณะกดป่มเปิด/ปิด

- **2**. เลือกรูปแบบแปนพมพิ
- **3. เลือก <b>แก้ไขปัญหา** จากเมนตัวเลือกการบต
- **4. เลือก Reset your PC <b>(ตั้งค่า PC ของคณใหม่)** และปฏิบัติตามคำแนะนำที่ปรากฏบนหน้าจอ

หากต้องการใช้หน้าจอเริ่ม:

- **1. จากหน้าจอ Start ชี้ไปที่มมด้านขวาบนหรือขวาล่างของหน้าจอเพื่อแสดงแถบรายการ**
- **2. คลิก การตั้งค่า**
- ี**3. คลิก <b>เปลี่ยนการตั้งค่าพีซี** ที่มมล่างขวาของหน้าจอ แล้วเลือก **ทั่วไป** จากหน้าจอการตั้งค่าพีซี
- <span id="page-74-0"></span>**4**. เลือนต ่ วเล ั ือกดานขวาลงเพ ือแสดงข ่ อความ **Remove everything and reinstall Windows (**ลบขอม ลทู งหมด ้ั และตดติ ง้ั **Windows** ใหม**)**
- **5. ในสวน <b>นำทกอย่างออกและติดตั้ง Windows ใหม่อีกครั้ง** เลือก **เริ่มต้นใช้งาน** แล้วทำตามคำแนะนำบนหน้าจอ

# การกูค นโดยใช ื **HP Recovery Manager**

ี ซอฟต์แวร์ HP Recovery Manager ช่วยให้ คุณสามารถกู้ระบบคอมพิวเตอร์เป็นสถานะจากโรงงานโดยใช้สื่อบันทึกข้อมูล HP Recovery ที่คณจัดทำไว้ หรือใช้พาร์ติชั่น HP Recovery (เฉพาะบางรุ่น) หากคณยังไม่ได้จัดทำสื่อบันทึกข้อมลก้ ระบบไว้ ดรายละเอียดใน การสร้างสื่อ HP [Recovery](#page-71-0) ในหน้า 62

่ ใช้สื่อบันทึกข้อมล HP Recovery โดยเลือกจากตัวเลือกในการก้ข้อมลต่อไปนี้

- System Recovery (การก้คืนระบบ)–ติดตั้งระบบปฏิบัติการเดิมใหม่ แล้วกำหนดค่าโปรแกรมที่ได้รับการติดตั้งมา จากโรงงาน
- Minimized Image Recovery (การก้จากข้อมลจำลองระดับพื้นฐาน เฉพาะบางร่น) จะทำการติดตั้งระบบปฏิบัติ ึการและไดร์เวอร์รวมทั้งซอฟต์แวร์ทั้งหมดที่เกี่ยวกับฮาร์ดแวร์ ซอฟต์แวร์อื่น ๆ จะไม่ได้รับการติดตั้งไปด้วย
- <code>Factory</code> Reset (การคืนค่าจากโรงงาน)–คืนค่าคอมพิวเตอร์ให้กลับสสถานะดั้งเดิมจากโรงงานด้วยการลบข้อมล ้ทั้งหมดออกจากฮาร์ดไดรฟ์และสร้างพาร์ติชันขึ้นใหม่ จากนั้นจึงติดตั้งระบบปฏิบัติการดั้งเดิมและโปรแกรมซอฟต์แวร์ ที่ติดตั้งมาจากโรงงานใหม่อีกครั้ง

พาร์ติชัน HP Recovery (มีเฉพาะบางรุ่นเท่านั้น) จะให้ตัวเลือก System Recovery และ Minimized Image Recovery (ก้คืนทั้งระบบและการก้คืนอิมเมจที่ไม่รวมโปรแกรม)

#### ี่ สิ่งที่คณจำเป็นต้องทรา**บ**

- HP Recovery Manager จะก้คืนเฉพาะซอฟต์แวร์ที่ติดตั้งมาจากโรงงาน สำหรับซอฟต์แวร์ที่ไม่ได้ให้มาพร้อมกับ ึ คอมพิวเตอร์นี้ คณต้องดาวน์โหลดซอฟต์แวร์จากเว็บไซต์ของผ้ผลิต หรือติดตั้งซอฟต์แวร์ใหม่อีกครั้งจากสื่อที่ให้มา โดยผ้ผลิต
- $\bullet$  การก้คืนระบบด้วย HP Recovery Manager ควรเป็นทางเลือกสดท้ายในการแก้ไขปัญหาของคอมพิวเตอร์
- ต้องใช้สื่อ HP Recovery หากฮาร์ดไดรฟ์ของคอมพิวเตอร์ทำงานล้มเหลว หากคณยังไม่ได้จัดทำสื่อบันทึกข้อมูลกู้ ระบบไว้ ดูรายละเอียดใน การสร้างสื่อ HP [Recovery](#page-71-0) ในหน้า 62
- ่ หากต้องการใช้ตัวเลือก Factory Reset (รีเซ็ตกลับเป็นค่าที่ตั้งจากโรงงาน) คณจะต้องใช้สื่อบันทึกข้อมล HP [Recovery](#page-71-0) หากคณยังไม่ได้จัดทำสื่อบันทึกข้อมลก้ระบบไว้ ดรายละเอียดใน การสร้างสื่อ HP Recovery [ในหนา](#page-71-0) 62
- หากสื่อบันทึกข้อมล HP Recovery ไม่สามารถใช้การได้ สามารถขอรับสื่อบันทึกข้อมลก้ค่าระบบสำหรับเครื่องของ คณได้จากเว็บไซต์ของ HP ขอรับบริการในสหรัฐฯ โดยไปที่ <http://www.hp.com/go/contactHP> สำหรับการ สนับสนนทั่วโลก ไปที่ [http://welcome.hp.com/country/us/en/wwcontact\\_us.html](http://welcome.hp.com/country/us/en/wwcontact_us.html)

<mark>(") สิ่งสำคัญ: HP Recovery Manager จะไม่สำรองข้อมูลส่วนตัวของคุณโดยอัตโนมัติ ก่อนเริ่มการกู้คืน โปรดสำรองข้อมูล</mark> ี่ ส่วนตัวที่คณต้องการใช้เอาไว้

#### การใชพาร ตชิ่นั **HP Recovery (**เฉพาะบางรุน **)**

พาร์ติชัน HP Recovery (เฉพาะบางรุ่น) ช่วยให้คุณสามารถกู้คืนชุดข้อมูลจำลองระบบหรือชุดข้อมูลจำลองกู้คืนระบบ ระดับพื้นฐานโดยไม่ต้องใช้แผ่นดิสก์กู้ข้อมูลหรือแฟลชไดร์ฟ USB สำหรับกู้ข้อมูล การกู้คืนระบบในรูปแบบนี้จะสามารถ ใช้ได้ต่อเมื่อฮาร์ดไดรฟ์ยังทำงานอย่เท่านั้น

<span id="page-75-0"></span>วิธีการเริ่มใช้งาน HP Recovery Manager จากพาร์ติชัน HP Recovery:

**1. กด f11 ขณะที่คอมพิวเตอร์บ**ต

– หรือ –

- ึกด f11 ค้างไว้ขณะกดป่มเปิด/ปิด
- **2**. เลือกรูปแบบแปนพมพิ
- ี**3. เลือก <b>แก้ไขปัญหา** จากเมนูตัวเลือกการบูต
- **4. เลือก Recovery Manager** และปฏิบัติตามคำแนะนำที่ปรากฏบนหน้าจอ

# การใชส อื่ **HP Recovery** ในการกคู นื

คุณสามารถใช้สื่อ HP Recovery เพื่อกู้คืนระบบเดิมได้ สามารถใช้วิธีนี้ได้หากระบบของคุณไม่มีพาร์ติชัน HP Recovery หรือเมื่อฮาร์ดไดรฟ์ทำงานผิดปกติ

- **1**. หากเป็นไปได้ ให้สำรองไฟล์ส่วนตัวทั้งหมดไว้
- 2. ใส่ดิสก์ HP Recovery แผ่นแรกที่คุณสร้างขึ้นลงในไดรฟ์แบบออปติคอลในคอมพิวเตอร์ของคุณหรือไดรฟ์แบบออ ิ ปติคอลภายนอก แล้วเริ่มการทำงานของคอมพิวเตอร์ใหม่

– หรือ –

เสียบแฟลชไดรฟ์ USB HP Recovery ที่คุณสร้างขึ้นเข้ากับพอร์ต USB บนคอมพิวเตอร์ของคุณ แล้วรีสตาร์ท คอมพวเตอร ิ

- <mark>[\*\*}} หมายเหตุ:</mark> หากคอมพิวเตอร์ไม่เริ่มการทำงานใหม่โดยอัตโนมัติใน HP Recovery Manager ให้เปลี่ยนแปลง ่ ลำดับการบูตของคอมพิวเตอร์ โปรดดู <u>การเปลี่ยนแปลงล</u>ำดับการบุตของคอมพิวเตอร์ ในหน้า 66
- **3. ปฏิบัติตามคำแนะนำบนหน้าจอ**

#### การเปลียนแปลงล ่ าดํ บการบ ั ูตของคอมพวเตอร ิ

หากคอมพิวเตอร์ไม่รีสตาร์ทใน HP Recovery Manager คณสามารถเปลี่ยนลำดับการบตซึ่งเป็นลำดับของอปกรณ์ที่มี รายชื่ออยใน BIOS ที่มีนำข้อมลการเริ่มต้นคอมพิวเตอร์ไปใช้ได้ คณสามารถเปลี่ยนไปเลือกไดรฟ์แบบออพติคอลหรือ แฟลชไดรฟ USB ได

วิธีการเปลี่ยนลำดับการบต:

- **1. ใสสีอ HP Recovery ที่คุณสร้างขึ้นเข้าไป**
- 2. รีสตาร์ทคอมพิวเตอร์ กด esc เร็วๆ และกด f9 เพื่อแสดงตัวเลือกการบต
- ี**3.** เลือกไดรฟ์แบบออปติคอลหรืออแฟลชไดรฟ์ USB ที่คณต้องการใช้บต
- **4. ปฏิบัติตามคำแนะนำบนหน้าจอ**

# <span id="page-76-0"></span>การนําพารตชินั **HP Recovery** ออก

ี ซอฟต์แวร์ HP Recovery Manager ช่วยให้ คุณสามารถนำพาร์ติชัน HP Recovery ออกเพื่อเพิ่มพื้นที่ว่างในฮาร์ด ไดรฟได

 $\prod_{i=1}^{\infty}$ สิ่<mark>งสำคัญ:</mark> หลังจากลบพาร์ติชัน HP Recovery คุณจะไม่สามารถใช้ Windows Refresh ตัวเลือกของ Windows ใน การลบข้อมูลทั้งหมดและติดตั้ง Widows ใหม่ หรือตัวเลือกของ HP Recovery Manager ได้อีกต่อไป ก่อนลบพาร์ติชั่น [Recovery](#page-71-0) ให้จัดทำสื่อบันทึกข้อมูล HP Recovery ไว้ก่อนล่วงหน้า โปรดดู <mark>การสร้างสื่อ HP Recovery ในหน้า 62</mark>

ปฏิบัติตามขั้นตอนเหล่านี้เพื่อนำพาร์ติชัน HP Recovery ออก:

- **1**. จากหนาจอเรมิ่ ใหพ มพิ recovery จากนนเล ้ั ือก **HP Recovery Manager**
- **2. เลือก Remove Recovery Partition** (นำพาร์ติชันการกู้กีนออก) และปฏิบัติตามคำแนะนำที่ปรากฏบนหน้าจอ

#### <span id="page-77-0"></span>**11** ขอก าหนดเฉพาะ ํ

# กำลังไฟฟ้าเข้า

ู ข้อมูลกำลังไฟในหัวข้อนี้อาจมีประโยชน์หากคุณวางแผนจะเดินทางไปต่างประเทศโดยนำคอมพิวเตอร์ไปด้วย

คอมพิวเตอร์ทำงานด้วยกำลังไฟ DC ซึ่งจ่ายไฟให้โดยแหล่งไฟฟ้า AC หรือ DC แหล่งไฟฟ้า AC ต้องจ่ายไฟที่พิกัด 100-240 V, 50-60 Hz แม้ว่าคอมพิวเตอร์จะรับไฟจากแหล่งไฟฟ้า DC แบบเครื่องต่อเครื่อง ควรได้รับจ่ายไฟโดยใช้เฉพาะอะ แดปเตอร์ AC หรือแหล่งไฟฟ้า DC ที่จัดหาให้และได้รับอนุมัติจาก HP เพื่อใช้งานกับคอมพิวเตอร์เครื่องนี้เท่านั้น

์ คอมพิวเตอร์สามารถทำงานด้วยแหล่งจ่ายไฟ DC ภายใต้ข้อกำหนดเฉพาะดังนี้ แรงดันไฟฟ้าและกระแสไฟฟ้าสำหรับการ ใช้งานอาจแตกต่างกันไปตามแพลตฟอร์ม

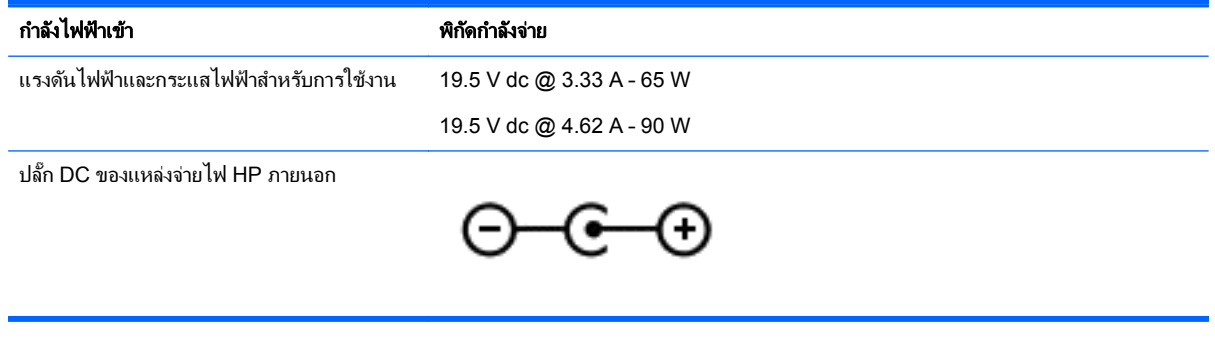

<mark>[<del>"\*\*}</del> หมายเหตุ: ผลิตภัณฑ์นี้ออกแบบขึ้นสำหรับระบบไฟฟ้าสำหรับงาน IT ในนอร์เวย์ด้วยแรงดันไฟฟ้าเฟสต่อเฟสโดยไม่เกิน เ</mark> 240 V rms

หมายเหต:ุ แรงดนไฟฟ ั าและกระแสไฟฟาสาหร ํ บการใช ั งานคอมพ วเตอร ิ จะพบไดในป ายระบขุ อก าหนดของระบบ ํ

# ีสภาพแวดล้อมการทำงาน

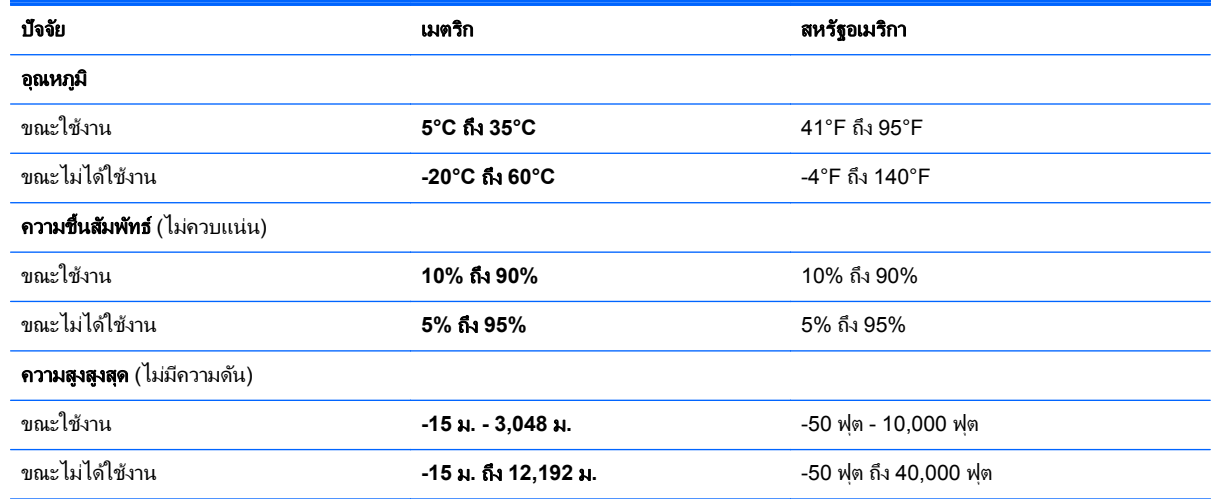

# <span id="page-78-0"></span>**12** การคายประจุไฟฟ าสถติ

ึ การคายประจไฟฟ้าสถิตเป็นการปล่อยประจไฟฟ้าสถิตเมื่อวัตถสองชิ้นสัมผัสกัน เช่น ไฟฟ้าช็อตที่คณร้สึกได้เมื่อคณเดินบน พรมและแตะลกบิดประตที่เป็นโลหะ

ึ การคายประจุไฟฟ้าสถิตจากนิ้วมือหรือตัวนำไฟฟ้าสถิตอื่นๆ อาจทำให้ชิ้นส่วนอิเล็กทรอนิกส์ได้รับความเสียหาย เพื่อป้องกัน ี ความเสียหายต่อคอมพิวเตอร์ ความเสียหายต่อไดรฟ์ หรือข้อมูลสูญหาย ให้ปฏิบัติตามข้อควรระวังต่อไปนี้

- หากคำแนะนำในการลบหรือติดตั้งแจ้งให้คณถอดปลั๊กคอมพิวเตอร์ ให้ตรวจสอบก่อนว่ามีการต่อกราวด์ถกต้อง จาก นั้นถอดฝาครอบออก
- เก็บขึ้นส่วนไว้ในหีบห่อบรรจุที่ปลอดภัยจากไฟฟ้าสถิตจนกว่าคุณจะพร้อมสำหรับการติดตั้ง
- ่ หลีกเลี่ยงการสัมผัสพิน บัดกรี และวงจร จับขึ้นส่วนอิเล็กทรอนิกส์ให้น้อยที่สุดเท่าที่จะเป็นไปได้
- ่ ใช้เครื่องมือที่ไม่ใช่แม่เหล็ก
- ึก่อนที่จะเคลื่อนย้ายชิ้นส่วน ให้คายประจไฟฟ้าสถิตด้วยการแตะที่พื้นผิวโลหะที่ไม่ได้ทาสีของชิ้นส่วนนั้น
- หากคุณถอดชิ้นส่วนออก ให้วางไว้ในหีบห่อที่ปลอดภัยจากไฟฟ้าสถิต

หากคณต้องการข้อมลเพิ่มเติมเกี่ยวกับไฟฟ้าสถิตหรือความช่วยเหลือเกี่ยวกับการถอดหรือติดตั้งขึ้นส่วน ให้ติดต่อฝ่าย ิสนับสนน

# ดัชนี

# **B**

BIOS การดาวนโหลดอพเดต ั [59](#page-68-0) การระบเวอร์ชัน [58](#page-67-0) การกัพเดต [58](#page-67-0)

# **C**

CyberLink PowerDVD [27](#page-36-0)

#### **H**

HDMI การกำหนดค่าเสียง [27](#page-36-0) HP 3D DriveGuard [47](#page-56-0) HP PC Hardware Diagnostics (UEFI) การใช [60](#page-69-0) กำลังดาวน์โหลด [60](#page-69-0) HP Recovery Manager การเริ่มต้น [66](#page-75-0) ี การแก้ไขปัญหาการบูต [66](#page-75-0)

#### **I**

Intel Wireless Display [27](#page-36-0)

#### **L**

LAN, การเชื่อมต่อ [20](#page-29-0)

#### **P**

PowerDVD [27](#page-36-0)

#### **S**

Setup Utility (BIOS), การใช้ [58](#page-67-0)

# **W**

Windows การคืนค่าไฟล์ [63](#page-72-0) จุดคนคื าระบบ [61](#page-70-0), [63](#page-72-0) ตัวเลือกนำทกอย่างออกและติดตั้งใหม่ ้อีกครั้ง [64](#page-73-0) ตั้งค่าใหม่ [64](#page-73-0) ติดตั้งใหม่อีกครั้ง [63,](#page-72-0) [64](#page-73-0) ประวตัไฟล ิ [61,](#page-70-0) [63](#page-72-0) รีเฟรช [63,](#page-72-0) [64](#page-73-0) สำรองข้อมล [61](#page-70-0)

#### ก

กระแสไฟ AC ภายนอก, การใช [44](#page-53-0) ิ การกวาดนิ้วเข้ามาจากขอบด้านขวา [35](#page-44-0) ึการกวาดนิ้วเข้ามาจากขอบด้านซ้าย [35](#page-44-0) การกำหนดค่าเสียงสำหรับ HDMI [27](#page-36-0) การก้คืน HP Recovery Manager [65](#page-74-0) ึการเริ่มต้น [66](#page-75-0) การใช้สื่อ HP Recovery [62](#page-71-0) ดสกิ [62](#page-71-0), [66](#page-75-0) ี่ตัวเลือก [61](#page-70-0) ระบบ [65](#page-74-0) รีเฟรช [64](#page-73-0) สือ่ [66](#page-75-0) ี่ แผ่นดิสก์ที่สนับสนน [62](#page-71-0) แฟลชไดรฟ USB [66](#page-75-0) ึการก้คืนระบบ [65](#page-74-0) การก้คืนระบบเดิม [65](#page-74-0) การก้คืนอิมเมจขนาดย่อ [65](#page-74-0) ิการขนส่งคอมพิวเตอร์ [53](#page-62-0) การคายประจุไฟฟาสถติ [69](#page-78-0) ึการจัดเก็บแบตเตอรี่ [43](#page-52-0) ึ การดูแลรักษาคอมพิวเตอร์ของคณ [51](#page-60-0) ึการตรวจสอบฟังก์ชันด้านเสียง [23](#page-32-0) การตั้งค่า WLAN [18](#page-27-0) ึการตั้งค่าการป้องกันด้วยรหัสผ่านเมื่อกลับ ิมาทำงานอีกครั้ง [40](#page-49-0) ึการตั้งค่าการเชื่อมต่ออินเทอร์เน็ต [18](#page-27-0) การติดตั้ง ข้อมลอัพเดตด้านความปลอดภัยที่ สำคัญ [56](#page-65-0) ้ตัวล็อกสายเคเบิลที่เป็นอปกรณ์เสริม [57](#page-66-0) การทดสอบอะแดปเตอร์ AC [44](#page-53-0) การทำความสะอาดคอมพิวเตอร์ของคณ [51](#page-60-0) การบำรงรักษา Disk Cleanup (การล้างข้อมูล ดสกิ ) [48](#page-57-0) Disk Defragmenter (ตัวจัดเรียง ข้อมลบนดิสก์) [47](#page-56-0) การปิดคอมพวเตอร ิ [46](#page-55-0) การสำรองข้อม**ล** ีซอฟต์แวร์และข้อมล [57](#page-66-0)

ไฟล์ส่วนตัว [61](#page-70-0)

ึการอัพเดตซอฟต์แวร์, การติดตั้ง [56](#page-65-0) การเชื่อมต่อ WI AN [19](#page-28-0) การเชื่อมต่อ WLAN ขององค์กร [19](#page-28-0) การเชื่อมต่อ WLAN สาธารณะ [19](#page-28-0) ึการเดินทางโดยนำคอมพิวเตอร์ไปด้วย [15](#page-24-0), [43,](#page-52-0) [53](#page-62-0) ่ การเลื่อนรปแบบการสัมผัสบนทัชแพด [30](#page-39-0) การใชกระแสไฟ AC ภายนอก [44](#page-53-0) การใช้รหัสผ่าน [54](#page-63-0) ึกำลังไฟฟ้าเข้า [68](#page-77-0)

#### ข

ข้อมลระเบียบข้อบังคับ ป้ายระบการรับรองอปกรณ์ไร้สาย [15](#page-24-0) ้ป่ายระบข้อกำหนด [15](#page-24-0) ข้อมลสำรอง [61](#page-70-0) ข้อมลอัพเดตความปลอดภัยที่สำคัญ, การ ติดตั้ง [56](#page-65-0) ข้อมูลเกี่ยวกับแบตเตอรี่, การค้นหา [42](#page-51-0)

# ค

# จ

จดคืนค่าระบบ การคืนค่า [63](#page-72-0) การสราง [61](#page-70-0) แจ็ค RJ-45 (เครือข่าย) [7](#page-16-0)

ี สัญญาณเสียงออก (หูฟัง) [6,](#page-15-0) [22](#page-31-0) สัญญาณเสียงเข้า (ไมโครโฟน) [6,](#page-15-0) [22](#page-31-0) เครือขาย [7](#page-16-0) แจ็ค RJ-45 (เครือข่าย), การระบ<sup>[7](#page-16-0)</sup> ี แจ็คสัญญาณเสียงออก (หูฟัง) [6,](#page-15-0) [22](#page-31-0) ี แจ็คสัญญาณเสียงเข้า (ไมโครโฟน)  [6,](#page-15-0)  $22$ ี แจ็คเครือข่าย, การระบุ [7](#page-16-0)

#### ฉ

ฉลาก Bluetooth [15](#page-24-0) WLAN [15](#page-24-0) ข้อกำหนด [15](#page-24-0) ซีเรียลนมเบอร ั [14](#page-23-0) บรการ ิ [14](#page-23-0) ใบรับรองอปกรณ์ไร้สาย [15](#page-24-0) ฉลาก Bluetooth [15](#page-24-0) ฉลาก WLAN [15](#page-24-0) ฉลากบริการ การคนหา [14](#page-23-0)

#### ช

่ ชื่อและหมายเลขผลิตภัณฑ์. คอมพวเตอร ิ [14](#page-23-0) ช่องระบายอากาศ, การระบุ [7,](#page-16-0) [13](#page-22-0) ช่องเสียบ สายล็อค [7](#page-16-0) ี่ เมมโมรี่การ์ดรีดเดอร์ [7](#page-16-0), [22](#page-31-0) ีช่องเสียบสายล็อก, การระบุ [7](#page-16-0)

#### ซ

ซอฟตแวร CyberLink PowerDVD [27](#page-36-0) Disk Cleanup (การล้างข้อมล ดสกิ ) [48](#page-57-0) Disk Defragmenter (ตัวจัดเรียง ข้อมลบนดิสก์) [47](#page-56-0) ี ซอฟต์แวร์ Disk Cleanup (การล้าง ข้อมูลดิสก์) [48](#page-57-0) ีซอฟต์แวร์ Disk Defragmenter (ตัวจัด เรียงข้อมลบนดิสก์) [47](#page-56-0) ซอฟตแวรWireless Assistant [16](#page-25-0) ี ซอฟต์แวร์ความปลอดภัยทางอินเทอร์เน็ต. การใช [55](#page-64-0) ี ซอฟต์แวร์ป้องกันไวรัส, การใช้ [56](#page-65-0) ซอฟตแวรไฟรวอลล [56](#page-65-0) ซีเรียลนมเบอร ั [14](#page-23-0) ี่ ซีเรียลนัมเบอร์. คอมพิวเตอร์ [14](#page-23-0)

# ด

ด้านล่าง [15](#page-24-0) ี ไดรฟ์แบบออพติคอล, การระบฺ [6](#page-15-0), [22](#page-31-0)

#### ต

้ตัวล็อกสายเคเบิล. การติดตั้ง [57](#page-66-0) ตวลั ็อกแบตเตอรี,่ การระบุ [13](#page-22-0) ตั้งค่าคอมพิวเตอร์ใหม่ [64](#page-73-0) ตั้งค่าใหม่ ขั้นตอน [64](#page-73-0) คอมพวเตอร ิ [63,](#page-72-0) [64](#page-73-0)

#### ท

ทัชแพด ูปม [9](#page-18-0)

#### น

ี นำทกอย่างออกและติดตั้ง Windows ใหม่ ้อีกครั้ง [64](#page-73-0)

#### บ

แบตเตอรี่ การคายประจุ [42](#page-51-0) การทิ้ง [43](#page-52-0) การเก็บ [43](#page-52-0) การเปลี่ยน [43](#page-52-0) ้ระดับแบตเตอรี่เหลือน้อย [42](#page-51-0)

#### ป

ปิดเครือง่ [46](#page-55-0) ปมุ ทัชแพดขวา [9](#page-18-0) ทัชแพดซ้าย [9](#page-18-0) เปิด/ปิด [11](#page-20-0) ปมเป ุ ิด/ปิด, การระบุ [11](#page-20-0) ปมไร้สาย [16](#page-25-0) ป้ายระบการรับรองอปกรณ์ไร้สาย [15](#page-24-0) แป้น esc [12](#page-21-0) fn [12](#page-21-0) Windows [12](#page-21-0) ึการดำเนินการ [12](#page-21-0) แปน esc, การระบุ [12](#page-21-0) แปน fn, การระบุ [12,](#page-21-0) [38](#page-47-0) แปน Windows, การระบุ [12](#page-21-0) ี แป้นการดำเนินการ การระบุ [12](#page-21-0) การลดเสียง [37](#page-46-0) ึการเพิ่มเสียง [37](#page-46-0) บริการช่วยเหลือและวิธีใช้ [37](#page-46-0) ปิดเสียง [37](#page-46-0)

#### ผ

แผ่นดิสก*์*ที่สนับสนน การก้คืน [62](#page-71-0)

#### ฝ

ฝาครอบแบตเตอรี,่ การระบุ [13](#page-22-0)

#### พ

ิพลังงาน. แบตเตอรี่ [41](#page-50-0) พลังงานแบตเตอรี่ [41](#page-50-0) พอร์ต HDMI [7](#page-16-0), [22,](#page-31-0) [26](#page-35-0) Intel Wireless Display [27](#page-36-0) USB 2.0 [6,](#page-15-0) [22](#page-31-0) USB 3.0 [7,](#page-16-0) [22](#page-31-0) VGA [24](#page-33-0) จอภาพภายนอก [24](#page-33-0) พอรต HDMI การระบุ [7](#page-16-0), [22](#page-31-0) การเชื่อมต่อ [26](#page-35-0) พอร์ต USB 2.0, การระบ [6,](#page-15-0) [22](#page-31-0) พอรต USB 3.0, การระบุ [7,](#page-16-0) [22](#page-31-0) พอร์ต VGA, การเชื่อมต่อ [24](#page-33-0) พอรตจอภาพภายนอก [24](#page-33-0) พารตชินั HP Recovery การก้คืน [65](#page-74-0) พารตชิ่นั HP Recovery, การลบ [67](#page-76-0) ี พาร์ติชั่นการกู้คืนระบบ, การลบ [67](#page-76-0) ี่ พื้นที่ของทัชแพด. การระบฺ [9](#page-18-0)

#### ฟ

ี ฟังก์ชันด้านเสียง, การตรวจสอบ [23](#page-32-0) ไฟ caps lock, การระบุ [10](#page-19-0) ไฟล์ที่ถกลบ การคืนค่า [63](#page-72-0) ไฟสถานะเครือข่าย, การระบฺ [7](#page-16-0) ์ ไฟสถานะแจ็ค RJ-45 (เครือข่าย), การ ระบุ [7](#page-16-0)

ไฟแสดงสถานะ caps lock [10](#page-19-0)  $RJ-45$  (เครือข่าย)  $7$ ปิดเสียง [10](#page-19-0) ระบบไรสาย [10](#page-19-0) อะแดปเตอร์ AC [7](#page-16-0) ฮารดไดรฟ [6](#page-15-0) เครือขาย [7](#page-16-0) เปิด/ปิด [6](#page-15-0), [10](#page-19-0) ไฟแสดงสถานะปิดเสยงี , การระบุ [10](#page-19-0) ไฟแสดงสถานะระบบไรสาย [10](#page-19-0) ไฟแสดงสถานะอปกรณ์ไร้สาย [16](#page-25-0) ไฟแสดงสถานะฮารดไดรฟ, การระบุ [6](#page-15-0) ไฟแสดงสถานะเปิด/ปิด, การระบุ [6,](#page-15-0) [10](#page-19-0) ไฟแสดงสถานะเว็บแคม, การระบุ [8](#page-17-0), [21](#page-30-0)

#### ม

ี่ เมมโมรีการ์ดรีดเดอร์, การระบุ [7](#page-16-0), [22](#page-31-0) เมาส, ภายนอก ึการตั้งค่าการกำหนดลักษณะ [28](#page-37-0) ไมโครโฟน. การเชื่อมต่อ [23](#page-32-0) ไมโครโฟนภายใน, การระบุ [8](#page-17-0), [21](#page-30-0)

#### ร

รหัสผ่าน Setup Utility (BIOS) [55](#page-64-0) Windows [55](#page-64-0) รหัสผ่าน Setup Utility (BIOS) [55](#page-64-0) รหัสผ่าน Windows [55](#page-64-0) ระดับแบตเตอรี่ขั้นวิกถต [43](#page-52-0) ระดับแบตเตอรี่เหลือน้อย [42](#page-51-0) ระบบไมตอบสนอง [46](#page-55-0) รีเฟรช Windows [64](#page-73-0) การก้คืน [63](#page-72-0) คอมพวเตอร ิ [63](#page-72-0) รีไซเคลิ, คอมพวเตอร ิ [63](#page-72-0), [64](#page-73-0) รูปแบบการกวาดนิ้วเขามาจากขอบ [34](#page-43-0) การกวาดนิ้วเข้ามาจากขอบด้านบน [36](#page-45-0) การกวาดนิ้วเข้ามาจากขอบด้านล่าง [36](#page-45-0) รปแบบการสัมผัสบนทัชแพด การจีบนิ้ว [30](#page-39-0) การยอ /ขยาย [30](#page-39-0) การเลือน่ [30](#page-39-0) รูปแบบการสัมผัสบนทัชแพดด้วยการบีบ นิ้ว [30](#page-39-0)

้รูปแบบการสัมผัสบนทัชแพดเพื่อทำการ ยอ /ขยาย [30](#page-39-0) รูปแบบการสัมผัสบนหน้าจอสัมผัส [34](#page-43-0), [36](#page-45-0) การกดเลือก [33](#page-42-0) ึ การกวาดนิ้วมือหนึ่งนิ้ว  $\,$  [32](#page-41-0) ิการจีบนิ้ว [34](#page-43-0) การเลือน่ [33](#page-42-0) รูปแบบการกวาดนิ้วเขามาจากขอบ [35](#page-44-0) รูปแบบการสัมผัสบนหน้าจอสัมผัสด้วยการ จีบนิ้ว [34](#page-43-0) ้ รูปแบบการสัมผัสบนหน้าจอสัมผัสด้วยการ ย่อ/ขยาย [34](#page-43-0)

#### ล

ลำดับการบ<sub>ต</sub> การเปลี่ยน HP Recovery Manager [66](#page-75-0) ี ลำโพง<sub></sub> การระบุ [11,](#page-20-0) [22](#page-31-0) ึการเชื่อมต่อ [23](#page-32-0)

### ว

วีดีโก [24](#page-33-0) เว็บแคม การระบุ [21](#page-30-0) การใช [23](#page-32-0) ี เว็บแคมในตัวด้านหลัง, การระบุ [8](#page-17-0), [21](#page-30-0)

#### ส

ี สภาพแวดล้อมการทำงาน [68](#page-77-0) สลกั, ปลดแบตเตอรี่ [13](#page-22-0) ี่ สลักปลดแบตเตอรี่ [13](#page-22-0) สลีป การออก [39](#page-48-0) การเข้าส่ [39](#page-48-0) สอื่ HP Recovery การก้คืน [66](#page-75-0) การสราง [62](#page-71-0) ี สื่อก้คืนระบบ การสราง [62](#page-71-0) การสรางโดยใช HP Recovery Manager [62](#page-71-0) ี ส่วนควบคมไร้สาย ซอฟตแวร Wireless Assistant [16](#page-25-0) <u>าไม [16](#page-25-0)</u> ระบบปฏิบัติการ [16](#page-25-0)

สวนประกอบ จอแสดงผล [8](#page-17-0) ดานขวา [6](#page-15-0) ด้านซ้าย [7](#page-16-0) ด้านบน [9](#page-18-0) ด้านล่าง [13](#page-22-0) เสาอากาศ WLAN, การระบุ [8](#page-17-0)

#### ห

หนวยความจาํ การระบุ [13](#page-22-0) ี หน้าจอสัมผัส. การใช้ [32](#page-41-0) หัวต่อ, สายไฟ [7](#page-16-0) หวตั อสายไฟ , การระบุ [7](#page-16-0) หพ้ง, การเชื่อมต่อ [23](#page-32-0)

#### อ

อะแดปเตอร์ AC [7](#page-16-0) อะแดปเตอร์ AC, การทดสอบ [44](#page-53-0) ้อัพเดตซอฟต์แวร์ของ HP และบคคลที่ ิสาม, การติดตั้ง [56](#page-65-0) อิมเมจขนาดย่อ การสราง [65](#page-74-0) ื่อณหภมิ [43](#page-52-0) ื่อณหภมิของแบตเตอรี่ [43](#page-52-0) อปกรณ ุ Bluetooth [16](#page-25-0), [19](#page-28-0) อปกรณ์ WLAN [15,](#page-24-0) [17](#page-26-0) ื่อปกรณ์ความละเอียดสง, การเชื่อมต่อ [26](#page-35-0), [27](#page-36-0) ื่อปกรณ์หน่วยความจำ การถอด [49](#page-58-0) การเปลี่ยน [49](#page-58-0) การใส [50](#page-59-0) ื่อปกรณ์หน่วยความจำ ฝาปิดด้านล่าง, การ ถอด [49](#page-58-0)

# ฮ

ฮารดไดรฟ HP 3D DriveGuard [47](#page-56-0) การระบุ [13](#page-22-0) ไฮเบอรเนต การออก [40](#page-49-0) การเขาส ู [40](#page-49-0) เริ่มต้นเมื่อระดับแบตเตอรี่ถึงขั้น วิกฤต [43](#page-52-0)